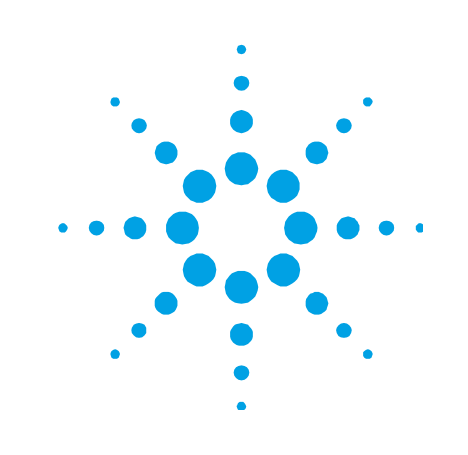

# **Agilent 50/55 AA**

# **User's Guide**

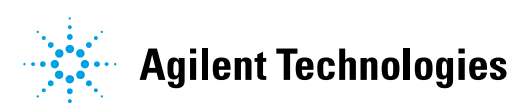

# **Notices**

© Agilent Technologies, Inc. 1997, 2000, 2002, 2009 and 2010

No part of this manual may be reproduced in any form or by any means (including electronic storage and retrieval or translation into a foreign language) without prior agreement and written consent from Agilent Technologies, Inc. as governed by United States and international copyright laws.

#### **Manual Part Number**

8510154100

#### **Edition**

Fifth edition, September 2010 Printed in Australia Agilent Technologies, Inc.

#### **Warranty**

**The material contained in this document is provided "as is," and is subject to being changed, without notice, in future editions. Further, to the maximum extent permitted by applicable law, Agilent disclaims all warranties, either express or implied, with regard to this manual and any information contained herein, including but not limited to the implied warranties of merchantability and fitness for a particular purpose. Agilent shall not be liable for errors or for incidental or consequential damages in connection with the furnishing, use, or performance of this document or of any information contained herein. Should Agilent and the user have a separate written agreement with warranty terms covering the material in this document that conflict with these terms, the warranty terms in the separate agreement shall control.** 

#### **Technology Licenses**

The hardware and/or software described in this document are furnished under a license and may be used or copied only in accordance with the terms of such license.

#### **Restricted Rights Legend**

If software is for use in the performance of a U.S. Government prime contract or subcontract, Software is delivered and licensed as "Commercial computer software" as defined in DFAR 252.227-7014 (June 1995), or as a "commercial item" as defined in FAR 2.101(a) or as "Restricted computer software" as defined in FAR 52.227-19 (June 1987) or any equivalent agency regulation or contract clause. Use, duplication or disclosure of Software is subject to Agilent Technologies' standard commercial license terms, and non-DOD Departments and Agencies of the U.S. Government will receive no greater than Restricted Rights as defined in FAR 52.227-19(c)(1-2) (June 1987). U.S. Government users will receive no greater than Limited Rights as defined in FAR 52.227-14 (June 1987) or DFAR 252.227-7015 (b)(2) (November 1995), as applicable in any technical data.

#### **Safety Notices**

#### **CAUTION**

A **CAUTION** notice denotes a hazard. It calls attention to an operating procedure, practice, or the like that, if not correctly performed or adhered to, could result in damage to the product or loss of important data. Do not proceed beyond a **CAUTION** notice until the indicated conditions are fully understood and met.

#### **WARNING**

**A WARNING notice denotes a hazard. It calls attention to an operating procedure, practice, or the like that, if not correctly performed or adhered to, could result in personal injury or death. Do not proceed beyond a WARNING notice until the indicated conditions are fully understood and met.** 

**2 2 Agilent 50/55 AA User's Guide** *Agilent 50/55 AA User's Guide* 

# **Contents**

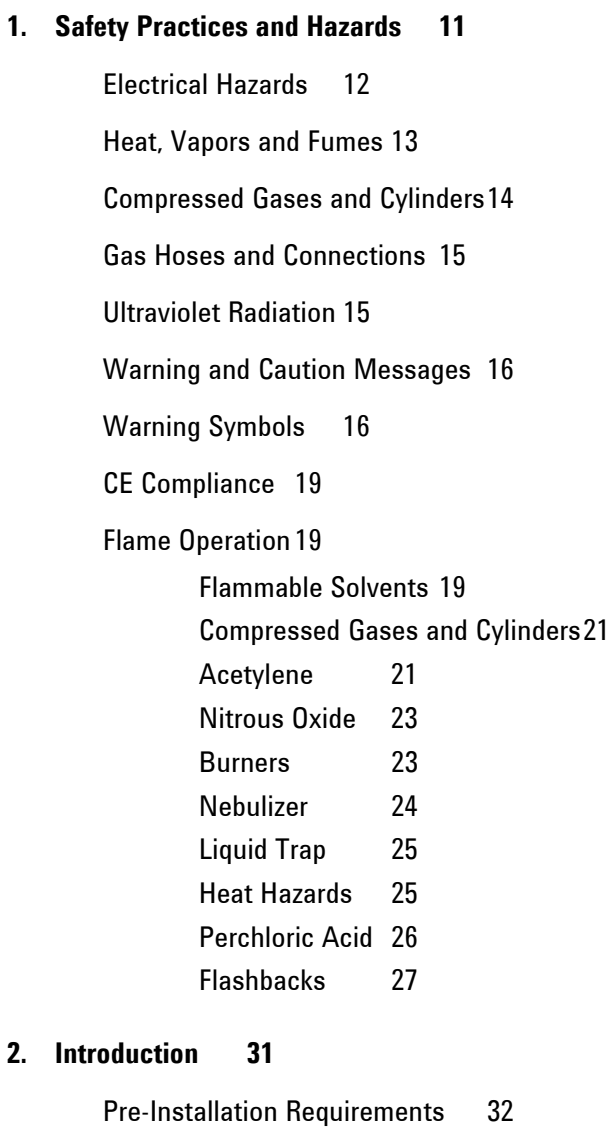

50/55 AA Documentation 32

Conventions 32 Specifications 33 Environmental Specifications 33 Power 33 Gas Supplies 35 Weights and Dimensions 36 **3. Installation 37** Instrument Overview 38 Connections 39 Power 40 Moving Your Instrument 41 Lamp Compartment 41 Hollow Cathode Lamps 42  $D_2$  Lamp  $43$ Sample Compartment 44 Nebulizer 44 Spraychamber 47 Burner 56 Sample Compartment Front Panel 57 Flame Shield 58

# **4. Interface 59**

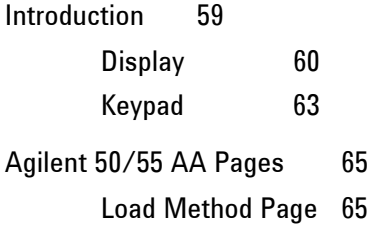

Instrument Parameters Page 65 Measurement Parameters Page 67 Options Page 68 Optimization Page 71 Calibration Parameters Page 71 Results Page 72 Remote Control Page 73 Navigating the Interface 75 Changing Pages 75 Selecting Menus 76

Moving Between Fields 77

#### **5. Operation 79**

Pre-Analysis Checklist 79 Starting the System 80 Method Development 81 Selecting the Language of the Interface 81 Loading a Method 81 Setting the Instrument Parameters 82 Setting the Measurement Parameters 83 Defining the Calibration Standards 83 Saving/Deleting Methods 84 Optimization 85 Aligning Lamps 85

Aligning the Burner 87 Lighting the Flame 87 Optimizing the Flame Signal 89

Nebulizer Setup 90

**Agilent 50/55 AA User's Guide 5 <b>5 5** 

High Vacuum Setting 90 Low Vacuum Setting 91 Setting Zero Uptake Rate 91 Setting the Uptake Rate for Organic Solvents 92 Performance Checks 92 Calibrating the Method 93 Measuring Standards Manually 93 Measuring Standards Using SIPS 10 94 Displaying the Calibration Graph 94 Resloping the Calibration 95 Sample Measurement 96 Measuring Samples Manually 96 Measuring Samples with SIPS 96 Results 97 Printing the Results 97 Output to LIMS System 97 Remote Control 98 Shutting Down the System 100 **6. Maintenance 101** Maintenance Schedule 101 Daily 101 Weekly 101 Yearly 102 Cleaning 102 General 102

Windows 102

**6 Agilent 50/55 AA User's Guide** *Agilent 50/55 AA User's Guide* 

#### **Contents**

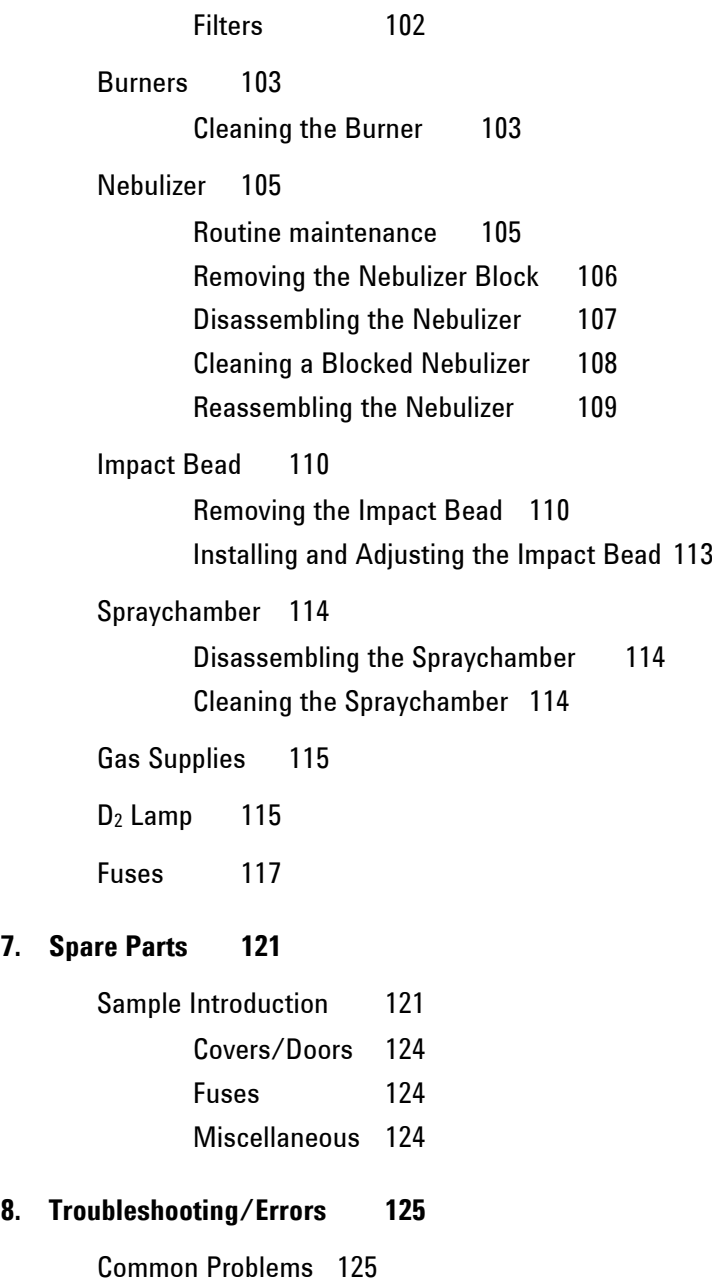

**Agilent 50/55 AA User's Guide 7 <b>7 7** 

Error Messages 128 0804 LIMS port error 128 2851 SIPS comms error 128 3800 EEPROM storage error 129 5004 Signals not increasing 129 5005 Slope test failure 129 5006 Calibration fit failure 129 5008 Reslope signal out of range 129 6000 Check HC lamp selection 130 9159 EEPROM checksum zero wl 130 9160 EEPROM checksum mono correction 130 9307 RBC/Mains frequency below 48Hz. 130 9308 RBC/Mains frequency 130 9309 RBC/Mains frequency above 62Hz 131 9310 Optical RBC frequency 131 9311 Instrument Fault +12V PSU 131 9312 Instrument Fault -12V PSU 131 9313 Instrument Fault 5V PSU 131 9316 Wavelength out of range 132 9317 No Peak: Low HC Lamp Energy 132 9318 No Peak: High HC Lamp Energy 132 9319 No Peak: Low BC Lamp Energy 133 9320 No Peak: High BC Lamp Energy 133 9321 No Peak: Low HC Lamp Energy 133 9322 No Peak: High HC Lamp Energy 134 9323 Low Emission: No Peak 134 9324 High Emission: No Peak 134 9329 No Peak detected 135 9330 No Peak detected 135 9337 Instrument Fault 310V PSU 136

**8 Agilent 50/55 AA User's Guide Agilent 50/55 AA User's Guide** 

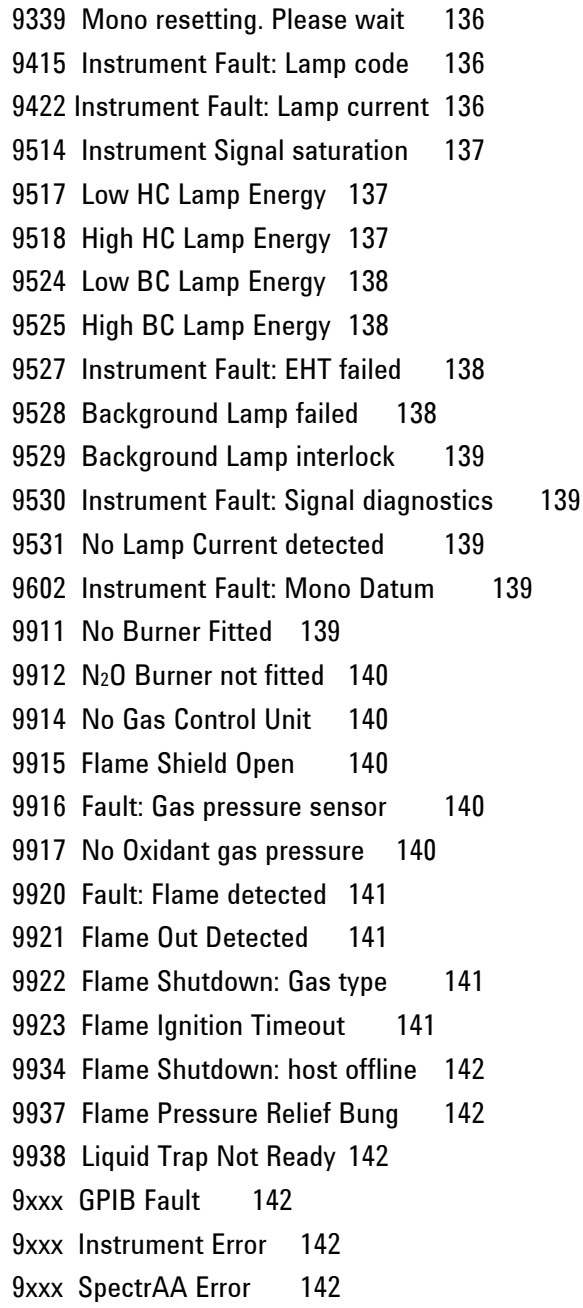

**Agilent 50/55 AA User's Guide 9 <b>9 9 9** 

#### **Contents**

*This page is intentionally left blank.* 

**10 10 Agilent 50/55 AA User's Guide Agilent 50/55 AA User's Guide** 

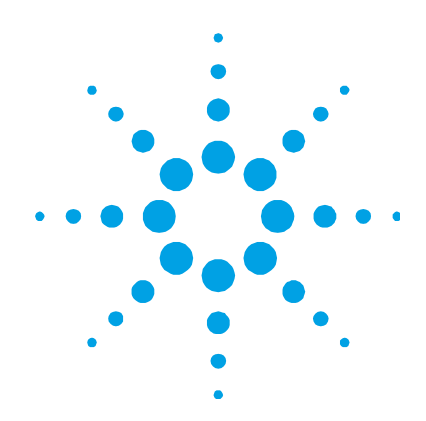

# **1. Safety Practices and Hazards**

Electrical Hazards 12 Heat, Vapors and Fumes 13 Compressed Gases and Cylinders 14 Gas Hoses and Connections 15 Ultraviolet Radiation 15 Warning and Caution Messages 16 Warning Symbols 16 CE Compliance 19 Flame Operation 19 Flammable Solvents 19 Compressed Gases and Cylinders 21 Acetylene 21 Nitrous Oxide 23 Burners 23 Nebulizer 24 Liquid Trap 25 Heat Hazards 25 Perchloric Acid 26 Flashbacks 27

Your Agilent 50/55 AA instrument and accessories have been carefully designed so that when used properly you have an accurate, fast, flexible and safe analytical system.

If the equipment is used in a manner not specified by the manufacturer, the protection provided by the equipment may be impaired.

**Agilent 50/55 AA User's Guide 11 <b>11 Agilent 50/55 AA User's Guide** 11 **11** 

Operation of an atomic absorption spectrometer can involve the use of compressed gases, flames, and hazardous materials including corrosive fluids and flammable liquids. Unskilled, improper, or careless use of this instrument can create explosion hazards, fire hazards, or other hazards which can cause death, serious injury to personnel, or severe damage to equipment and property.

Information on safety practices is provided with your instrument and operation manuals, and also referenced in your Agilent accessory manuals. Before using your instrument or accessories, you must thoroughly read these safety practices.

Observe all relevant safety practices at all times.

#### **Electrical Hazards**

The instrument and accessories contain electrical circuits, devices and components operating at dangerous voltages. Contact with these circuits, devices and components can cause death, serious injury, or painful electric shock.

Panels and covers that are retained by fasteners which require the use of a tool for removal may be opened only by Agilent field service engineers. Consult the manuals or product labels supplied with your PC, monitor, printer/plotter, water-cooling system and vacuum pump (where required) to determine which parts are operator accessible.

Application of the wrong supply voltage, connection of the instrument to an incorrectly wired supply outlet, or lack of proper electrical grounding can create a fire hazard or a potentially serious shock hazard, and could seriously damage the instrument and any attached ancillary equipment.

Always use a 3-wire outlet with ground connection which is adequately rated for the load. The installation must comply with local, State, and Federal safety regulations.

Do not connect the instrument to the mains power supply until you have made sure that the operating voltage is correctly set for the mains power supply in the specific outlet in your laboratory to which the equipment will be connected.

#### **Heat, Vapors and Fumes**

The heat, vapors and fumes generated can be hazardous, toxic, or otherwise injurious to personnel.

Heat, vapors and fumes must be extracted from the instrument by means of an exhaust system. The instrument must be vented into a self-contained arrangement of collector hood, ducting and exhaust fan. The system must be vented to the outside air, never within the building. Locate the system outlet such that the exhaust cannot reenter the building through any door, window, air conditioning inlet, or other ventilator. Construct the system in accordance with local codes and regulations for ventilation.

The exhaust system must be capable of providing an exhaust ventilation rate of at least 6 cubic meters per minute (200 scfm). Locate the exhaust fan at least 3 meters (10 feet) away from the flame and as close to the outlet as possible. The motor must be mounted away from the hot gases, and plastic parts must not be used as they will melt. Fit a back-draft damper to the outlet end of the system. Equip the exhaust fan power supply with a pilot light situated immediately adjacent to the instrument to indicate whether the exhaust fan is on or off. ALWAYS switch the exhaust fan on BEFORE lighting the flame.

Use fireproof ducting which is in accordance with your local fire prevention regulations. Locate the ducting away from fire alarms, sprinkler heads and other heat-sensitive devices. Do not make solder joints in the ducting—the hot exhaust in the duct may melt the joint.

Regularly check the system by smoke test to ensure that the exhaust system is functioning correctly.

When operating the atomic absorption spectrometer, ALWAYS have the chimney in place to ensure correct ventilation.

#### **Compressed Gases and Cylinders**

All compressed gases (other than air) can create a hazard if they leak into the atmosphere. Even small leaks in gas supply systems can be dangerous. Any leak can create an explosion hazard, a fire hazard, or can result in an oxygen-deficient atmosphere. Such hazards can cause death, serious injury, asphyxiation, anesthetic effects, and serious damage to equipment and property.

Cylinders must be stored and handled strictly in accordance with local safety codes and regulations. Cylinders must be used and stored only in a vertical position. Secure all cylinders to an immovable structure or a properly constructed cylinder stand. The area in which cylinders are stored must be adequately ventilated to prevent toxic or explosive accumulations. Move cylinders only on a properly constructed trolley.

Keep cylinders cool. This rule applies to every cylinder of compressed gas. Cylinders have pressure relief devices that will release the contents of the cylinder if the temperature exceeds 52 °C  $(125 °F)$ .

Ensure that all cylinders are clearly labeled so that there can be no doubt about the contents. If the cylinder label is not legible, do not use the cylinder—return it to your supplier. Always ensure that you have the right cylinder before connecting the cylinder to the instrument.

If air is supplied from a compressor, all moisture must be extracted from the air before it is supplied to the gas control module. Moisture can affect the internal tubing and components of the gas control system and create a potentially hazardous situation.

Use only approved regulators and hose connectors.

Never attempt to refill cylinders.

Remember that for cylinder connections, left-hand thread fittings are used for fuel; right-hand thread fittings are used for support gases.

When your analytical program is complete, or at the end of the working day, always ensure that all gas supplies are turned off at the cylinders.

### **Gas Hoses and Connections**

Even small leaks in gas supply systems can be dangerous. Any leak can create an explosion hazard, a fire hazard, or can result in an oxygen-deficient atmosphere. Such hazards can cause death, serious injury, asphyxiation, anesthetic effects, and serious damage to equipment and property.

Use only approved regulators, connectors and fittings. If in any doubt, consult your local gas supplier or your Agilent representative.

Ensure that all gas connectors and hoses are correctly assembled.

Arrange gas hoses so that they will not be damaged, stepped on, or have things dropped on them.

Never use frayed or damaged hoses.

Perform leak tests at all joints and seals every day before the instrument is used. Test for leaks with a brush and soapy water or a proprietary leak-detecting solution. NEVER use a naked flame when testing for leaks.

#### **Ultraviolet Radiation**

Hazardous ultraviolet radiation is emitted by flames, hollow cathode lamps and deuterium lamps. This radiation can cause serious damage to human eyes and skin.

Always wear safety glasses conforming to an approved standard, and certified or otherwise warranted to protect the eyes from ultraviolet radiation. Never look directly at the light emitted by a hollow cathode lamp.

When using a flame, always operate your spectrometer with the flame shield closed, and the sample compartment front panel and chimney in place.

**Agilent 50/55 AA User's Guide 15 and 15 and 15 and 15 and 15 and 15 and 15 and 15 and 15 and 15 and 15 and 15 and 15 and 15 and 15 and 15 and 16 and 16 and 16 and 16 and 16 and 16 and 16 and 16 and 16 and 16 and 16 and 16** 

## **Warning and Caution Messages**

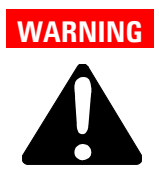

### **WARNING** Name of Warning

**A 'Warning' message is used in the text when failure to observe instructions or precautions could result in death or injury.** 

**CAUTION** A 'Caution' message is used when failure to observe instructions could result in damage to equipment (Agilent supplied and/or other associated equipment).

**NOTE** A 'Note' message is used to give advice or information.

#### **Warning Symbols**

The following is a list of symbols that appear in conjunction with warnings in this manual and on the spectrometer. The hazard they describe is also shown. The beginning of the warning text is noted by a warning icon:

#### **WARNING**

A triangular symbol indicates a warning. The meanings of the symbols that may appear alongside warnings in the documentation or on the instrument itself are as follows:

**16 Agilent 50/55 AA User's Guide Agilent 50/55 AA User's Guide** 

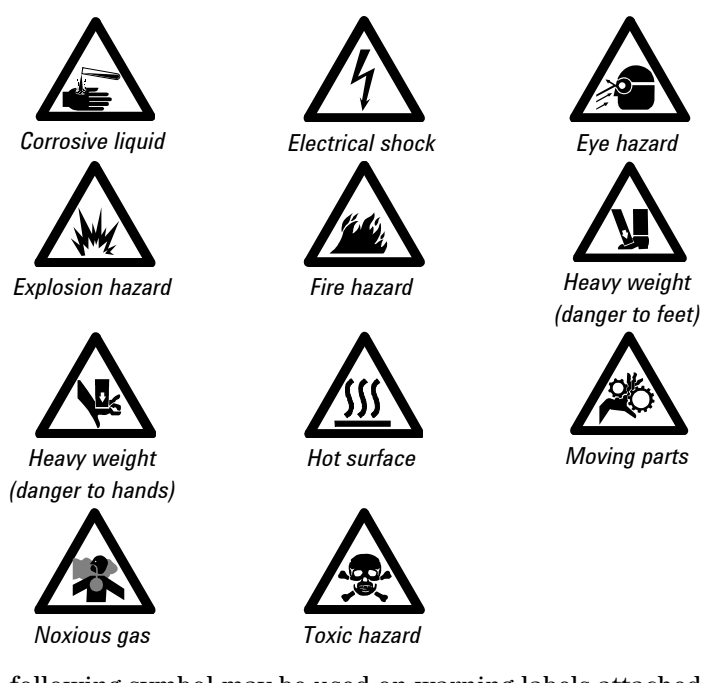

The following symbol may be used on warning labels attached to the instrument. When you see this symbol, refer to the relevant operation or service manual for the correct procedure referred to by that warning label.

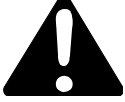

**Agilent 50/55 AA User's Guide 17 <b>17 Agilent 50/55 AA User's Guide** 17 **17** 

The following symbols appear on the instrument for your information.

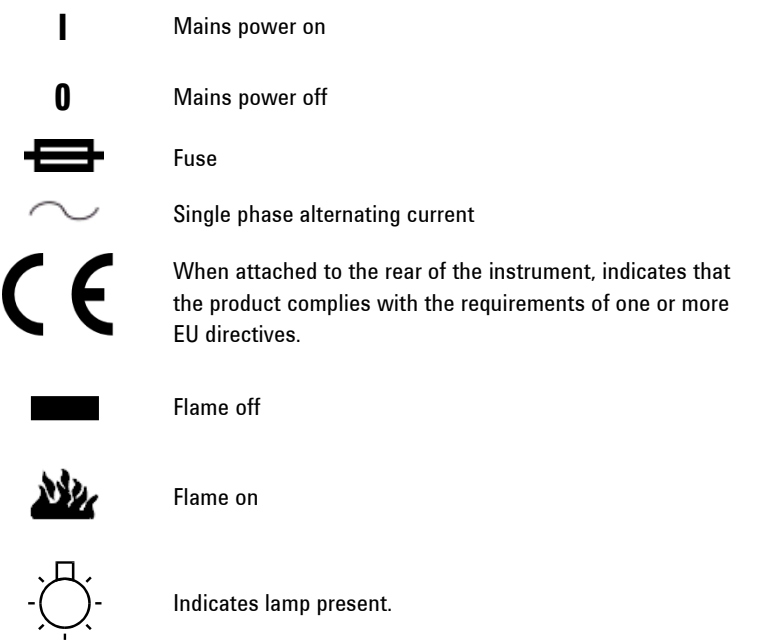

**18 18 Agilent 50/55 AA User's Guide Agilent 50/55 AA User's Guide** 

#### **CE Compliance**

Your Agilent AA instrument has been designed to comply with the requirements of the Electromagnetic Compatibility (EMC) Directive and the Low Voltage (electrical safety) Directive (commonly referred to as the LVD) of the European Union. Agilent has confirmed that each product complies with the relevant Directives by testing a prototype against the prescribed EN (European Norm) standards.

Proof that a product complies with these directives is indicated by:

- the CE Marking appearing on the rear of the product, and
- the documentation package that accompanies the product containing a copy of the Declaration of Conformity. The Declaration of Conformity is the legal declaration by Agilent that the product complies with the directives listed above, and shows the EN standards to which the product was tested to demonstrate compliance.

### **Flame Operation**

#### **Flammable Solvents**

Unskilled, improper, or careless use of flammable solvents in or near an atomic absorption spectrometer can create explosion hazards and fire hazards. These can result in death, or severe personal injury or burns.

Remember at all times that the combination of a flame and flammable solvents can present a serious hazard. All relevant safety practices governing the use of flammable solvents must be strictly followed.

To reduce the possibility of fire or explosion:

- When initially selecting an organic solvent, choose a solvent having the highest flash point consistent with your analytical requirements.
- Never use a solvent having a specific gravity lower than 0.75.

**Agilent 50/55 AA User's Guide 19 <b>19 19 19** 

#### **Safety Practices and Hazards**

- Never leave uncovered containers of flammable solvent standing near the burner. When aspirating such solvents, always use a covered container and feed the capillary tubing through a 2 mm diameter hole in the cover. Always use the smallest volume of solvent consistent with your analytical requirements.
- Always use solvent-resistant tubing such as nitrile rubber for the drainage system and the vapor vent. Lead the drainage tube to a suitable wide-necked waste vessel (as described in the next paragraph). The standard plastic laboratory tubing supplied with your instrument is not suitable for draining organic solvents or venting organic vapors. If organic or toxic solutions are being used in the spraychamber, vent tubing must be connected to the vapor vent on the liquid trap and led to an active exhaust system. Do not lead the vapor tube to the waste vessel. If you are not using toxic or hazardous liquids in the spraychamber, leave the vapor vent uncovered.
- Use small, wide-necked waste vessels and empty them frequently—do not accumulate large volumes of flammable solvent. Do not use glass waste vessels—use vessels made of a material that will not shatter in the event of a flashback. Metal vessels will corrode and are difficult to determine the level of liquid in them. Ensure that your waste vessel is below the instrument and located in an open, well-ventilated position where you can see it. Never locate the vessel in a confined space. When your analytical program has been completed, or at the end of the working day, always empty the waste vessel.
- When your analytical program has been completed, or at the end of the working day, always empty and clean the liquid trap.
- Do not mix nitric or perchloric acid residues with organic solvent residues.
- Keep the burner slot, spraychamber and liquid trap clean.
- Always use the internal igniter to light the flame as its operation indicates that all the safety interlocks are satisfied.

**20 Agilent 50/55 AA User's Guide Agilent 50/55 AA User's Guide** 

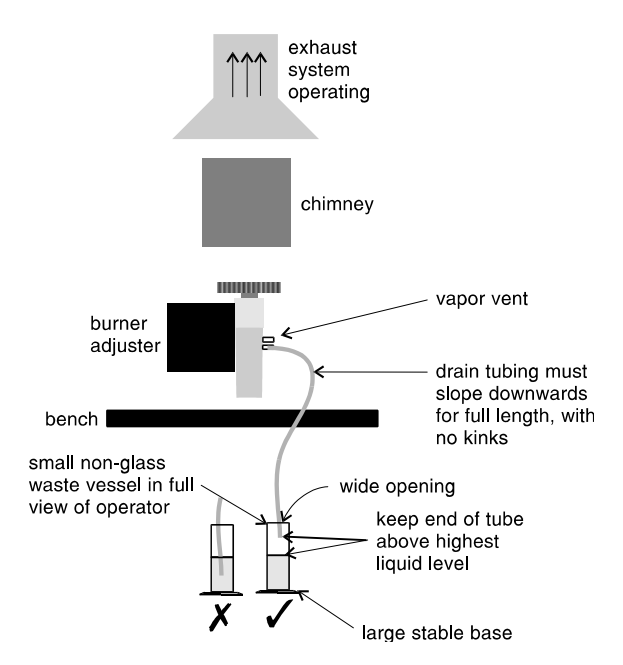

**Figure 1.** *How drain and vent should be set up* 

#### **Compressed Gases and Cylinders**

This spectrometer is to be used only with air, nitrous oxide, and acetylene for flame operation. Never use oxygen or oxygen-enriched air as the oxidant because this will result in an explosion.

NEVER use any gas except acetylene as the fuel gas.

#### **Acetylene**

Unskilled, improper, or careless use of acetylene can create explosion hazards and fire hazards which can result in death, severe personal injury or burns.

Use acetylene at pressures lower than 105 kPa (15 psig). At pressures above this level, acetylene can explode spontaneously. In some instances, local regulations may prohibit the use of acetylene at pressures above 62 kPa (9 psig). Your 50/55 AA is designed to operate at fuel supply pressures between 49 and 105 kPa (7-15 psig). Refer to the Specifications section or the rear of the instrument for the exact range and recommended pressure.

Do not use any tubing or connector that will react chemically with acetylene. Never pass acetylene through copper tubing, or brass tubing or fittings containing more than 65% copper, since this may provoke an explosion. Never bring acetylene into direct contact with copper, silver, liquid mercury, gaseous chlorine or grease, as an explosion could result.

Use only acetylene that is packed in acetone with the Agilent 50/55 AA system. Some gas suppliers offer acetylene packed in material other than acetone. While these alternatives may overcome some of the disadvantages of acetone, they may also introduce the more serious problem of corrosion in the gas control module and must not be used with Agilent atomic absorption spectrometers.

If the pressure in the acetylene cylinder is allowed to fall below 700 kPa (100 psig), or the consumption is greater than 1/7 of the cylinder contents per hour, acetone may be carried over from the cylinder and into the spectrometer. Acetone in the spectrometer can damage seals, O-rings and hoses, degrade analytical performance and precipitate flashbacks.

Minimize the amount of acetone which is carried over with the acetylene by:

- Replacing cylinders when their contents pressure drops below 700 kPa (100 psi)
- Ensuring that the rate of acetylene drawn off from each cylinder is not excessive.

If high rates of consumption are observed then connect 2 or more cylinders in parallel to a manifold. This will reduce the rate at which acetylene is drawn from each cylinder.

**22 Agilent 50/55 AA User's Guide Agilent 50/55 AA User's Guide** 

To reduce the possibility of fire or explosion:

- Test the supply 'plumbing' regularly for leaks with a brush and soapy water or a proprietary leak-detecting solution (never use a naked flame when testing for leaks)
- 'Crack' the cylinder before use by gently opening the valve to check for any drops or spray of acetone. Any cylinder showing acetone should be returned to the supplier for replacement.

Use 'Instrument Grade' acetylene that is at least 99.5% pure.

Turn off fuel gas at the cylinder when you have finished your flame analysis.

Refer also to your local regulations governing the use of acetylene.

#### **Nitrous Oxide**

The conversion of high pressure  $N_2O$  liquid to  $N_2O$  gas at the regulator can cause excessive cooling and eventual freezing of the regulator. To prevent regulator malfunction and possible flashback, the gas should be heated with an in-line or wrap-around heater.

#### **Burners**

Improper or careless use of burners can create explosion hazards and fire hazards which can cause death, serious injury to personnel and damage to equipment and property.

Whenever you handle burners, remember that the burner may be very hot. Always use protective gloves to handle hot burners.

Burners are clearly identified by the fuel/oxidant combination for which they are intended. Always fit the correct burner. Never attempt to use an air-acetylene burner for nitrous oxide-acetylene, as this will cause a flashback.

Use only acetylene as the fuel gas.

Use only air or nitrous oxide as oxidant. Never attempt to use oxygen or oxygen-enriched air, as this will cause a flashback.

Burner interlocks are incorporated to minimize the possibility of using the wrong burner. Never interfere with or attempt to bypass any interlock fitted to this instrument.

To minimize the rate of burner blockage, the burner slot must be cleaned and polished as described in the Maintenance chapter.

Never allow burners to become blocked. Progressive burner blockage can increase the static pressure in the liquid trap to the point at which the liquid seal is breached. This can cause a flashback and create an explosion hazard or a fire hazard.

Never allow carbon to build up on the slot, as glowing particles can dislodge and fall through the slot, thus causing a flashback.

Always turn the flame off before attempting to clean the burner slot. Never clean the burner slot while a flame is running.

Never leave a flame unattended.

Never disassemble, modify, or ill-treat a burner.

#### **Nebulizer**

Incorrect assembly and fitting of nebulizers to an atomic absorption spectrometer can create explosion hazards and fire hazards which can cause serious injury to personnel and damage to equipment and property.

Ensure that the nebulizer is correctly assembled and correctly fitted to the spraychamber before lighting the flame. Nebulizers should be correctly adjusted before lighting the flame.

Never remove a nebulizer while the flame is on, and do not use a mechanical device (e.g., a wire) to clean the capillary of a nebulizer while a flame is operating. ALWAYS extinguish the flame before removing the nebulizer from the nebulizer block.

Regularly test all connections for leaks. Rectify all leaks before lighting the flame.

**24 Agilent 50/55 AA User's Guide Agilent 50/55 AA User's Guide** 

#### **Liquid Trap**

Improper use of the liquid trap can create explosion hazards, fire hazards, and toxic vapor hazards which can result in death or serious personal injury.

The liquid trap interlock is incorporated to minimize the possibility of attempting to operate the instrument with an empty trap. Never interfere with this interlock. Never attempt to bypass this interlock.

Always fill the liquid trap with the same solvent that is being used for your samples.

The trap is designed to provide a liquid seal under all normal conditions with solutions having a specific gravity greater than 0.75. Never use a solution or solvent having a specific gravity lower than 0.75, otherwise the liquid seal can be breached. This can create a flashback and create an explosion hazard or a fire hazard.

A drainage tube must be connected to the drain outlet (the lower nipple) on the liquid trap and led to a suitable waste vessel. The free end of the tube must remain above the liquid in the waste vessel. Do not use glass waste vessels—use vessels made of a material that will not shatter in the event of a flashback.

A venting tube should be connected to the vapor vent (the upper nipple) on the liquid trap when you are analyzing organic or toxic liquids. This tubing should be led out from the sample compartment, parallel to the drain tubing, and MUST slope downwards to enable any liquid overflow to drain out and prevent the tubing from becoming blocked. Do NOT lead the vapor tube to the waste vessel. If necessary, an active exhaust system should be used to draw away toxic vapors. If you are not analyzing solutions of a toxic nature, leave the vapor outlet uncovered.

#### **Heat Hazards**

An open flame, burners and other hot surfaces can present heat hazards that can result in severe burns.

When operating a flame system, always operate your spectrometer with the flame shield closed, the chimney in place, and the sample compartment front panel in place. Keep your hands out of the sample compartment while a flame is burning.

Before you touch the instrument chimney, turn the flame off and allow the chimney to cool.

When you change burners, remember that the burner may be very hot. Always use protective gloves when removing a burner from the instrument.

#### **Perchloric Acid**

Aspiration of perchloric acid and perchlorates into a nitrous oxideacetylene flame can create an explosion hazard which can result in death or serious injury, including temporary or permanent impairment of hearing.

Do not use perchloric acid unless it is absolutely essential for sample preparation. If perchloric acid must be used, it may be possible to reduce the risk of explosion by taking the following measures:

- Use an air-acetylene flame instead of a nitrous oxide-acetylene flame.
- Reduce the concentration of perchloric acid and metal in all analytical solutions to the lowest practicable level. The concentration of perchloric acid should be reduced in the digestion stage and further reduced by extending the fuming stage.
- Aspirate all solutions for the shortest practicable period.
- Aspirate distilled water between samples. Minimize the aspiration of air.
- Use separate spraychamber/liquid trap and drain assemblies for perchloric acid analyses and organic solvent analyses to prevent perchloric acid from mixing with organic solvent residues.

**26 Agilent 50/55 AA User's Guide Agilent 50/55 AA User's Guide** 

- **NOTE** When solvent extractions of perchloric solutions are performed, some of the acid may dissolve in the organic solvent that is subsequently aspirated. Also, if the organic solution is aspirated while floating on the surface of the acid, do not allow the capillary tube to drop below the organic layer and suck up aqueous perchloric acid.
	- Never allow the burner to clog. Clean the burner frequently, washing it thoroughly both inside and out.
	- Minimize the amount of acetone that is carried over with the acetylene by taking the following precautions:
		- 'Crack' the cylinder before use by gently opening the valve to check for any drops or spray of acetone. Any cylinder showing acetone should be returned to the supplier for replacement
		- Store and use the cylinder in the vertical position
		- Use only one instrument per cylinder
		- Use only instrument grade acetylene
		- Replace cylinders when the pressure drops to 700 kPa (100 psig).

When using perchloric acid, wear approved ear protectors and approved safety glasses and ensure that all instrument safety covers are in position.

#### **Flashbacks**

Analysis over many years has shown that in most cases, flashbacks are associated with one or more of the following points. If you experience a flashback, check this list to see if any of the points are relevant, and take steps to remedy the situation.

**1** Keep the burner clean. Deposits must not be allowed to build up in or on the burner slot because they can partially block it (thus causing the pressure to build up in the spraychamber and breach the seal provided by the liquid trap), or glowing particles can fall down through the slot into the spraychamber and ignite the combustible gas mixture inside.

The use of a hard object to brush off glowing carbon particles during flame operation is not recommended because of the increased risk of knocking one of the particles down the slot.

When using an organic solvent, the thimble of the nebulizer should be set in a reduced uptake position, to restrict the amount of liquid fuel that is fed to the flame (refer to the Operation chapter for more information).

**2** The width of the burner slot must not exceed the maximum design specification [Mark VIA:  $0.47$  mm ( $0.0185$  in.) for N<sub>2</sub>O, Mark 7: 0.46 mm (0.0181 in.) for  $N_2O$ ; or 0.54 mm (0.021 in.) for air]. Even a small increase in width can greatly increase the possibility of a flashback occurring.

The burner slot must be regularly cleaned according to the instructions included in the Maintenance chapter of this manual.

**3** Ensure that the spraychamber and liquid trap are kept clean.

If dirty solutions are being analyzed (e.g., engine oils), ensure that the spraychamber, liquid trap, float and drain tube are regularly cleaned and flushed with a suitable solvent so that sludge does not build up in the parts.

**4** Ensure that the correct O-rings are used on the burner, nebulizer block and nebulizer, and that they remain undamaged.

Damage to O-rings in the spraychamber can result in the leakage of gas which can be ignited by the flame and in turn set fire to the spraychamber.

Damage to O-rings in the nebulizer can allow leakage of the oxidant which can reduce the total flow of gas through the burner slot and so increase the possibility of a flashback occurring.

- **5** The liquid trap must be filled with the same solution as the matrix used for the standards and samples.
- **6** A drain tube must be attached to the lower nipple of the liquid trap, and it must slope downwards all the way to the drain vessel so that the waste liquid drains smoothly.

The end of the drain tube must not be allowed to drop below the level of the liquid in the vessel. (Conversely, the level of liquid must not be allowed to rise sufficiently to cover the end of the tube.)

**28 Agilent 50/55 AA User's Guide Agilent 50/55 AA User's Guide** 

When using organic or toxic liquids in the spraychamber, a vent tube must be attached to the upper vent nipple of the liquid trap. It must slope downwards (running parallel to the drain tube) to prevent it becoming blocked should any liquid drain out, and be vented to an active exhaust system.

All of the above points must be observed because a sudden surge of waste liquid can affect the pressure in the spraychamber and result in a flashback.

**7** Since  $N_2O$  is stored in the cylinder under pressure as a liquid, when it expands through the regulator it can cool the regulator sufficiently to form ice on the outside and prevent it from operating correctly.

Prevent freezing by using a heater on the  $N<sub>2</sub>O$  regulator on the supply cylinder. Contact the supplier of the regulator for a suitable heater.

**8** As free acetylene is unstable at elevated pressures, it has to be stored in the cylinder by dissolving it in acetone.

If the gas is withdrawn too quickly, or the cylinder pressure is allowed to drop below 700 kPa, acetone may be drawn off in sufficient quantities to affect analytical performance, damage seals, O-rings and hoses, or even cause a flashback. Observe the recommendations concerning the use of acetylene.

**9** Perchloric acid is well known for forming unstable salts. Operators using this acid should ensure that the minimum amount is allowed to reach the spectrometer, and that the burner, spraychamber and liquid trap are thoroughly cleaned after each analysis to ensure that unstable salts are not allowed to build up.

Failure to do this can result in unpredictable flashbacks.

**10** Aspirating solutions (especially alkaline/ammoniacal ones) that contain high concentrations of Ag, Cu and Hg can lead to the formation of acetylides which can spontaneously decompose and cause a flashback.

*This page is intentionally left blank.* 

**30 Agilent 50/55 AA User's Guide Agilent 50/55 AA User's Guide** 

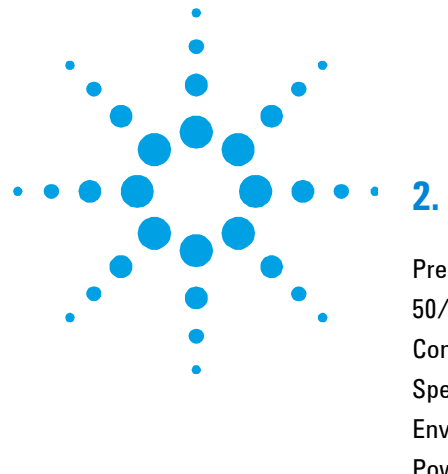

# **2. Introduction**

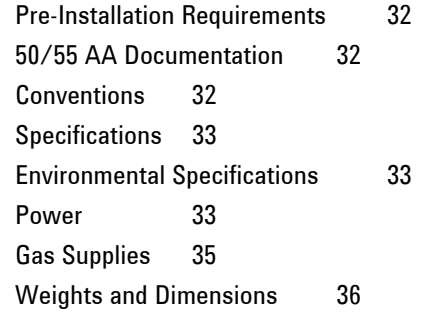

The Agilent 50 AA (single beam) and Agilent 55 AA (double beam) flame atomic absorption spectrometers combine minimal user setup and fast sample throughput with unparalleled ease of use. The instruments are controlled via a built-in keyboard and display, and can be upgraded by purchasing a PC and Agilent SpectrAA software (for more information, contact your local Agilent office).

Agilent 50/55 AA features include:

- automatic monochromator, slit width and gas selection
- two fixed hollow cathode lamp positions with manual selection lever
- universal Mark 7 spraychamber/nebulizer with Mark 7 burner.

Deuterium background correction and wide range PMT are optional.

**Agilent 50/55 AA User's Guide 31 <b>Agilent 50/55 AA User's Guide** 31 **31** 

#### **Pre-Installation Requirements**

Prior to receiving your instrument you will have been provided with an Agilent AA Systems pre-installation manual, which describes the environmental and operating requirements of the 50/55 AA system. You must prepare your laboratory according to these instructions before the 50/55 AA can be installed. You should keep the preinstallation manual for future reference. If you have misplaced your copy, you can obtain a replacement from your local Agilent office.

### **50/55 AA Documentation**

This manual covers the setup and operation of the basic 50/55 AA system only. Operating instructions for the Sample Introduction Pump System (SIPS) and other AA accessories are given in the manuals accompanying those accessories.

**NOTE** If you are controlling the instrument with an external PC and SpectrAA software you should disregard this manual and refer to the documentation provided with the SpectrAA software.

#### **Conventions**

The following conventions have been used throughout this manual:

Single quotes (' ') indicate menu options and field names (e.g., select the 'Cookbook' option).

**Bold** text indicates the Keypad keys on your 50/55 AA instrument (e.g., press the **Read** key).

ALL CAPITALS indicates text you must type in from the keyboard (attached to an external PC).

# **Specifications**

Your 50/55 AA instrument is designed for indoor use only. It is suitable for the following categories:

- Installation category II
- Pollution degree 2
- Safety Class 1 (EN 61010-1)

#### **Environmental Specifications**

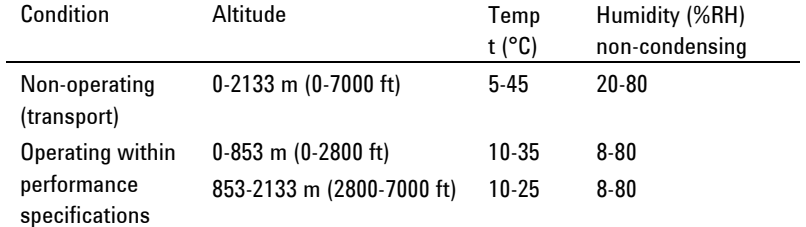

For optimum analytical performance it is recommended that the ambient temperature of the laboratory be between 20-25 °C and be held constant to within ±2 °C throughout the entire working day.

#### **Power**

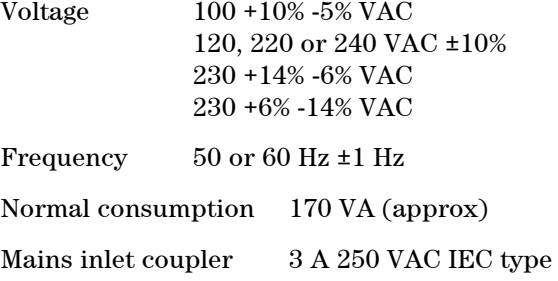

#### **Connections**

#### **Mains power cord**

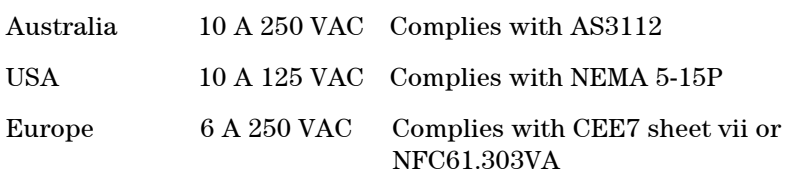

#### **Rear**

IEEE 488 RS-232C 9 way male D-range type Accessory 9-way female D-range type UltrAA-lamp #1 & 2: Burndy circular 6-way, optional

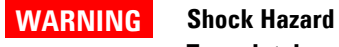

**To maintain safety, only the UltrAA-lamp power supplies should be used at this connection.** 

#### **Front (lamp compartment)**

Deuterium lamp (optional): Molex 3-way connection, behind lamp panel.

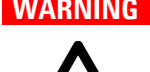

#### **WARNING Shock Hazard**

**To maintain safety, only the deuterium lamp assembly should be used at this connection.** 

Hollow cathode lamps: 2 lamp positions, manually selected.

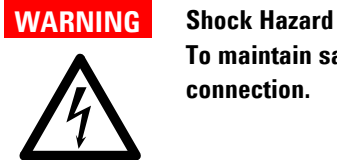

**To maintain safety, only the hollow cathode-lamps should be used at this connection.** 

#### **Fuses**

T2.5 A H250 V, IEC 127 sheet 5, 5 x 20 mm (100-120 & 220-240 VAC)

**NOTE** For safety reasons, any other internal fuse or circuit breaker is not operator accessible, and should be replaced only by Agilent authorized personnel..

> Fuse information on the rear of the instrument is the most up to date.

#### **Gas Supplies**

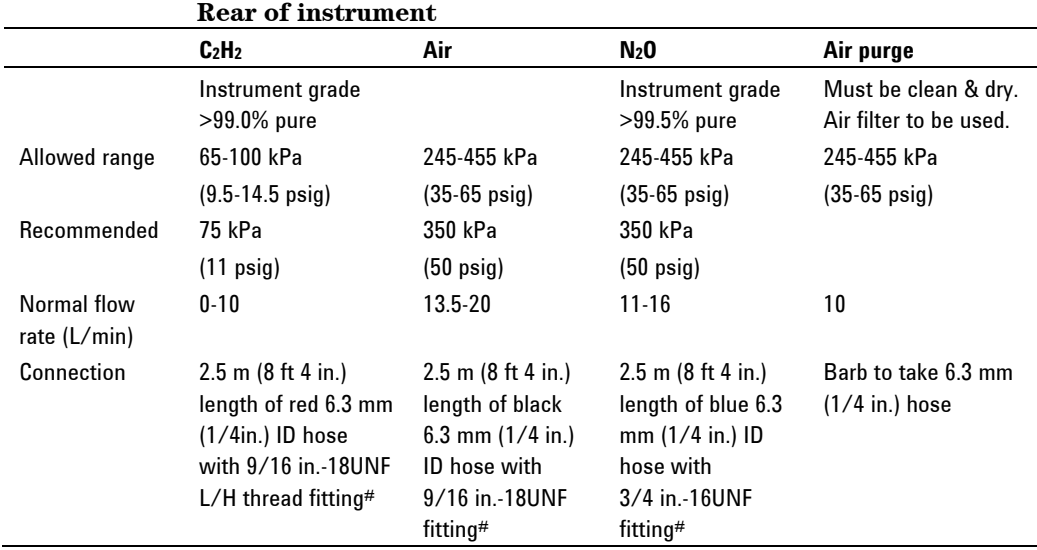

# Adaptors are available

**Agilent 50/55 AA User's Guide 35 <b>35** 

#### **Other gas connections**

Sample compartment: Push-on  $Air/N_2O$  connector for burner Push-on  $\rm{C_2H_2}$  connector for burner

# **Weights and Dimensions**

#### **Weights**

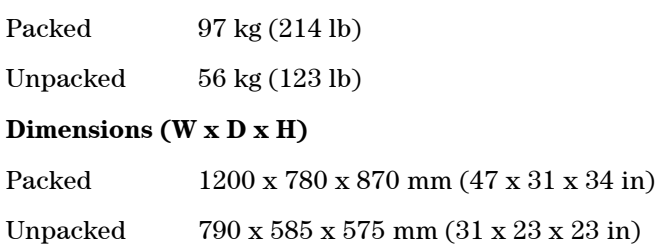

**36 Agilent 50/55 AA User's Guide Agilent 50/55 AA User's Guide**
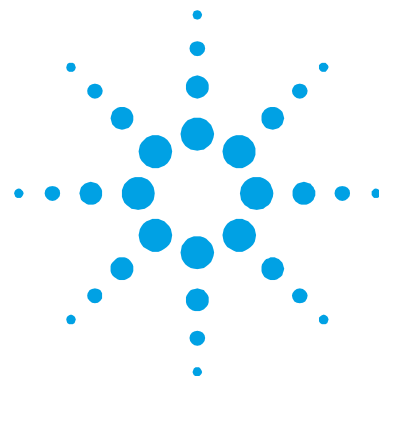

# **3. Installation**

Instrument Overview 38 Connections 39 Power 40 Moving Your Instrument 41 Lamp Compartment 41 Hollow Cathode Lamps 42 D2 Lamp 43 Sample Compartment 44 Nebulizer 44 Spraychamber 47 Burner 56 Sample Compartment Front Panel 57 Flame Shield 58

This chapter describes how to set up your 50/55 AA system. It includes all the installation procedures for the components of the system that are customer-installable.

Prior to setting up your system, you should have satisfied all of the requirements detailed in the AA Systems pre-installation manual.

### **Installation checklist**

Use the following checklist to ensure that you set up your system correctly. You must:

- Connect the components of the system to one another (see 'Connections', Page 39)
- Connect the equipment to the power supply, and check the setting of the two voltage taps (see 'Power', Page 40)

**Agilent 50/55 AA User's Guide 37 <b>37 37** 

- Install the hardware components (i.e., lamps, spraychamber, nebulizer, burner, flame shield, sample compartment front panel, chimney) as described throughout this chapter.
- Provide a suitable waste vessel.

# **Instrument Overview**

Use the following labeled picture as a guide when installing the various components of your 50/55 AA system.

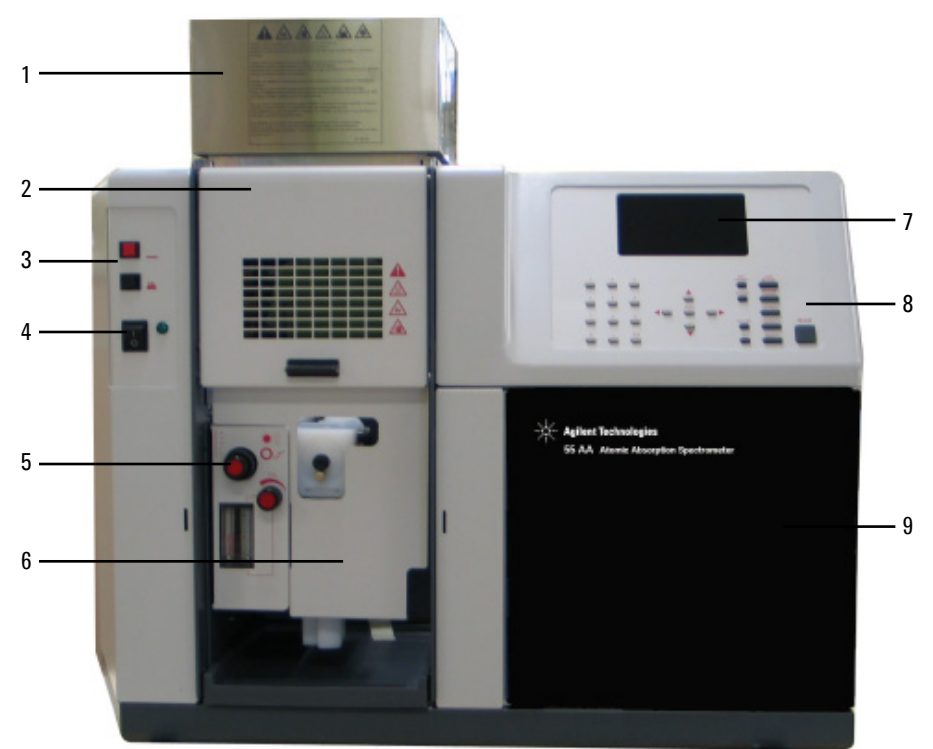

**Figure 2.** Front view of spectrometer

- 1. Chimney 2. Flame shield 3. Flame on/off buttons
- 4. Power on/off switch 5. Burner controls
- 6. Sample compartment front panel 7. LCD display 8. Keypad
- 9. Lamp compartment

**38 Agilent 50/55 AA User's Guide Agilent 50/55 AA User's Guide** 

**NOTE** A rear view of the instrument is not included since all connections are clearly labeled on the back panel of the instrument.

### **Connections**

Your 50/55 AA instrument is supplied with a set of gas hose fittings and a mains cable which suits the common utility standard in the local region. The country kit must be ordered with the 50/55 AA instrument.

#### **Power**

The mains power connection is located at the rear of the instrument. Refer to 'Power' on Page 40 for instructions on connecting the instrument to the mains power supply.

#### **Gas Hoses**

Three rubber hoses are permanently attached to the instrument. Each hose is two meters long and is color-coded for air (black), nitrous oxide (blue) and acetylene (red). Each is fitted with female fittings suitable for USA standard regulators.

**NOTE** Gas hose connections are not detailed in this section as they are described in your 50/55 AA pre-installation manual.

#### **Printer**

If you are using a printer, it should be connected to the instrument via a RS-232 cable in the RS-232C 9-pin port at the rear of the instrument (upper left corner when viewed from the rear). If your printer is not a serial printer, you must use a serial to parallel converter.

**Agilent 50/55 AA User's Guide 39**  $\overline{39}$  **39** 

## **Accessories**

For details on connecting accessories such as SIPS or UltrAA lamps, refer to the manuals accompanying the accessories.

## **Power**

#### **Requirements**

Power requirements are detailed in your 50/55 AA pre-installation manual, and also in the 'Specifications' section in Chapter 1 of this manual. You should check the power requirements and read through the section 'Electrical Power Supplies' in the pre-installation manual before connecting the 55/55 AA system to the power supply.

Consult the manuals supplied with your printer and PC (if required) for their power requirements.

### **Connection**

Before connecting the instrument to the power supply, ensure that the spectrometer is turned OFF. Also ensure that the two voltage selector switches on the instrument rear panel are both set to the correct mains power supply voltage—refer to the table on the rear panel. The voltage selectors are set by the engineer when the instrument is first installed.

To connect the power supply, plug the mains power cord into the back of the instrument and the free end of the power cord into the mains power supply.

Consult the manuals supplied with your printer and PC (if required) and any other accessories, for instructions on how to connect these to the power supply.

# **Moving Your Instrument**

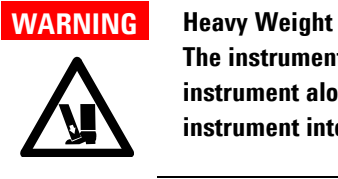

**The instrument weighs over 50 kg (110 lb). Do not attempt to lift the instrument alone. Always use two or more people when lifting or carrying the instrument into position.** 

# **Lamp Compartment**

The lamp compartment is located behind the hinged perspex door on the right hand side of the instrument. The lamp compartment contains positions for two hollow cathode lamps. A lamp selection lever is located in the upper left corner of the lamp compartment for manual selection of the appropriate lamp position.

The  $D_2$  lamp module (if fitted) is located within the lamp compartment, on the lower left hand side and is interlocked to prevent inadvertent exposure to hazardous UV radiation.

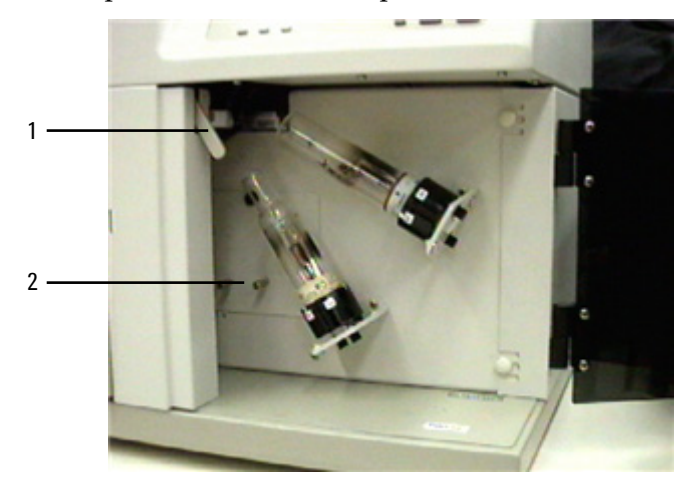

**Figure 3.** Lamp compartment 1. Lamp selection lever  $2. D_2$  lamp compartment

**Agilent 50/55 AA User's Guide 41 <b>41 Agilent 50/55 AA User's Guide** 41

# **Hollow Cathode Lamps**

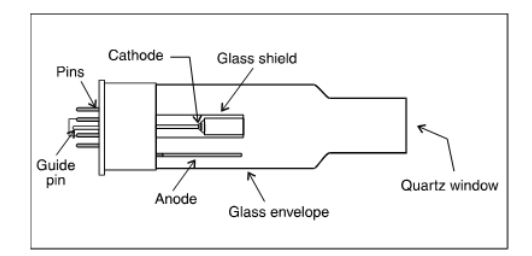

#### **Figure 4.** Hollow cathode lamp

You can use the following types of lamps:

- Single element
- Multi-element
- UltrAA lamps

UltrAA lamps are boosted lamps that operate with a separate external power supply and offer higher performance.

#### **Installing Hollow Cathode Lamps**

#### **To install a hollow cathode lamp:**

- **1** Open the lamp compartment door.
- **2** Ensure that the required lamp position is turned off. If it is not, go to the Instrument Parameters page and set the 'Active current' field to zero (see 'Instrument Parameters Page', Page 65, for more information).
- **3** Hold the lamp by its base, aligning it so that the ridge on the guide pin is matched with the notch in the socket.
- **4** Press and hold the white button located at the end of the socket (see the following picture), and push the lamp into the socket, releasing the button as you push the lamp fully home.

**NOTE** Hold the lamp by its base. Do not touch the quartz window at the end of the lamp.

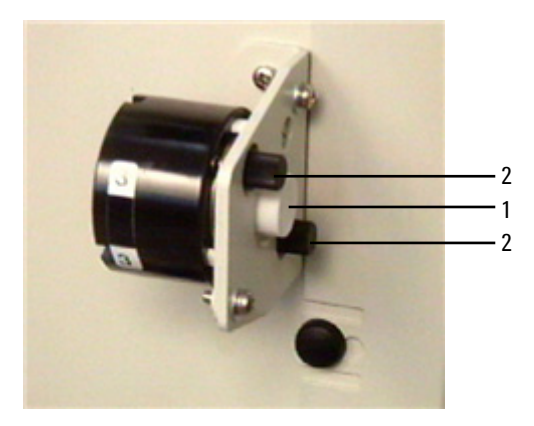

**Figure 5.** Hollow cathode lamp mount 1. White button 2. Lamp alignment knobs

### **Removing Hollow Cathode Lamps**

# **To remove a hollow cathode lamp:**

- **1** Open the lamp compartment door.
- **2** Ensure that the lamp is turned off. If it is not, go to the Instrument Parameters page and set the Active current field to zero (see 'Instrument Parameters Page', Page 65, for more information).
- **3** Hold the lamp by its base and press the white button at the end of the socket to release the lamp.
- **4** Gently remove the lamp from the socket and release the white button.

# **D2 Lamp**

Deuterium arc background correction is optional on 50/55 AA instruments. If you have this option, you will need to replace the  $D_2$ lamp approximately every 1000 hours of operation. For instructions on how to change a  $D_2$  lamp, refer to the Maintenance chapter.

# **Sample Compartment**

# **Nebulizer**

The nebulizer is housed in the nebulizer block, which attaches to the side of the burner adjuster. The following components are connected to the nebulizer block:

- drain tube
- liquid trap
- spraychamber (see Page 47).

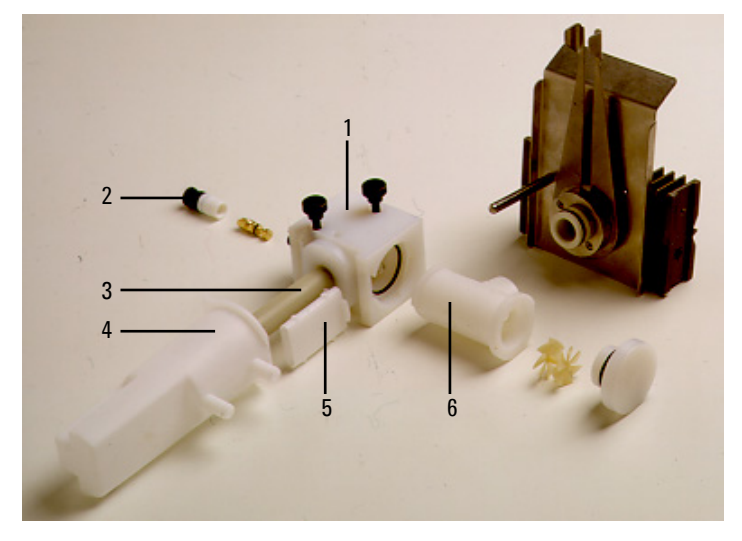

**Figure 6.** Nebulizer components (for products with serial numbers before 0110xxxx):

- 
- 1. Nebulizer block 2. Nebulizer 3. Drain tube
- 
- 4. Liquid trap **5. Float** 6. Spraychamber

## **Installation**

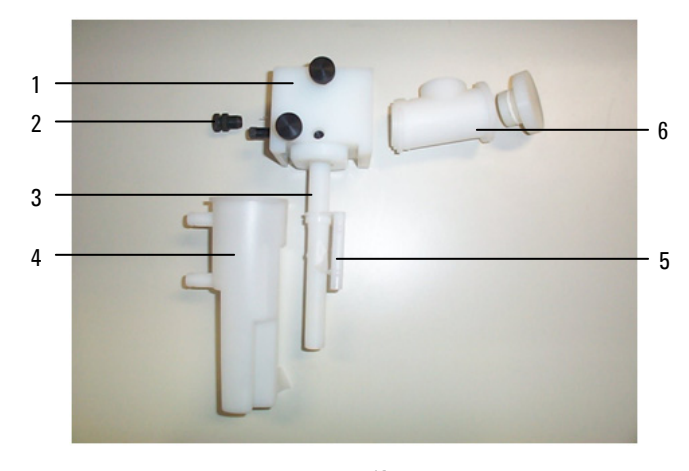

**Figure 7.** Nebulizer components (for products with serial numbers 0110xxxx and later):

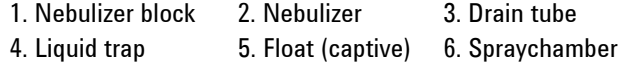

# **Drain Tube**

The drain tube is a plastic tube which screws into the bottom of the nebulizer block to facilitate drainage of waste solution into the liquid trap.

# **Liquid Trap**

The liquid trap allows excess solution to be drained from the nebulizer assembly. The trap is designed to provide a gas seal under all normal gas flows when using solutions having a specific gravity greater than 0.75.

You must fill the liquid trap with the solvent being used to aspirate the analytical solution. A float in the trap activates a level sensor, which is designed to inhibit ignition if the liquid trap is not filled to the correct level or the drain tube has been left out. The sensor is also designed to shut down the flame if the level falls below the required minimum during operation.

A length of tubing must be connected to the drain outlet (lower nipple) and led to a suitable waste vessel. The free end of the tube must always remain above the level of liquid in the waste vessel. Use vessels made of an inert material that will not corrode or, in the event of a flashback, shatter. Do not use glass or metal waste vessels.

If you are using organic or toxic liquids in the spraychamber, a length of tubing must be connected to the vapor vent (upper nipple) to vent toxic vapors to an active exhaust system. The tubing should run parallel to the drain tubing and must slope downwards to prevent it becoming blocked should liquid overflow and drain from the vapor vent. Do not lead the vapor vent tubing to the waste vessel. If you are not using hazardous solutions in the spraychamber you may leave the vapor vent free.

#### **Float**

For products with serial numbers 0110xxxx and later, the float is captive to the drain tube, and contains a magnet which is designed to operate a reed switch when the float and tube are present, and the trap is filled to the correct level.

### **Settings**

For instructions on how to set up your nebulizer to suit your analytical requirements, refer to Chapter 5.

## **Installing the Nebulizer**

**NOTE** When you receive your instrument, the nebulizer will be assembled and installed in the sample compartment. For instructions on how to remove, disassemble and reassemble the nebulizer refer to Page 105.

- **1** Ensure that the nebulizer is correctly assembled in the nebulizer block with the metal capillary protruding through the locking thimble (as described in 'Reassembling the Nebulizer', Page 109.
- **2** Attach the spraychamber to the nebulizer block and install the complete assembly in the sample compartment (as described on Page 54.

# **Spraychamber**

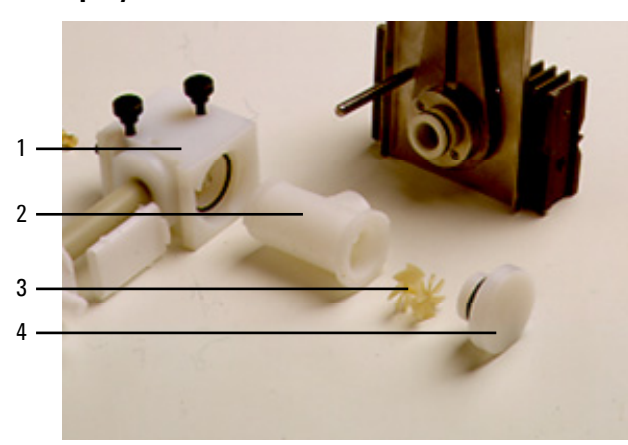

**Figure 8.** Nebulizer/spraychamber components (older style drain tube and float and Mark VI burner shown):

1. Nebulizer block 2. Spraychamber 3. Mixing paddles 4. Pressure relief bung

The spraychamber, which attaches to the rear of the nebulizer block via a bayonet ('twist and lock') mount, carries the burner. Combustible gases and sample solution are mixed in the spraychamber before passing through the burner slot for consumption in the flame.

The spraychamber contains the following components:

- mixing paddles
- pressure relief bung (sometimes referred to as the spraychamber bung).

# **Mixing Paddles**

The mixing paddles fit into the centre of the spraychamber. They remove the larger aerosol droplets which can cause photometric noise and burner blockage.

One end of the mixing paddles has a boss (or knob) at the center of the blades. At the other end three of the blades have small bumps on their edges. When installing the mixing paddles, the boss end goes to the front of the spraychamber. The bumps hold the paddles in position.

#### **Pressure Relief Bung**

A pressure relief bung is located at the rear of the spraychamber. In the unlikely event of a flashback occurring, this bung is ejected away from the operator to relieve excess pressure.

The burner/spraychamber system incorporates an interlock designed to do two things:

- inhibit ignition if the pressure relief bung is not correctly fitted
- shut down the flame if the bung is ejected as a result of a flashback.

**NOTE** Even if the spraychamber is already assembled, check that it is correctly assembled before installing it in the sample compartment. (Instructions for disassembling the spraychamber are provided on Page 114. Especially check the correct positioning of the mixing paddles as described in step 1 below.

#### **Assembling the Spraychamber**

**NOTE** Touching or otherwise contaminating any part of the mixing paddles will degrade the performance of the spraychamber. You must be careful to avoid contaminating the mixing paddles when handling them. For cleaning instructions, refer to the Maintenance chapter.

#### **To assemble the spraychamber:**

- **1** Position the boss end of the mixing paddles in the opening at the rear of the spraychamber, being careful not to contaminate them. Align the mixing paddles so that an opening between any two of the front blades is at the bottom.
- **2** Slide the paddles into the spraychamber until the rear paddle is about to enter the hole.
- **3** Check that the paddles are still positioned as described in Step 1, then carefully push the back paddle into the spraychamber using a blunt, inert and clean object (for example, a plastic stirring rod) until the paddles are stopped by the shoulder.
- **4** Wet the O-ring of the pressure relief bung with distilled water to lubricate it.
- **5** Insert the pressure relief bung into the rear of the spraychamber and push it firmly into position as far as it will go using a slight twisting motion.

#### **To join the spraychamber and nebulizer block:**

**1** Place the O-ring in the recess at the rear of the nebulizer block as shown in the following picture.

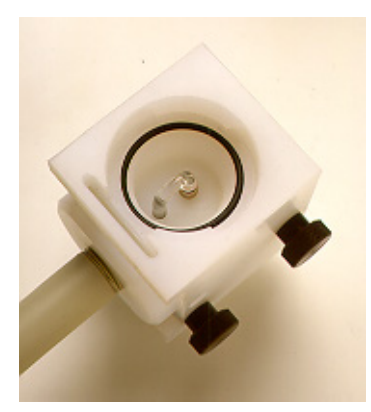

**Figure 9**. O-ring in place in the nebulizer block

**Agilent 50/55 AA User's Guide 49 49 49** 

**2** Holding the nebulizer block in one hand, insert the front end (bayonet mount) of the spraychamber into the rear end of the nebulizer block, using a clockwise twisting motion as you push the spraychamber into the nebulizer block to lock the bayonet mount.

**Attaching the drain tube/float/liquid trap to the nebulizer block:**  This is for products with serial numbers before 0110xxxx. For products with serial numbers 0110xxxx and later, refer to the instructions on Page 52.

**1** Screw the plastic drain tube into the bottom of the nebulizer block.

# **WARNING Explosion Hazard**

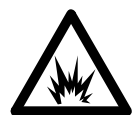

**Failure to install the drain tube will cause violent and loud explosions to occur in both the liquid trap and drain vessel when the flame is lit. The explosion may be severe enough to cause death, personal injury or damage to the instrument or laboratory. NEVER attempt to light a flame with the drain tube missing.** 

**2** Refer to the following picture and insert the float (1) in the liquid trap*.*

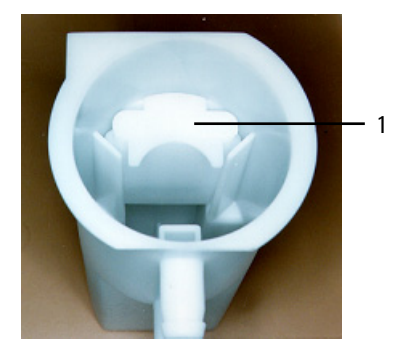

**Figure 10.** Top view of liquid trap showing correct placement of float

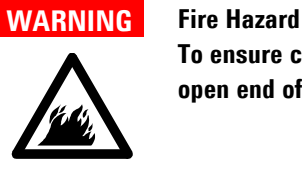

**To ensure correct operation, the float must be inserted in the trap with the open end of the float facing down and the concave section facing inwards.** 

**3** Add the appropriate solvent to the liquid trap until the float just starts to rise.

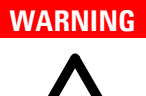

# **WARNING Explosion Hazard**

**Failure to fill the liquid trap will cause violent and loud explosions to occur in both the liquid trap and drain vessel when the flame is lit. NEVER attempt to light a flame unless the liquid trap is full.** 

**4** Attach the liquid trap to the bottom of the nebulizer block by inserting the end of the plastic drain tube into the liquid trap and using a counter-clockwise twisting motion to engage the bayonet lock.

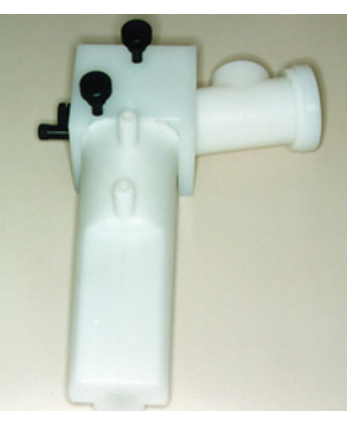

**Figure 11.** Complete nebulizer/spraychamber assembly

**Agilent 50/55 AA User's Guide 51 <b>51 1 51** 

You should now install the complete spraychamber/nebulizer assembly (as pictured above) in the sample compartment of the instrument as described on Page 54.

**Attaching the drain tube/float/liquid trap to the nebulizer block**  (products with serial numbers 0110xxxx and later. For products with serial numbers before 0110xxxx, refer to the instructions on Page 50.)

**1** Hold the nebulizer block/spraychamber assembly upside down so that the float falls down clear of the hand, and screw the new drain tube into the nebulizer block. Refer to Figure 12.

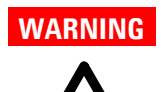

# **WARNING Explosion Hazard**

**Failure to install the drain tube will cause violent and loud explosions to occur in both the liquid trap and drain vessel when the flame is lit. The explosion may be severe enough to cause death, personal injury or damage to the instrument or laboratory. NEVER attempt to light a flame with the drain tube missing.** 

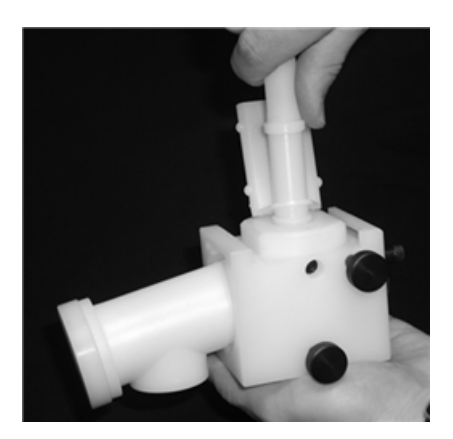

**Figure 12.** Screw the drain tube into the nebulizer block

**2** With the two vent nipples aligned with the nebulizer, lower the drain tube into the trap, ensuring that the float drops into the space between the two ribs that are opposite the two vent nipples. Refer to Figure 13.

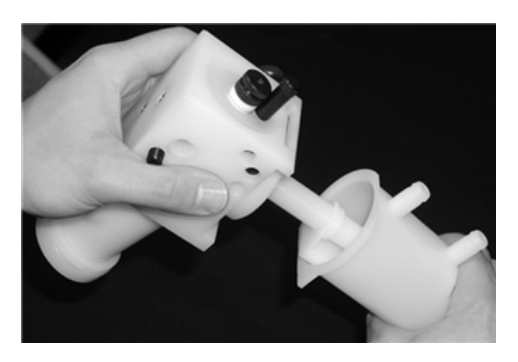

**Figure 13.** Lower the drain tube and float into the trap

**3** Push the trap home and then twist it 1/4 turn clockwise to lock it into position. Refer to Figure 13.

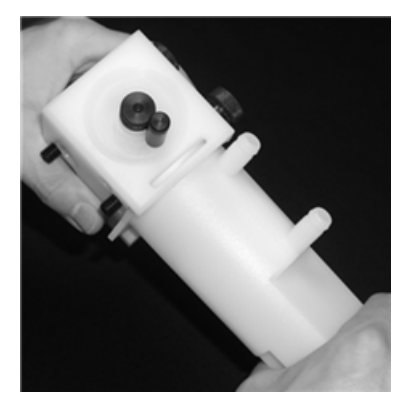

**Figure 14.** Lock the trap into position

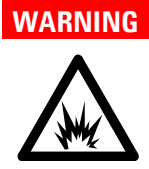

# **WARNING Explosion Hazard**

**Failure to fill the liquid trap will cause violent and loud explosions to occur in both the liquid trap and drain vessel when the flame is lit. The explosion may be severe enough to cause death, personal injury or damage to the instrument or laboratory. NEVER attempt to light a flame unless the liquid trap is full.** 

You should now install the complete spraychamber/nebulizer assembly (as pictured above) in the sample compartment of the instrument as described in the next section.

#### **Installing the Spraychamber/Nebulizer Assembly**

#### **To install the spraychamber/nebulizer assembly:**

- **1** Place the spraychamber/nebulizer assembly in position in the sample compartment so that the fuel and oxidant outlet nipples on the instrument are engaged in the fuel and oxidant ports on the nebulizer block.
- **2** Push the assembly firmly sideways. Tighten the knurled retaining screws alternately (one turn each at a time) so that the assembly is pulled up evenly into place. Tighten both screws firmly with the fingers only.
- **3** Place a suitable wide-necked waste vessel in a convenient position at floor level. The waste vessel must be made of a nonglass material which will not shatter in the event of a flashback or fire. Locate your waste vessel in an open well-ventilated area where you can see it. Never locate the waste vessel in a confined space. Use small stable vessels and empty them frequently. Do not accumulate large volumes of flammable liquid.
- **4** Attach a convenient length of 9 mm ID tubing to the lower outlet of the liquid trap. Lead the free end of this tubing to your waste vessel. Ensure the tubing is relatively straight and free of kinks, sharp bends or upward slopes (the waste liquid must be allowed to drain freely into the waste vessel). The free end of the tubing must remain above the level of the liquid in the vessel.

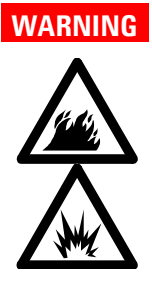

# **WARNING Fire and Explosion Hazard**

**Failure to connect the drain tubing correctly can cause a flashback or an explosion in the waste vessel. Ensure that the tubing is configured as described in the previous step. Use vessels made of a material that will not shatter in the event of a flashback. Do not use glass vessels.** 

**5** If you are using materials that produce hazardous or flammable vapors, attach a convenient length of 9 mm ID tubing to the upper outlet of the liquid trap. Lead the free end of the tubing out from the sample compartment (parallel to the drain tubing). The tubing must slope downwards for its entire length to prevent it becoming blocked should liquid drain from the vapor vent. Do not lead the vapor tubing to the waste vessel. It should be lead to an active exhaust system.

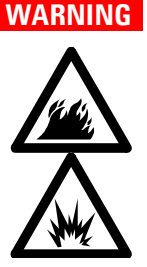

# **WARNING Fire and Explosion Hazard**

**Failure to connect the vapor vent tubing correctly can cause a flashback or explosion. Ensure that the tubing is configured as described in the previous step.** 

**Agilent 50/55 AA User's Guide 55 and 56 and 56 and 56 and 56 and 56 and 56 and 56 and 56 and 56 and 56 and 56 and 56 and 56 and 56 and 56 and 56 and 56 and 56 and 56 and 56 and 56 and 56 and 56 and 56 and 56 and 56 and 56** 

# **Burner**

There are two types of burner available for use with your 50/55 AA system: an air-acetylene burner or a nitrous oxide-acetylene burner. Both burners include an interlock key designed to prevent ignition if either a burner is not fitted or a burner is fitted which is not suitable for the flame type selected. A handle allows you to rotate the burner to any position.

**NOTE** Only Mark VI A or Mark 7 burners should be used with this system. Previous versions should not be installed.

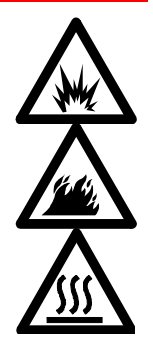

# **WARNING Explosion and Fire Hazard and Hot Surface**

**Improper or careless use of burners can create explosion hazards and fire hazards which can cause death, serious injury to personnel, and damage to equipment and property. Whenever you handle a burner, remember that it may be very hot. Always use protective gloves to handle hot burners. Always fit the correct burner. Never attempt to use an air-acetylene burner with a nitrous oxide-acetylene flame, as this will cause a flashback. Never interfere with or attempt to bypass burner interlocks. Never attempt to dismantle or modify a burner.** 

# **To install a burner:**

- **1** Check the O-ring on the burner. It must be supple and free from nicks or cracks to ensure that the burner makes a gas tight seal with the spraychamber.
- **2** Position the burner in the sample compartment, with the slot along the optical path and the plate with the warning towards the front of the instrument.
- **3** Align the interlock key with the guide in the burner adjuster.

- **4** Lower the burner so that the interlock key enters the guide in the burner adjuster and the burner neck enters the hole for the burner in the spraychamber.
- **5** Push the burner down as far as it will go using a slight twisting motion.

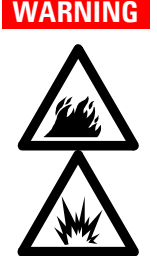

# **WARNING Fire and Explosion Hazard**

**Leaking gas mixtures may explode or ignite and cause injury and damage. Do not damage the O-ring when fitting the burner.** 

**6** Squeeze the prongs of the rotation handle together to move the handle left or right to rotate the burner.

You should align the burner after installing it (refer to Page 87.

#### **Sample Compartment Front Panel**

The sample compartment front panel is designed to reduce heat and radiation hazards. Always fit this panel before using your 50/55 AA.

#### **To fit the sample compartment front panel:**

- **1** Position the panel in the sample compartment, orientated as shown in the picture at the start of this section.
- **2** Align the panel so that the two small holes fit over the two lugs on top of the burner adjuster, and lower the panel until it rests on the burner adjuster.

**Agilent 50/55 AA User's Guide 57 and 57 and 57 and 57 and 57 and 57 and 57 and 57 and 57 and 57 and 57 and 57 and 57 and 57 and 57 and 57 and 57 and 57 and 57 and 57 and 57 and 57 and 57 and 57 and 57 and 57 and 57 and 57** 

# **Flame Shield**

The flame shield hinges onto the front of the sample compartment and is designed to reduce heat and radiation hazards from the flame. An interlock prevents you from igniting the flame unless the flame shield is closed. Always fit the flame shield before using your 50/55 AA, and leave it closed unless you need access to the burner.

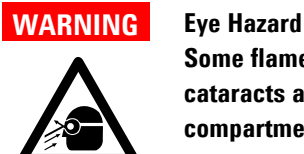

**Some flames emit hazardous levels of UV radiation, which can cause cataracts and skin cancer. Always keep the flame shield, sample compartment front panel and chimney in place when the flame is operating.** 

#### **To fit the flame shield:**

- **1** Hook the flame shield onto the bar at the top of the sample compartment.
- **2** Lower the flame shield until it rests on the stainless steel bosses on either side of the sample compartment.

To remove the flame shield, lift it up and unhook it from the front of the sample compartment.

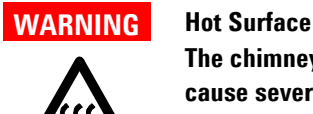

**The chimney and flame shield may become very hot during operation and cause severe burns if touched. Always wear protective gloves when handling a hot chimney.** 

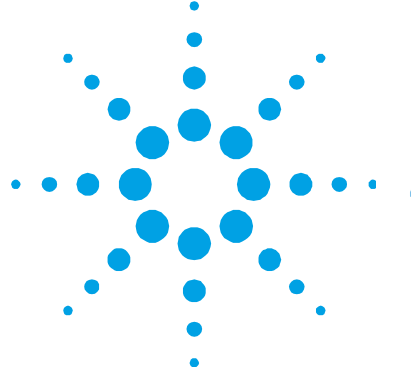

# **4. Interface**

Introduction 59 Display 60 Keypad 63 Agilent 50/55 AA Pages 65 Load Method Page 65 Instrument Parameters Page 65 Measurement Parameters Page 67 Options Page 68 Optimization Page 71 Calibration Parameters Page 71 Results Page 72 Remote Control Page 73 Navigating the Interface 75 Changing Pages 75 Selecting Menus 76 Moving Between Fields 77

This chapter provides an overview of the Agilent 50/55 AA user interface to help you become familiar with its various components. You should read through this chapter while exploring the interface.

# **Introduction**

The Agilent 50/55 AA user interface consists of the following:

- Liquid Crystal Display—LCD
- Keypad
- Speaker, to provide audible prompts or warnings

**Agilent 50/55 AA User's Guide 59 <b>59 59** 

- Serial port, to facilitate remote control or LIMS/printer output
- Memory for storage of up to 30 customized methods.

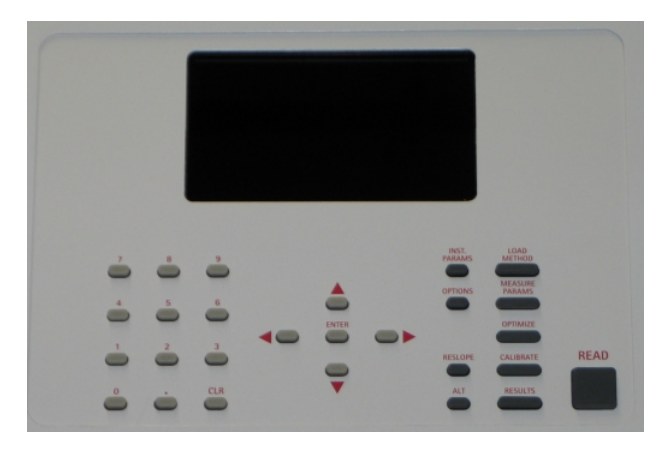

**Figure 15.** Agilent 50/55 AA keypad and display area

# **Display**

The display is divided into four areas: status area, signal bar, page area and message line, each of which is discussed below.

# **Status Area**

The status area displays the method details and solution results. Method details include settings relating to the method currently loaded, such as method number and element. Solution results include the mean value (in absorbance (Abs) or transmittance (T) if the method is uncalibrated, or concentration if calibrated) and precision (in %RSD or %Pr, depending on the measurement mode). Method details are displayed in normal font. Results are shown in enlarged font.

### **Signal Bar**

The signal bar appears at the top of the display screen on certain pages, spans the entire width of the screen, and graphically displays signal values, depending on the type of reading that the instrument is performing. If you are optimizing a hollow cathode lamp or  $D_2$  lamp, the signal bar will display the lamp emission. If you are optimizing the flame signal, the signal bar will display the atomic absorption or emission.

The signal bar is only active when the Optimize, Calibration, Results or Remote page is selected. At other times the bar is blank.

#### **Page Area**

The page area displays the name of the current page and pagespecific information such as input fields and text or graphics. Refer to Page 65 for details on the different pages in the system.

#### **Message Line**

The message line displays information/warning/error messages. This information may be the permissible range of the current parameter, or a warning or error message. Refer to Chapter 8 for a detailed description of possible error messages, and possible solutions to these errors.

It also informs you of the calibration status of the method. If the text "Cal" appears in the message line, the method has been calibrated. The text "Rslp" indicates the calibration has been resloped. No text (" ") indicates that the method has not been calibrated.

**Agilent 50/55 AA User's Guide 61 <b>Agent** 61 **Contract 61 <b>Contract** 61 **Contract 61 61** 

A number of icons may appear in the message line, to provide you with instrument status information. Some of these icons are animated, to indicate that the instrument is active. The icons and their meanings are as follows:

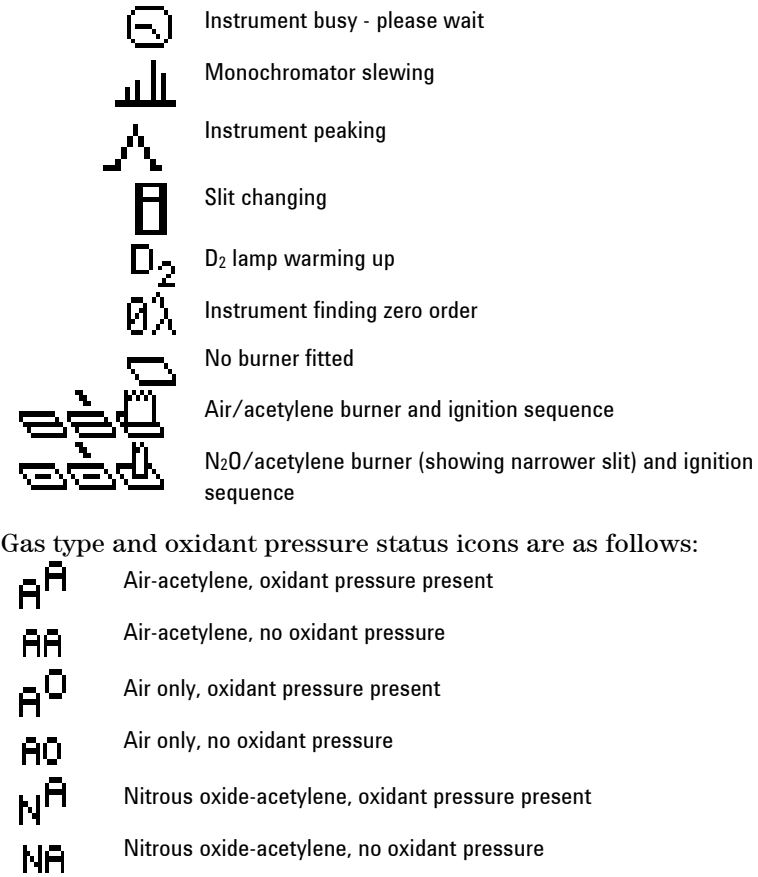

**NOTE Gas type icons are only displayed during times of other instrument activity.** 

# **Keypad**

The keypad keys are divided into a number of groups, as discussed below.

#### **Page Keys**

There are seven page keys, each of which take you to a specific page in the system. These keys are: Load Method, Instrument Parameters, Options, Optimization, Measurement Parameters, Calibration Parameters and Results. For a description of the function of each page, refer to Page 65.

The Calibration Parameters key is also used, in conjunction with the Alt key, to view the calibration graph. For details, refer to Page 94.

#### **Numeric Keys**

The numeric keypad (0-9 and decimal point) is used to enter entryfield values. A Clear button (Clr) is also included in this group to delete any values entered.

#### **Cursor Keys**

There are four cursor keys: Up, Down, Left, and Right. They are used to move around the display. The Enter key is used to update the parameter setting with the new value.

**NOTE** If the cursor is moved out of a field without Enter being pressed, the field's contents returns to its previous value.

> Enter is also used on the Optimization page to perform a Rescale command (see Page 85).

**Agilent 50/55 AA User's Guide 63 and 50/55 AA User's Guide 63** 

# **Alt**

Alt is used in conjunction with other keys to modify their meaning. Use the Alt key with the Up or Down keys to change the display contrast. Press the Alt and Read keys together to perform an Instrument Zero, or Alt and Calibration Parameters to display the calibration graph. Pressing Alt alone has no effect.

The table below lists the shortcuts available via the keypad.

**Table 1.** Keypad shortcuts available

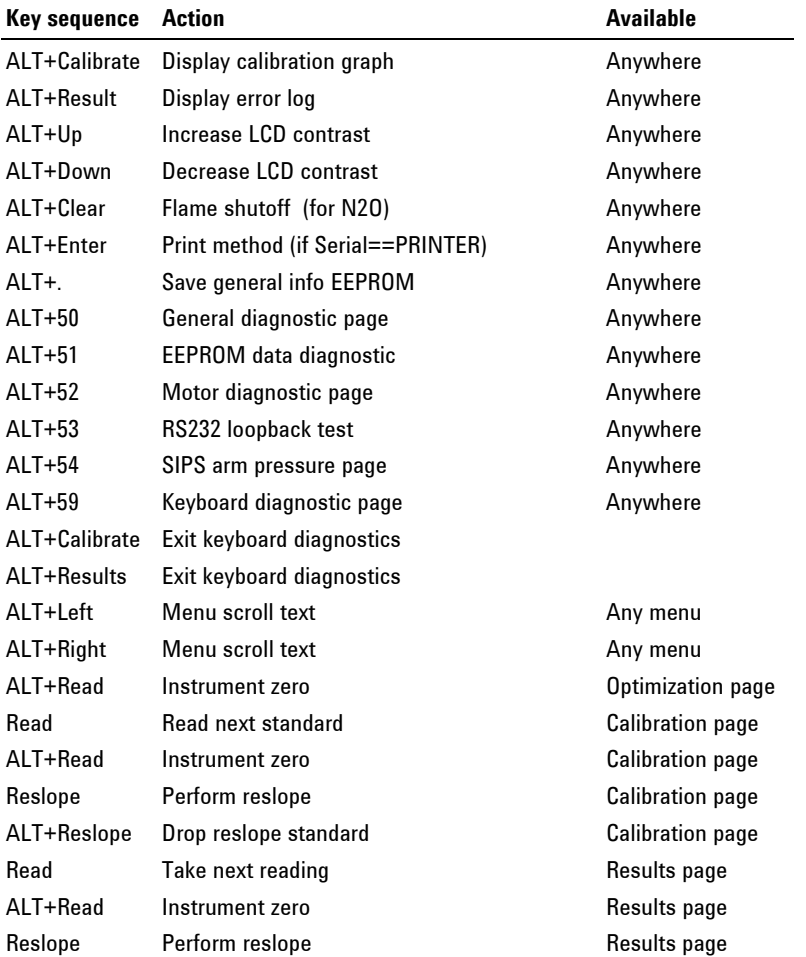

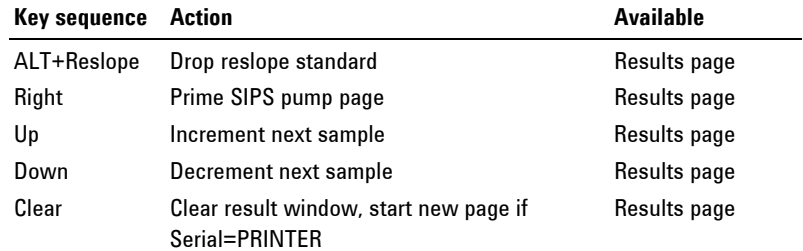

# **Miscellaneous**

The Read key is used to measure a solution (see Pages 93 and 96). The Reslope key is used to select the reslope standard, and to perform a reslope operation (see Page 93).

# **Agilent 50/55 AA Pages**

The system consists of seven pages, each accessed by pressing its corresponding key, plus one additional page, the Remote Control page, which appears when the system is placed in remote control mode (see Page 73). The pages are as follows:

# **Load Method Page**

The Load Method page is used to load either a user method or a cookbook method. You should follow the prompts appearing on this page to load the type of method you want. For more information, refer to Page 81.

# **Instrument Parameters Page**

The Instrument Parameters page is used to set the instrument parameters, and save and delete methods.

**NOTE** The element can only be selected by loading an appropriate method (user or cookbook).

This page includes the following instrument-specific fields:

# **Instrument Mode**

Defines the mode you want to use, 'Absorbance' or 'Emission' (default is Absorbance).

# **Active Lamp**

Defines which lamp position to use (default is 1) in 'Absorbance' mode.

# **Active Current**

Defines the current for the active lamp (default setting is the recommended current for the lamp of the selected element).

# **Standby current**

Defines the current for the standby lamp (default is 0.0).

## **D2 Correction**

Only available on instruments with  $D_2$  background correction. Defines whether  $D_2$  correction is to be used or not (default is no).

## **Gas Type**

Defines the flame type to be used for the analysis (default is the recommended gas type for the selected element).

# **Wavelength**

Defines the wavelength to be used for the current element (default is the first listed wavelength).

**NOTE** The listed wavelengths are element and instrument-mode specific. Under remote control, only listed wavelengths are valid values.

**66 Agilent 50/55 AA User's Guide Agilent 50/55 AA User's Guide** 

## **Other** λ

Defines the wavelength to be used when 'Other' is selected in the Wavelength field. Range is 180.0–900.0.

## **Slit**

Defines the spectral bandwidth (SBW) for the current wavelength (default is the recommended slit width for the current wavelength).

### **Save Method**

Saves the current method and calibration (if completed) to memory.

**NOTE** Any conditions being used on the Measurement Parameters page and Options page should also be saved using this function.

# **Delete Method**

Deletes a method from memory.

### **Measurement Parameters Page**

This page is used to set the measurement parameters.

**NOTE** Due to the nature of the field type, the Measurement mode is located on the Options page (see Page 68). This parameter must be set prior to setting the remaining measurement parameters.

### **Batch No. & Next Sample**

Identifies the next sample to be measured. This has no effect on the reading.

#### **Pre-read Delay**

Defines the time allowed for the sample to reach the light path and for the signal to stabilize.

**Agilent 50/55 AA User's Guide 67 and 100 and 100 and 100 and 100 and 100 and 100 and 100 and 100 and 100 and 100 and 100 and 100 and 100 and 100 and 100 and 100 and 100 and 100 and 100 and 100 and 100 and 100 and 100 and** 

# **Read Time**

Defines the time for which the signal is measured.

# **Replicates**

Defines the number of readings per solution. This option is only available in Integration mode.

# **Precision**

Defines the % precision for the PRecision Optimized Measurement Time (PROMT) measurement mode. Not available when SIPS is enabled.

# **Options Page**

In addition to selecting the Measurement mode, this page is used to enable options such as SIPS use and serial output, and select the language of the interface.

# **Measurement Mode**

Determines how the signal will be measured. The following modes are available:

# **Integration**

The signal is averaged over the selected 'Read time' for the set number of replicates.

# **PROMT (PRecision Optimized Measurement Time)**

The signal is averaged until the desired precision (%RSD) is achieved or until the end of the 'Read time'.

**NOTE** When SIPS is being used set this value to 0.3%.

### **Integrate Repeat**

Replicates are read continuously without being initiated by the **Read** key. Pressing the **Read** key takes the most recent replicate as the solution (sample or standard) result.

This mode should NOT be used when the SIPS accessory is being used.

## **SIPS**

Displays the following sub-menu:

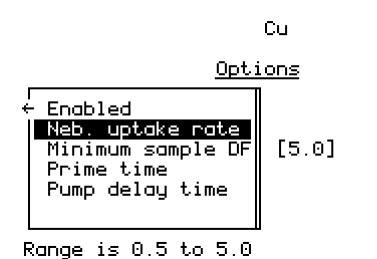

 $Ca1$ 

**Figure 16.** The SIPS sub-menu of options

#### **Enabled**

Enables SIPS use (default is 'No').

#### **Neb. uptake rate**

Controls the maximum pump speed. Although expressed in mL/min, the actual flow rate may be less than this, depending on tube condition, solution viscosity etc. Ensuring the nebulizer uptake rate exceeds the number entered guarantees correct pump operation. (But beware subsequent nebulizer blockages, which may invalidate this condition.)

# **Minimum Sample DF**

Defines the minimal sample dilution factor to be used. Primarily intended for where the majority of samples are suspected overrange. This will prevent unnecessary dilution factor changes, thus speeding up sample throughput.

**Agilent 50/55 AA User's Guide 69 and 200 and 200 and 30 and 30 and 30 and 40 and 40 and 40 and 40 and 40 and 40 and 40 and 40 and 40 and 40 and 40 and 40 and 40 and 40 and 40 and 40 and 40 and 40 and 40 and 40 and 40 and** 

# **Prime Time**

Defines the SIPS pre-read delay, which is the time required to pump solutions introduced with SIPS through the pump tubing from the solution vessel to the T-piece.

# **Pump Delay Time**

Defines the time taken for the sample absorbance to reach equilibrium after a change in pump speed and for the signal to stabilize. See Chapter 5 for information on how to use SIPS.

# **Serial Port**

Displays the following sub-menu:

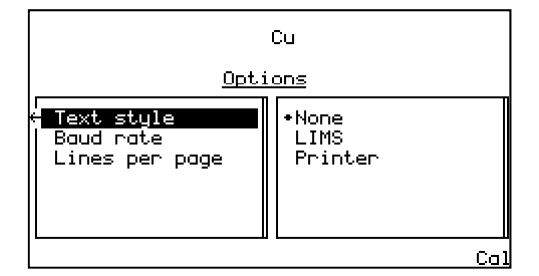

**Figure 17.** The Serial port sub-menu of options

# **Text Style**

Enables LIMS or printer output (default is none). All output requires the 'Baud rate' to be set correctly. 'LIMS' output has commadelimited fields. 'Printer' output has space-delimited fields.

See Page 97 for details on printing solution results, and Page 98 for details on how to control the system remotely.

**NOTE** The value of this parameter is ignored in Remote Control mode, with 'LIMS' format used automatically.

**70 Agilent 50/55 AA User's Guide** *Agilent 50/55 AA User's Guide* 

#### **Baud Rate**

Defines the baud rate to be used for the serial port. Default is 9600.

#### **Lines Per Page**

Used when 'Printer' is selected as the text style (default is 66). Each page has a header. Form feeds are used to separate pages.

#### **Language**

Selects the language of the interface (default is English). Refer to Page 81 for instructions on how to change the language of the interface.

# **Optimization Page**

The Optimization page is used to optimize the hollow cathode lamps (and  $D_2$  lamp if fitted), and to optimize the signal. In Absorbance mode there are up to three options present on this page: HC lamp,  $D_2$ lamp (if fitted) and Signal. In Emission mode, there is only one option present, Signal, because during emission optimization the system uses the highest standard to carry out the wavelength peaking procedure (i.e., no lamps are used).

The signal bar appearing at the top of the page facilitates optimization of the lamps, burner position and impact bead position to obtain the optimum signal.

Refer to Page 85 for instructions on optimizing the system.

## **Calibration Parameters Page**

This page is used to define the standards to be used for the calibration, measure the standards, and select the reslope.

# **Standard Conc. 0**

This field is set to zero, and is not editable, but allows the blank to be measured.

**Agilent 50/55 AA User's Guide 71 <b>71 Agilent 50/55 AA User's Guide** 71 **71** 

# **Standards 1…5**

Defines the concentrations of the calibration standards. The value must be greater than zero and have four significant figures, with 0-3 decimal places. No two standards may have the same value, and they must be entered in increasing order. Entering a value of zero will delete the current and subsequent standards.

The reslope standard is set by selecting the desired standard and pressing the **Reslope** key. The standard selected will be marked with an asterisk beside it to indicate it is the Reslope standard. See Page 94 for more information.

**NOTE** If SIPS is enabled, the cursor is restricted to the last entryfield, which is the concentration of the bulk standard. Standards 1-4 are calculated from the bulk standard. The reslope standard is fixed at 3. See Page 95 for more information.

# **Results Page**

The Results page displays the solution results in tabular format, and displays such information as sample name, concentration, %RSD or precision, mean solution reading, dilution factor and the last replicate value.

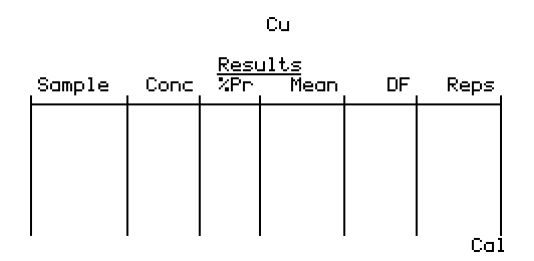

# **Figure 18.** The Results page

The Sample column displays text in the form nnn for a sample, Std-n for a standard, and Reslope for the reslope standard.

**72 Agilent 50/55 AA User's Guide Agilent 50/55 AA User's Guide**
The Conc column displays the concentration values of the solutions measured, or the text UNDER or OVER if the solution is underrange or overrange, or UNCAL if the method is uncalibrated.

The Precision column displays %RSD in Integration mode, %Pr in PROMT mode and remains blank in Integrate Repeat mode (with the heading %Pr).

The Mean column always displays the mean reading for each solution.

The DF (dilution factor) column only includes values if SIPS is enabled, and will be within the range 1.000…200.0.

The Reps (last replicate value) column is only used for Integration mode, displaying the value of each replicateas it is calculated. Each value overwrites the previous value.

If a new method is loaded, or the Measurement mode or Instrument mode is changed, the contents of the Results window are cleared.

#### **Remote Control Page**

This page appears when the instrument in placed in "remote control" mode. In this mode, the keypad is disabled.

Control of your Agilent 50/55 AA from a external computer is facilitated using a program such as Microsoft HyperTerminal. For more information on HyperTerminal, refer to Windows Help (search for 'HyperTerminal' in the Help index).

Remote commands are read from the serial port. When the instrument is placed in "remote control" mode, the 'Text style' defaults to 'LIMS'. Commands are case sensitive, and are in English only.

**Agilent 50/55 AA User's Guide 73 73 73** 

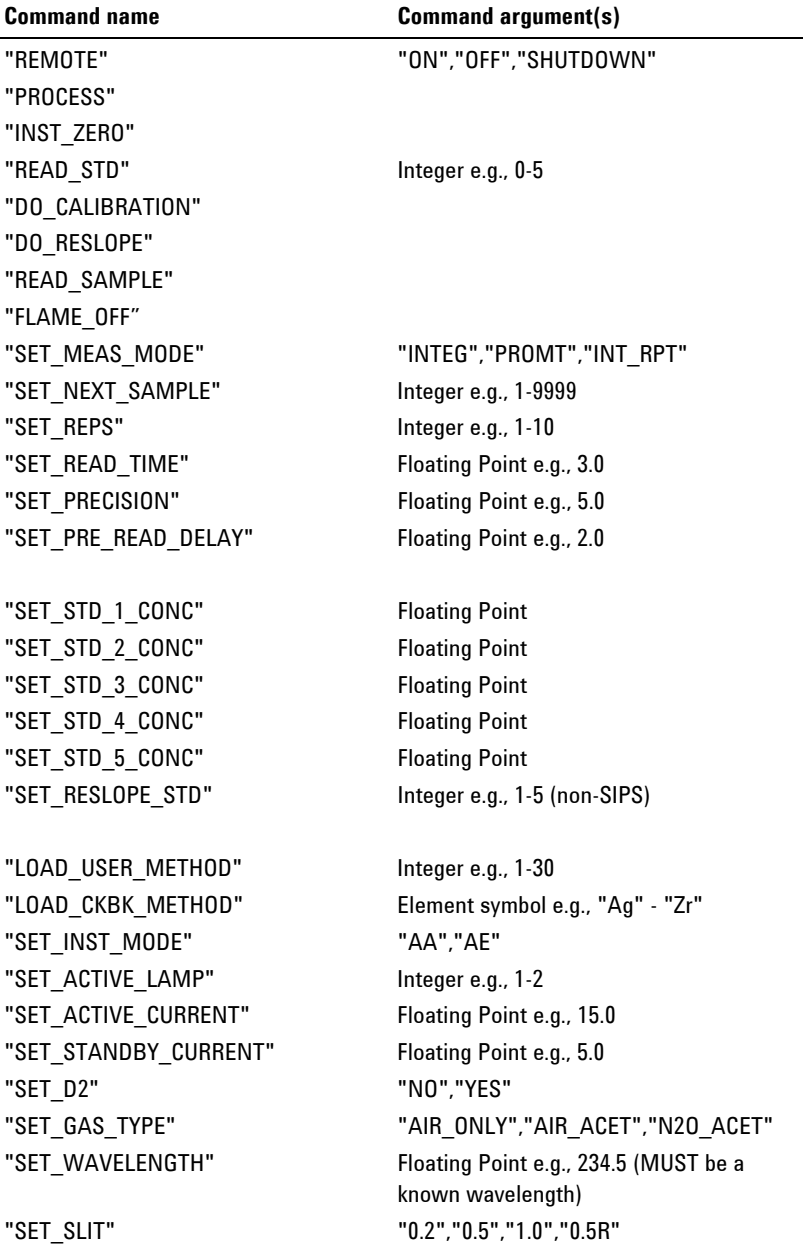

The commands are as follows:

### **74 Agilent 50/55 AA User's Guide**

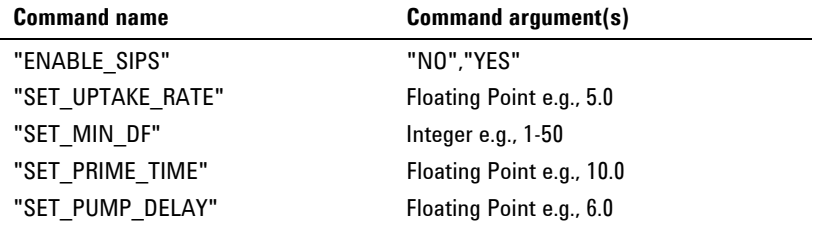

"PRINT\_METHOD"

The command PROCESS must be entered after one or more SET commands to execute the changes (i.e., the PROCESS command is equivalent to a page change in local control).

The REMOTE SHUTDOWN command returns the system to local control, with the Instrument Parameters page displayed and hollow cathode and/or  $D_2$  lamps extinguished. This complements REMOTE OFF, which returns the system to local control with lamps on.

Refer to Page 98 for details of how to set up your system for remote operation, and an example of a remote analysis.

### **Navigating the Interface**

### **Changing Pages**

To access a particular page, press the key that corresponds to the desired page. Any modifications made to the previous page will be kept, and downloaded to the instrument as the page is exited. Changes made on a given page are only executed when the current page is exited (another page is selected). An exception to this is when changing from the Load Method page to the Instrument Parameters page (or vice versa). The parameters are not downloaded at this time, allowing you to load a method and edit the instrument parameters in one go, rather than having the instrument settings updated twice (upon each page exit).

**Agilent 50/55 AA User's Guide 75 <b>75 75** 

### **Selecting Menus**

For Command menus (i.e., single-level menus appearing in the left of the screen) use the **Up** and **Down** keys to move from one item to the next, and, if necessary, press **Enter** to select the desired option.

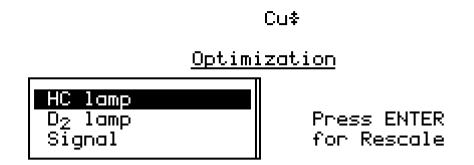

 $Ca1$ 

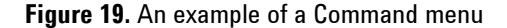

If the menu is a Parameter menu (i.e., the left hand listbox contains items which access other sub-menus) you must press the **Right arrow** key on the required menu option to access the available submenu.

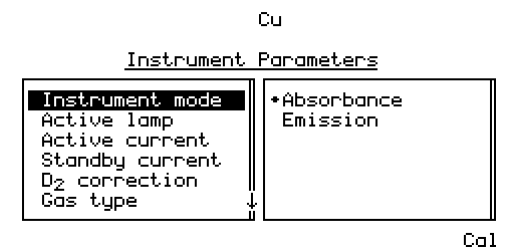

**Figure 20.** An example of a Parameter menu

**NOTE** An arrow appearing in the frame around a menu indicates there are additional items available. Use the **Up/Down arrow** keys to scroll through the list, or the **Left/Right arrow** keys to move from one menu to the next.

In the previous example you would press the **Right arrow** key to access the available options for the 'Instrument mode' field, use the **Up/Down arrow** keys to move the highlight to the desired option and press **Enter** to select it. Pressing **Enter** accepts the current value and returns the cursor to the left hand field.

#### **Moving Between Fields**

The cursor shows where the current focus is. When the cursor is on an entryfield, the entire field is highlighted. To move between entryfields, use the **Up/Down arrow** keys.

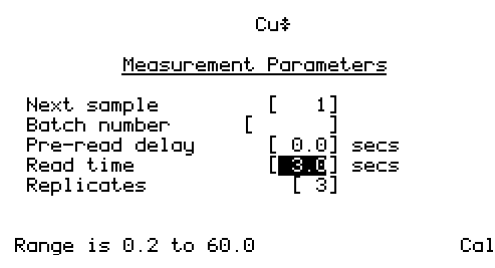

**Figure 21.** The Measurement Parameters page, with the focus on the 'Read time' field

As data is entered (via the Numeric keys) it appears at the end of the field. If **Clr** is pressed the entire field value is deleted. When **Enter** is pressed, the cursor moves to the next field (providing the value is valid). If the value entered is invalid, the cursor remains on the entryfield and the value is not accepted.

**Agilent 50/55 AA User's Guide 77** 

### **Interface**

*This page is intentionally left blank.* 

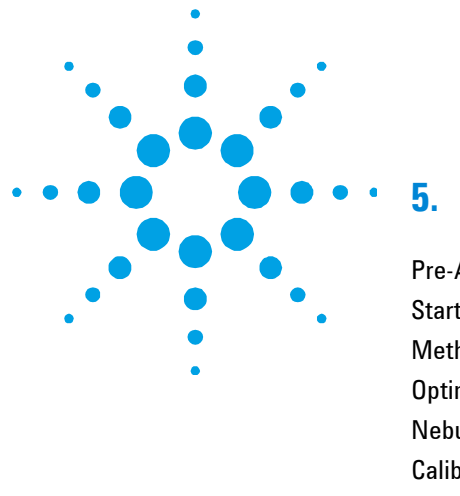

# **5. Operation**

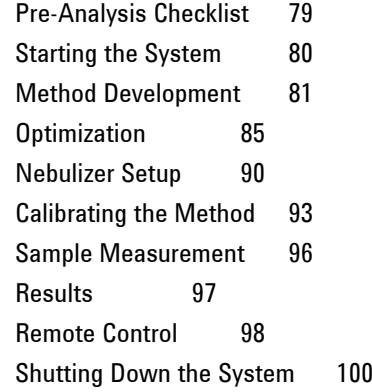

This chapter provides instructions for running your Agilent 50/55 AA instrument, including how to develop methods, optimize the system, perform measurements and print the results.

This chapter assumes you have correctly installed the appropriate hardware as described in Chapter 3, and are familiar with the interface as described in Chapter 4.

### **Pre-Analysis Checklist**

#### **To prepare your Agilent 50/55 AA spectrometer for analysis:**

- **1** Check that all the required hardware (including SIPS and printer if necessary) is correctly installed as per the instructions in Chapter 3 and any additional accessory manuals.
- **2** Turn on the instrument and any peripheral accessories as described on Page 80.

**Agilent 50/55 AA User's Guide 79 79 79** 

- **3** Ensure the exhaust system is working. To do this, hold a thin single-ply tissue up to the mouth of the extraction hood, or use the smoke from an extinguished match. The tissue or smoke should be drawn towards the hood.
- **4** Check the gas supplies to make sure you have enough gas to complete your analysis. You must also check that the acetylene cylinder pressure is above 700 kPa (about 100 psi) to ensure that acetone is not drawn into the instrument.
- **5** Set the delivery pressure of the gases to the following:

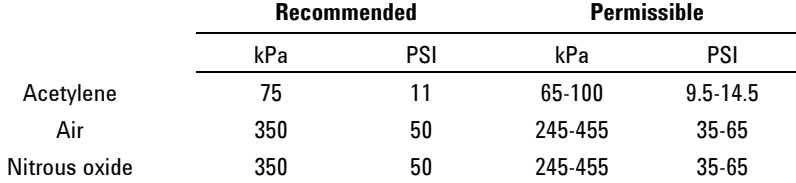

- **6** Inspect the gas hoses for damage, replacing any damaged hoses. Turn on the gas supplies to your instrument and test all hoses and connections for leaks. If a leak is found, turn off the gas supplies immediately and rectify the problem.
- **7** Develop or load a method as described on Page 81.
- **8** Optimize the system as described on Page 85.
- **9** Set the nebulizer uptake rate as described on Page 90.
- **10** Calibrate the system as described on Page 93.
- **11** Proceed with your analysis.

### **Starting the System**

The power switch is a rocker type, located on the front of the instrument on the left side. Switch this to 'I' to start the system. The green indicator light should come on.

When you switch on your instrument, the startup screen will appear in the display area while the instrument performs its initialization tests. When the initialization setup is complete the Load Method page is displayed.

For instructions on how to start any accessories, refer to the manuals supplied with the accessories.

### **Method Development**

A method stores the parameters to be used for analysis, such as instrument, measurement and calibration settings. You must have a method loaded in order to run samples. There are two types of methods—'user' methods (defined by the user) and 'cookbook' methods (containing recommended settings for the selected element).

#### **Selecting the Language of the Interface**

Before proceeding you may need to select the language of the interface. This is done on the Options page.

#### **To change the language of the interface:**

- **1** Press the **Options** key. If the Options page displays the SIPS submenu, press the **Left arrow** key to return to the main menu (see Page 68 for more information).
- **2** Move the cursor to 'Language' and press the **Right arrow** key.
- **3** Move the cursor to the desired language from the list of available options and press **Enter**.
- **NOTE** Keyboard overlays are also available in these languages (see Chapter 7 for ordering information).

#### **Loading a Method**

You can load a 'cookbook' method, customize your own 'user'method, or load an existing 'user' method.

### **To load a cookbook method:**

- **1** Press the **Load Method** button.
- **2** Select the 'Cookbook' option.
- **3** Select the appropriate element group.
- **4** Select the required element from the list and press **Enter**.

The cookbook method will be loaded and the following parameters updated accordingly: element, method number, instrument mode, active lamp current, gas type, wavelength and slit width. In addition, all previous standard concentration values will be deleted.

#### **To customize a method:**

- **1** Load the cookbook method for the required element as described previously and modify the parameter settings as necessary (see the following sections for instructions on setting the various parameters).
- **2** Save the method on the Instrument Parameters page as described on Page 84.

#### **To load/modify an existing user method:**

- **1** Press the **Load Method** button.
- **2** Select 'User' methods and press **Enter**.
- **3** Select the method you wish to use.
- **4** Modify the method as required.

#### **Setting the Instrument Parameters**

The instrument settings are defined on the Instrument Parameters page.

#### **To set the instrument parameters, select the Instrument Parameters page and specify:**

- the 'Instrument mode' (Absorbance or Emission)
- $\bullet$  the 'Active lamp' (position 1 or 2)
- the 'Active current' for the active lamp
- the 'Standby current' for the standby lamp
- whether ' $D_2$  correction' is on or off (if available)
- the 'Gas type'
- the 'Wavelength'
- the spectral bandwidth (the width of the 'Slit').

For more information, see Page 65.

#### **Setting the Measurement Parameters**

All measurement parameters are set on the Measurement Parameters page, with the exception of the Measurement mode and use of SIPS, which are set on the Options page.

#### **To set the measurement parameters:**

- **1** Select the Options page (see Page 68) and specify:
	- **a** the 'Measurement mode'
	- **b** Whether 'SIPS' is enabled or not. If you choose to enable SIPS you will also need to set the SIPS parameters (see Page 68).
- **2** Select the Measurement Parameters page and specify:
	- **a** 'Next sample' to be measured.
	- **b** 'Batch no'
	- **c** 'Read time'
	- **d** Number of 'Replicates' (Integration mode only)
	- **e** 'Precision' (PROMT mode only)
	- **f** 'Pre-read delay'

For more information, see Page 67.

#### **Defining the Calibration Standards**

Calibration standards are entered on the Calibration Parameters page. Up to five standards may be defined. Calibration standards must be unique and they must be entered in increasing order.

Cal Zero is not editable, and is included solely to allow for measurement of the blank. The field value is always zero.

**NOTE** If SIPS is enabled (on the Options page) the only editable field on the Calibration Parameters page is Conc5, which represents the concentration of the bulk standard. Conc1...4 are calculated from the bulk standard, and the Reslope standard is set at 3. For more information, see Page 94.

**Agilent 50/55 AA User's Guide 83 83** 

#### **To enter the calibration information:**

- **1** Select the Calibration Parameters page.
- **2** Move the highlight to the 'Conc1' field and enter the concentration of standard 1. The number of decimal places entered will set the number of decimal places used for the remaining standard values. Even when changing the number of decimal places, all concentrations must still be valid (not overrange or identical).
- **3** Enter the remaining standard concentrations. The values must be unique and increasing.
- **4** Set the reslope standard to be used (if required) by moving the cursor to the appropriate standard and pressing the **Reslope** key. An asterisk indicates the reslope standard.

For more information, see Page 71.

#### **Saving/Deleting Methods**

Methods are saved on the Instrument Parameters page. There are 30 slots for you to save your customized methods. Slots that are occupied are displayed on the Load Method page. You may save a method into any slot, even if the slot is already occupied by an existing method. The existing method will be overwritten by the new method (without a request for confirmation).

#### **To save a method:**

- **1** Press the Instrument Parameters button.
- **2** Move the highlight to the 'Save Method' option and press Enter.
- **3** Select an empty position and press **Enter**.

The method will be saved in the selected slot, with the slot number and method element displayed in the list.

#### **To delete a method:**

- **1** Press the Instrument Parameters button.
- **2** Move the highlight to the 'Delete Method' option and press Enter.
- **3** Move the highlight to the method in the list you wish to delete and press Enter. The method will be deleted, leaving an empty slot in the list.

### **Optimization**

This section describes how to optimize the various components of the Agilent 50/55 AA system, including the lamp, burner and flame signal.

#### **Aligning Lamps**

#### **Hollow Cathode Lamps**

If you are developing a new method, install the lamp and note the position, ensuring this position is selected with the lamp selection lever. The numbers of each lamp position are clearly marked. You will need to enter the position number of the lamp on the Instrument Parameters page.

If you are using a lamp with an existing method, review the method to find where the lamp must be installed, install the lamp in this position and ensure the position is selected with the lamp selection lever.

You should align a hollow cathode lamp if:

- you have just installed the lamp
- you need the best possible signal to noise ratio
- you are using a non-Agilent lamp
- you are using a position previously used for a non-Agilent lamp.

You do not need to align the lamps in Emission mode, because lamps are not used (signal optimization is performed while aspirating the top/bulk standard).

#### **To align a hollow cathode lamp:**

**1** Load an appropriate method, ensure the required lamp position is selected with the lamp selection lever, and allow the lamp time to warm up (approximately 15 minutes). If the lamp is not glowing, review the method and set the 'Active lamp' and 'Active current' on the Instrument Parameters page.

**Agilent 50/55 AA User's Guide 85 <b>85 85** 

- **2** Press the **Optimize** button and ensure nothing is in the optical path. (The 'HC lamp' option is selected automatically upon entering the page.)
- **3** While watching the lamp signal bar on the display, slowly turn one of the lamp adjustment knobs. If the signal decreases, turn the knob in the other direction, until you find the maximum signal. If the HC lamp signal is too small, first check that you have the correct lamp for the current method. If so, press **Enter** to Rescale. This will bring the signal back into range for display. You should also Rescale if the signal becomes too large.
- **4** Repeat the previous step with the other adjustment knob.

### **D2 Lamp**

The  $D<sub>2</sub>$  lamp only needs aligning after a new one has been installed (refer to Chapter 6 for instructions on installing a new  $D_2$  lamp).

#### To align a  $D_2$  lamp:

- **1** On the Optimize page, select the ' $D_2$  lamp' option.
- **2** While watching the lamp signal bar on the display, slowly turn one of the  $D<sub>2</sub>$  lamp adjustment knobs (located on the front of the  $D<sub>2</sub>$  lamp compartment). If the signal decreases, turn the knob in the other direction, until you find the maximum signal. If the  $D_2$ lamp signal is too small, first check that you have installed the  $D<sub>2</sub>$ lamp correctly (refer to Page 115). If so, press **Enter** to Rescale. This will bring the signal back into range for display. You should also Rescale if the signal becomes too large.
- **3** Repeat the previous step with the second  $D_2$  lamp adjustment knob.

#### **Aligning the Burner**

#### **To align the burner:**

- **1** Use one of the Agilent supplied burner cleaning and alignment strips (or a business card) to locate the light path.
- **2** Rotate the burner by squeezing the prongs of the rotation handle, until the slot is parallel to the light path.

**NOTE** Burner cleaning and alignment strips are available from Agilent as part number 9910053900.

> **3** Place the card halfway along the burner slot. Position the card with the vertical line perpendicular to the slot, and adjust the burner height until the light beam falls within the target area.

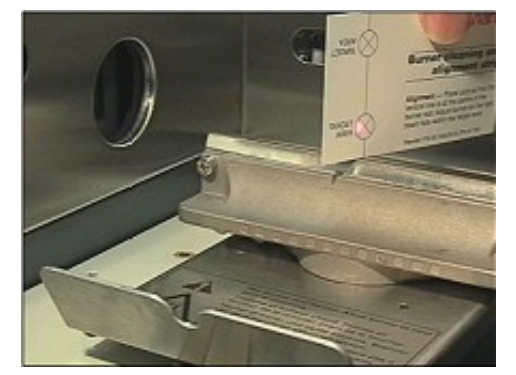

**Figure 22.** Aligning the burner

**4** Check that the slot is parallel to the light path by placing the card at the ends of the burner slot. Readjust if necessary.

You can now light the flame and optimize the signal.

#### **Lighting the Flame**

Prior to lighting the flame you must ensure that:

- the working area is completely clear of all hazardous materials including corrosive liquids and flammable solvents
- the liquid trap is filled with an appropriate solvent

- the drain tube is positioned correctly in the waste vessel, with the end of the tube as high as possible in the vessel above the expected liquid level
- the correct burner is fitted
- the flame shield, sample compartment front panel and chimney have been fitted
- you have checked the exhaust system and gas supplies as described on Page 79.

### **To light the flame:**

**1** Press the 'Flame on' button (the black button on the left of the instrument) and keep it pressed until the flame ignites. If the ignition sequence times out before the flame ignites, release the button, wait about five seconds, and restart the sequence.

### **WARNING Explosion Hazard**

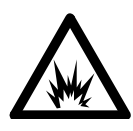

**Operation of a flame with an incomplete safety system can result in a violent explosion that can cause death, injury, hearing loss or property damage. To prevent unsafe ignition of the flame, operation of the inbuilt igniter is inhibited unless all safety interlocks are satisfied. If the igniter fails to operate, and all safety interlocks are satisfied, call an Agilent field service engineer to find and fix the fault. Never use an external igniter to light the flame because this bypasses the inherent self-checking of the safety system.** 

- **2** Check the gas regulator settings and readjust if necessary.
- **3** When the flame has stabilized, adjust the flame conditions.
- **4** Aspirate 50 mL of the appropriate solvent. When you are not aspirating a solution, you should be aspirating the appropriate solvent.

#### **Optimizing the Flame Signal**

**To optimize the flame signal:** 

- **1** Press the **Optimize** key and select the 'Signal' option.
- **2** Aspirate the blank and press the **Alt** and **Read** keys together to perform an Instrument Zero.
- **3** Aspirate a standard solution that will give an absorbance of at least 0.2. If you are in emission mode, aspirate the bulk standard or the highest concentration standard.
- **4** Watch the signal bar and adjust the burner height using the outer knob on the burner adjuster to obtain the maximum absorbance, but keep the burner below the light path. Alternate between aspirating the blank and the top standard, making a note of the nett absorbance value. When this value stops increasing the burner height is correct. The burner height controls the sensitivity and will also influence atomization interferences.
- **5** Carefully move the burner horizontally by turning the inner adjustment knob on the burner adjuster. In general, once optimized for maximum sensitivity, this position can be used for all analyses.
- **6** Adjust the impact bead position by gradually turning the impact bead adjustment screw first clockwise, then counter-clockwise to find the maximum absorbance.
- **TIP** You can find the optimum bead position for most applications by aspirating a 5 mg/L solution of copper.

The system is now optimized. You can now take readings, measure your calibration standards, or perform a reslope as described in the following sections.

**Agilent 50/55 AA User's Guide 89 <b>89 89** 

### **Nebulizer Setup**

This section assumes you have correctly assembled the nebulizer, and installed the nebulizer/spray chamber assembly in the sample compartment.

The nebulizer is fully adjustable, allowing you to change the position of the internal capillary to vary the uptake rate from 0-8 mL/min, compensating for the fueling effect of organic solvents.

The setting of the thimble determines the position of the capillary in the venturi of the nebulizer. This allows you to select the nebulizer setting best suited to the characteristics of your samples.

### **High Vacuum Setting**

For samples with relatively low levels of dissolved solids, optimum performance is achieved with the nebulizer in high vacuum mode, where the capillary is set to give the maximum pressure drop (vacuum) at the capillary tip. This setting uses narrow-bore plastic capillary tubing (0.38 mm ID). A nebulizer set up in this way will show minimum variation in uptake rate with variation in liquid level in the sample tubes. It may, however, be more susceptible to clogging by salts deposited from the sample.

#### **To set the nebulizer in high vacuum mode:**

- **1** Take one length of the narrow-bore (0.38 mm ID) plastic capillary tubing supplied with your nebulizer and fit the flared end of this tubing to the nebulizer capillary.
- **2** Set up the instrument to measure absorbance using an easily atomized element (such as copper) in an air-acetylene flame. Since the uptake rate will be low, the initial sensitivity will be less than normal.
- **3** Set the instrument in continuous read mode.
- **4** Zero the instrument by pressing the **Alt** and **Read** keys together.
- **5** Loosen the locking ring and turn the ring and thimble fully clockwise.
- **6** While nebulizing a suitable standard solution, observe the absorbance. Slowly and carefully turn the thimble counterclockwise until the absorbance reaches a maximum.

**7** Hold the thimble so it cannot turn, then turn the locking ring until it is firmly against the spray chamber body to lock it in place.

The nebulizer is now ready for use. If you have just installed the nebulizer, you should carry out the performance checks described on Page 92.

#### **Low Vacuum Setting**

In low vacuum mode (the high solids setting) the capillary position is adjusted close to the end of the venturi throat. The greater clearance around the capillary tip reduces clogging caused by solutions with a high solids content. With this setting, the vacuum at the capillary tip is relatively low. Consequently, you must use wide bore (0.64 mm ID) plastic sampling capillary to achieve the uptake rates required for maximum sensitivity. At this setting, the uptake rate is more sensitive to variation in sample liquid level.

#### **To set the nebulizer to low vacuum mode:**

- **1** Fit the wide bore (0.64 mm ID) tubing to the capillary.
- **2** Loosen the locking ring, and turn the thimble (and ring) fully clockwise.

The nebulizer is now ready for use.

**NOTE** At this setting, the uptake rate will be sensitive to the hydrostatic head of the liquid in the sample container, thus care is required to minimize variations in liquid levels in the sample and standard containers.

#### **Setting Zero Uptake Rate**

Before adjusting the nebulizer for use with organic solvents, you should set zero uptake rate as follows, using distilled water as the solvent:

- **1** Fit the wide bore (0.64 mm ID) tubing to the capillary.
- **2** Turn the locking ring clockwise until it is up against the nebulizer body.
- **3** Turn the thimble clockwise as far as it will go.

**Agilent 50/55 AA User's Guide 91 <b>Agency** 31 **1 91 91** 

- **4** Aspirating distilled water, turn the thimble counter-clockwise until bubbles emerge from the end of the capillary tubing.
- **5** Turn the thimble clockwise to the point where bubbling ceases.

This is the zero uptake point (no solution is being aspirated through the nebulizer).

#### **Setting the Uptake Rate for Organic Solvents**

Because of the fueling effect of organic solvents, you should carefully adjust the nebulizer uptake rate for all analyses involving organic solutions.

#### **Set the uptake rate as follows, using an air-acetylene flame and the selected solvent:**

- **1** Set the nebulizer for zero uptake as described previously.
- **2** Adjust the gas flows to give a very lean flame.
- **3** Slowly rotate the thimble clockwise until the flame is beginning to turn fuel-rich (some yellow may be seen).

The nebulizer is now ready for use. If you have just installed the nebulizer, you should carry out the performance checks described in the next section.

#### **Performance Checks**

You should check the performance of your nebulizer:

- At installation
- Weekly
- When you are using a new type of solution.

#### **To check the performance of your nebulizer:**

- **1** Set the nebulizer to high vacuum mode as per 'High Vacuum Setting on Page 90, or if you are using organics, set the nebulizer to maximum uptake rate (thimble fully clockwise).
- **2** Set the instrument up to measure the absorbance of copper in an air-acetylene flame.

- **3** With the system fully optimized as described in 'Optimization' on Page 85, aspirate distilled water from a 10 mL calibrated cylinder for a carefully timed period and calculate the uptake rate. This should be approximately 5 mL/min.
- **4** Zero the instrument (press the **Alt** and **Read** keys together) while aspirating distilled water.
- **5** Aspirate a solution of 5 mg/mL copper and note the absorbance reading.

Agilent guarantee an absorbance of 0.75 or better using the Mark 7 flame atomization system under fully optimized conditions.

### **Calibrating the Method**

All calibrations use the New Rational algorithm, which provides a quadratic least squares line of best fit in the Abs/Conc vs. Abs domain:

 $A/C = a + b^*A + c^*A^2$ 

(where  $A = Absorbance$ ;  $C = concentration$ ; and a,b,c are curve coefficients).

Calibration standards are measured on the Calibration Parameters page. You can measure the standards manually, or use SIPS to prepare and present the standards automatically from one bulk standard.

**NOTE** Remeasuring Cal Zero adjusts the signals of all standards.

If you receive an error due to calibration failure, note the error number and refer to Chapter 8 for a description of the problem.

#### **Measuring Standards Manually**

#### **To measure the calibration standards manually:**

- **1** Define the standards to be used for the calibration as described on Page 83.
- **2** Select the Cal Blank by moving the focus to the 'Conc0' field, then aspirate the blank and press the **Read** key.

**Agilent 50/55 AA User's Guide 93 <b>93 93** 

- **3** Select 'Conc1', aspirate the first standard and press the **Read** key.
- **4** Repeat the previous step for the remaining standards.

#### **Measuring Standards Using SIPS 10**

Automatic calibration from a single standard can be performed using the SIPS 10. (Refer to the SIPS manual for installation information.)

#### **To calibrate a method using the SIPS 10:**

- **1** Set up the SIPS 10 as described in the SIPS manual.
- **2** Develop or modify a method as described earlier in this section.
- **3** To incorporate SIPS operation into the method, enable SIPS on the Options page.
- **4** In the SIPS sub-menu, set the parameters as required (see Page 68).
- **5** Select the Calibration Parameters page.
- **6** Enter the concentration of the bulk standard in the Conc5 field. (When SIPS is enabled, the cursor is restricted to the Conc5 entry field.) The first four standards will be calculated automatically, with the Reslope standard fixed at Conc3.
- **7** Ensure the diluent tubing is connected to the Mariott vessel.
- **8** Ensure the pump tubing is placed in the bulk standard and press **Read**. Standards 0-5 are read in order. The SIPS stops when the calibration is complete.

#### **Displaying the Calibration Graph**

To view the calibration graph, you must be on the Calibration Parameters page, at least one standard must be defined and measured and the calibration must be valid (i.e., the fit is good).

The calibration graph is viewed by pressing the **Calibration Parameters** key in conjunction with the **Alt** key. The cross hairs on the graph can be moved using the **arrow** keys. The numbers displayed indicate the current signal and concentration of the location of the cross hairs.

#### **Resloping the Calibration**

Reslopes are a quick way of adjusting the slope of the current calibration. The nominated standard (indicated on the Calibration Parameters page by an asterisk) is remeasured, a concentration calculated for the Reslope standard  $(C_r)$  and compared to the previous known concentration for that standard  $(C_s)$ . All subsequent sample results are multiplied by the Reslope correction factor,  $C_{\rm s}/C_{\rm r}$ .

### **To perform a reslope:**

- **1** On the Calibration Parameters page, move the highlight to the standard you want to use as the Reslope standard.
- **2** Press the **Reslope** key to mark the standard as the reslope standard.

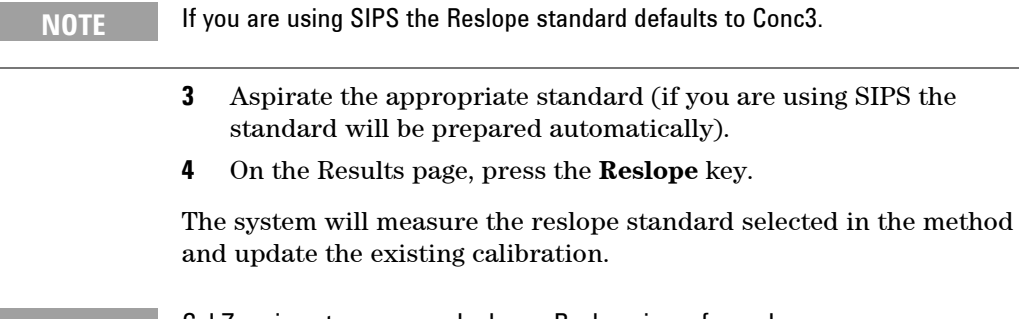

**NOTE** Cal Zero is not remeasured when a Reslope is performed.

**Agilent 50/55 AA User's Guide 95 <b>Page 10 95 95** 

### **Sample Measurement**

Samples are measured on the Results page. You can measure samples manually, or use SIPS to facilitate online dilution of overrange samples.

#### **Measuring Samples Manually**

#### **To measure samples manually:**

- **1** Set the Measurement Parameters as described on Page 83.
- **2** Press the **Results** key.
- **3** Aspirate the appropriate sample (the sample highlighted on the Results page) and press the **Read** key.
- **4** Repeat the previous step for the remaining samples.

#### **Measuring Samples with SIPS**

You can use SIPS 10 to perform automatic dilution of overrange samples.

#### **To measure samples using SIPS 10:**

- **1** Set up the SIPS 10 as described in the SIPS manual.
- **2** Enable SIPS on the Options page, and set the parameters as required (see Page 68).
- **3** Set the remaining Measurement Parameters as described in Page 83.
- **4** Press the **Results** key.
- **5** Ensure the diluent tubing is connected to the Mariott vessel.
- **6** Place the pump tubing in the appropriate sample and press the **Read** key.

If the sample is overrange, SIPS automatically dilutes the sample online and measurement continues. The dilution factor used is given on the Results page and the final dilution-corrected concentration is reported.

### **Results**

The solution results are displayed on the Results page. Refer to Page 72 for more information on the Results page.

#### **Printing the Results**

You can print the solution results to an external printer, using the RS-232 9-pin cable to connect the instrument to your PC or printer. If the printer is not a serial printer, use a serial to parallel converter.

#### **To print the results:**

- **1** Set the 'Text style' to 'Printer' on the Options page, and set the 'Baud rate' and 'Lines per page'.
- **2** Ensure the RS-232 cable is connected from the serial port on the back of the instrument to the printer.
- **3** Press the **Read** key to measure the current solution. As each solution is measured, the result will be sent to the printer.

#### **Output to LIMS System**

Results can be sent to a LIMS system using the RS-232 output on the rear of the Instrument. **To do this:**

- **1** Connect a RS-232 cable from the rear of the instrument to the RS-232 input on the LIMS, for example the COM1 connector on the rear of a PC.
- **2** Set the baud rate of the connection to that of the controlling system.

Each time the READ key is pressed data is output as follows:

The layout is as follows:

Calibration Standard ID, Concentration, Background Absorbance, Mean Absorbance, Replicates Absorbances.

Batch Number, Sample Number, Concentration, Background Absorbance, Mean Absorbance, Replicates Absorbances.

**Agilent 50/55 AA User's Guide 97 <b>Page 10 97 97** 

## **Remote Control**

To enable you to export solution results to a file, you can place the instrument in "remote control" mode. In this mode, 'Text style' defaults to 'LIMS'.

To control the instrument using an external PC for LIMS control you need to connect the RS-232C 9-pin cable from the serial port on the rear of the instrument to an available Com port on an external PC running Windows 95. You also need a Windows compatible terminal program such as Microsoft HyperTerminal.

### **To start your PC LIMS program using Microsoft HyperTerminal:**

- **1** With Windows started on your PC, click the "Start" button.
- **2** Select **Programs/Accessories/HyperTerminal**.
- **3** Double click on **Hypertrm** to start HyperTerminal.
- **4** Enter a name and choose an icon for the connection.
- **5** In the Phone Number dialog, select the appropriate 'Direct to Com port' option in the 'Connect using' listbox and select "**OK**".
- **6** Use the default Port settings (click on the "Restore Defaults" button to return the settings to their default values) and select "**OK**".
- **7** Once connected, type REMOTE ON and press **Enter** to place the system in LIMS control mode.
- **8** Enter the commands as required for your analysis (see Page 73 for the list of available commands).

The following is an example of the commands used to perform an analysis of gold using LIMS control:

## **Operation**

### **Load Instrument Parameters for Au**

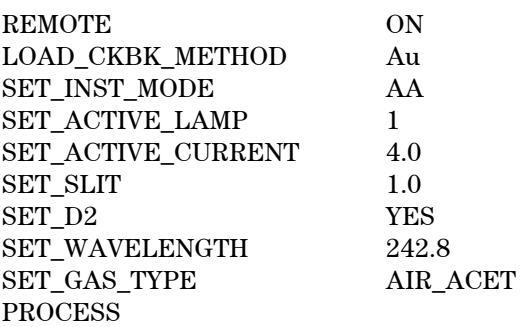

**NOTE** After entering the PROCESS command, the instrument will configure itself.

### **Load Instrument Measurement Mode**

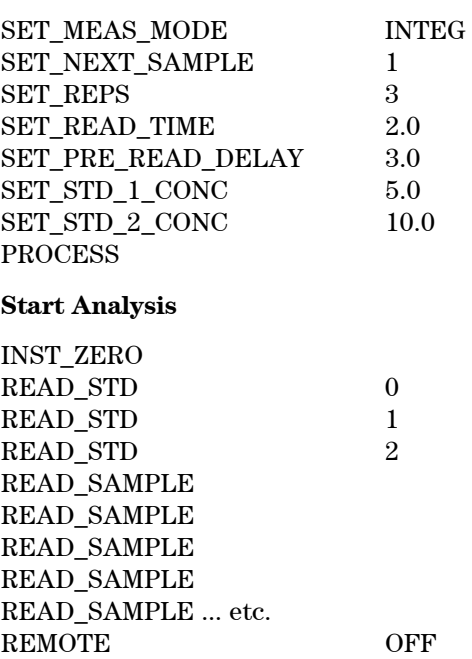

**Agilent 50/55 AA User's Guide 99 <b>99 100 99 100 99 100 100 99 100 100 99 100 99 100 99 100 100 99 100 100 99 100 100 100 100 100 100 100 100 100 100 100 10** 

# **Shutting Down the System**

Prior to shutting down the system at the end of the working day you should aspirate pure solvent for 10 minutes.

#### **To shut down the system:**

- **1** Shut down any accessories according to their manuals.
- **2** Turn off the instrument.
- **3** Shut off all gas supplies at the regulators and gas cylinders.
- **4** Empty the waste vessel.
- **5** Turn off the exhaust fan.
- **6** Remove and clean any hardware according to the instructions in the Maintenance Chapter.

**100 Agilent 50/55 AA User's Guide** 

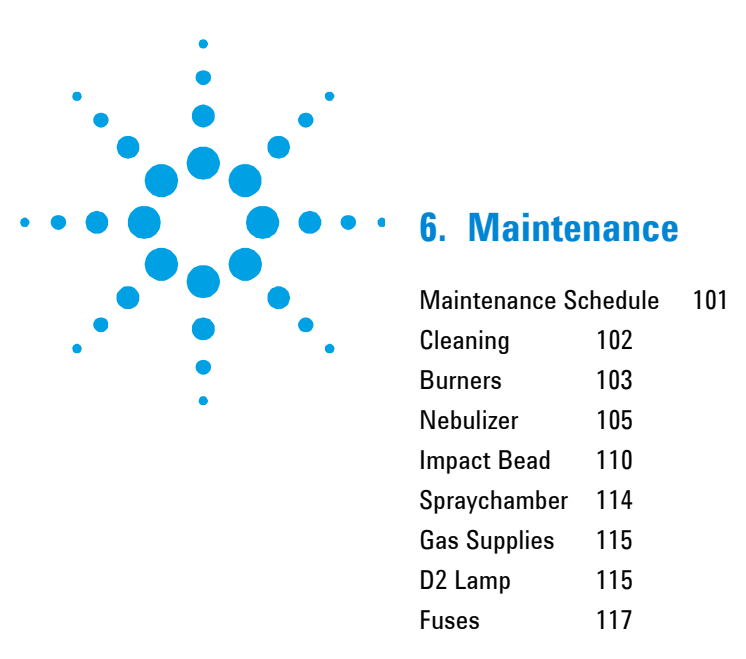

This chapter describes how to maintain your Agilent 50/55 AA system. You should keep a record in your Instrument Log Book of all maintenance carried out. Before you remove any hardware, you must shut down the instrument.

# **Maintenance Schedule**

#### **Daily**

- Check the exhaust system
- Check the gas supplies
- Check all hoses and connections
- Clean the instrument
- Clean the burner.

### **Weekly**

Clean the lamp and sample compartment windows

**Agilent 50/55 AA User's Guide 101 <b>101 101** 

Check the air filter, spraychamber and liquid trap.

#### **Yearly**

 Arrange for an Agilent field service engineer to perform preventative maintenance.

## **Cleaning**

### **General**

#### **Clean the instrument surfaces as follows:**

- **1** When you are finished, switch off the instrument and allow it to cool.
- **2** Remove any hardware present in the sample compartment (refer to the appropriate instructions if necessary).
- **3** Using a cloth dampened with water, clean the sample compartment, instrument cover, flame shield and chimney. If necessary, use a mild detergent to clean the cover. Do NOT use an abrasive cleaner. When analyzing biological samples, wipe the instrument with chlorhexidine in 95% ethanol.

### **Windows**

#### **Clean the windows as follows:**

- **1** Clean the sample compartment window and the lamp compartment windows with a gentle stream of filtered air or inert gas, or a puffer brush, like those used to clean camera lenses.
- **2** If the windows are dirty, wipe them using an optical tissue held between plastic tweezers and dampened with a 50% ethanol/water solution.

#### **Filters**

Check the filter in the air supply line and clean if necessary (instructions are included with the filter.)

### **Burners**

Burners should be cleaned after each day of use, particularly if the solutions being analyzed have a high solids content or a rich nitrous oxide-acetylene flame has been used. If they are not cleaned regularly, hard deposits that will be difficult to remove may build up.

**TIP** It is impossible to determine with the naked eye whether or not a burner is clean. Even a low power inspection lens will fail to show low levels of contamination. The best way is to use a binocular microscope which allows you to look down inside the burner slot.

#### **Cleaning the Burner**

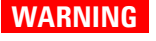

#### **WARNING Explosion Hazard**

**The burner is correctly assembled, sealed and pressure tested during manufacture. To prevent gas leaks and flashbacks which may cause death, injury or property damage, the burner must NEVER be disassembled, modified or mistreated. ALWAYS use the correct procedure to clean the burner slot, since the use of a burner with an oversize slot can cause a flashback.** 

#### **To clean the burner:**

- **1** Remove the chimney, flame shield and sample compartment front panel from the instrument.
- **2** Remove the burner from the spraychamber by lifting the burner assembly upwards. This may require a slight twisting motion.
- **3** Invert the burner in dilute (5%) nitric acid so that the slot is completely submerged in acid. Leave to stand overnight to soften the deposits.
- **4** Rinse with distilled water and place the burner inverted in an ultrasonic bath containing dilute laboratory detergent (such as Decon 90) for approximately 10 minutes.
- **5** Rinse with distilled water and allow to dry.

#### **Agilent 50/55 AA User's Guide 103 <b>103 103**

### **Maintenance**

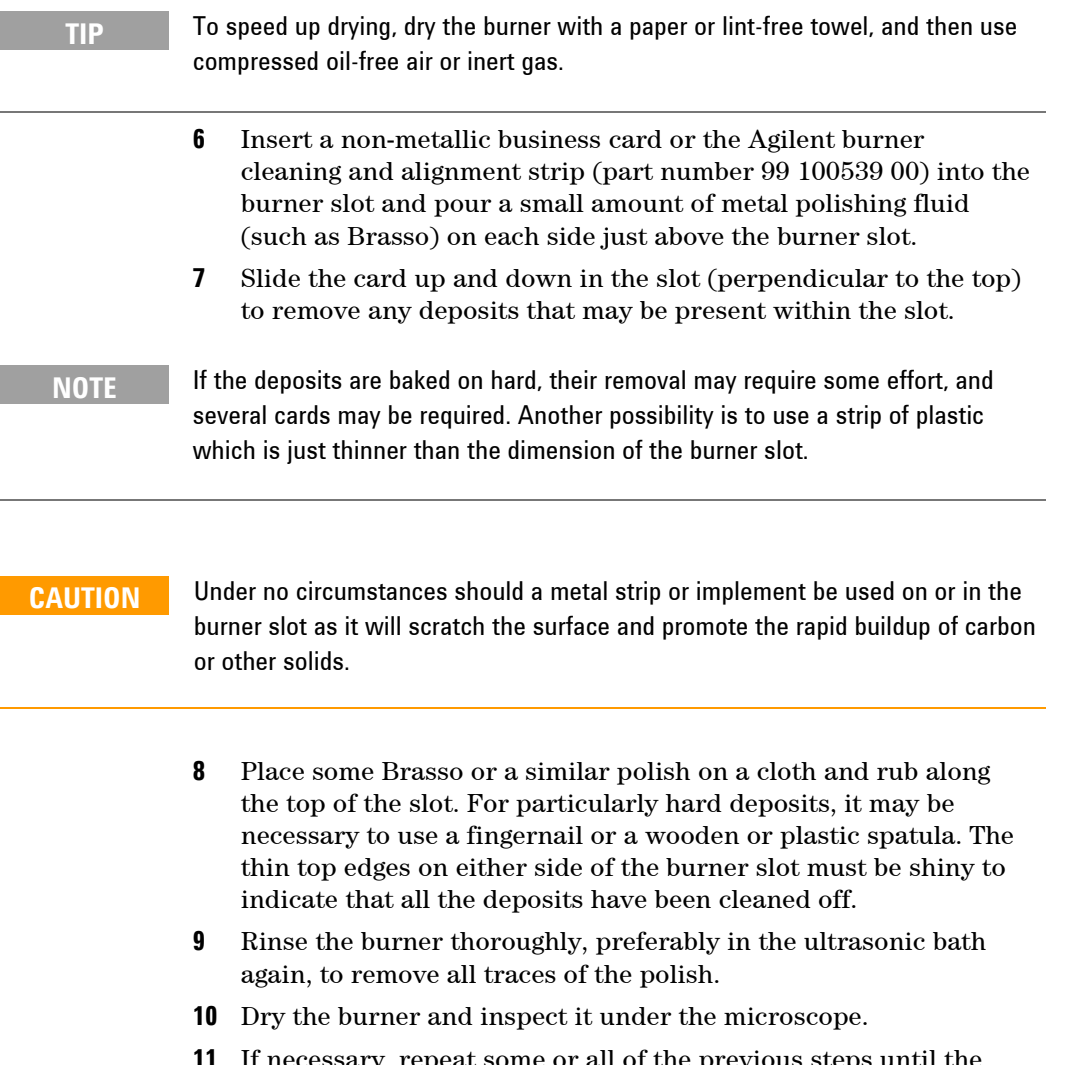

**11** If necessary, repeat some or all of the previous steps until the burner slot is clean.

**104 Agilent 50/55 AA User's Guide** 

**NOTE** Soaking the burner in nitric acid and the use of the ultrasonic bath effectively removes soft chemical deposits inside the slot. The removal of hard carbon deposits usually requires more significant physical effort.

> If the width of the slot exceeds 0.47 mm (0.0185") for a nitrousoxide/acetylene burner or 0.54 mm (0.021") for an air/acetylene burner, the burner cannot be refurbished and must be relaced with a new one.

### **Nebulizer**

This section describes how to remove, disassemble, clean and reassemble your nebulizer.

#### **Routine maintenance**

- Clean the nebulizer/spraychamber assembly thoroughly at the end of every working day by aspirating at least 50 mL of the appropriate solvent through the system.
- Regularly (daily) test all connections for leaks with a brush and soap solution or a proprietary leak-detecting solution. Never use a naked flame when testing for leaks. Rectify all leaks before lighting the flame. Test the nebulizer for leaks. If any leakage is detected, replace the internal O-rings.
- Regularly (daily) check the uptake tubing for blockage, both at the solution end and where it is joined to the nebulizer capillary.
- Regularly (monthly) remove and check the nebulizer as described below, then re-install the nebulizer (as described in Chapter 3) and measure the uptake rate (as described in Chapter 5).

### **Removing the Nebulizer Block**

### **To remove the nebulizer:**

- **1** Turn the flame off.
- **2** Remove the burner as described in the previous section.
- **3** Remove the length of capillary tubing from the nebulizer.
- **4** Pour about 500 mL of water through the top of the spraychamber to remove toxic or corrosive waste out of the spraychamber drain tube and liquid trap.

# **WARNING** Corrosive Liquid and Toxic Hazard

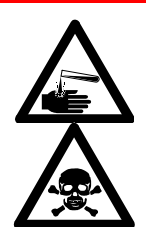

**Contact with corrosive or toxic substances can result in death, or severe personal injury or burns. Always wear appropriate safety equipment and dispose of waste liquids according to your local laws and regulations.** 

- **5** Detach the length of tubing from the liquid trap drain outlet. If fitted, detach the length of tubing from the liquid trap vapor outlet.
- **6** Unscrew both knurled retaining screws on the side of the nebulizer block.
- **7** Pull the complete nebulizer/spraychamber assembly sideways (toward the right side of the sample compartment) until it is clear of the mounting and remove it from the sample compartment.
- **8** Remove the liquid trap by holding the nebulizer/spraychamber assembly firmly in one hand, and twisting the liquid trap in a counter-clockwise direction to unlock the bayonet mount.
- **9** Unscrew the plastic drain tube from the bottom of the nebulizer block.

- **10** Separate the nebulizer block and spraychamber by holding the nebulizer block firmly in one hand and twisting the spraychamber in a counter-clockwise direction to unlock the bayonet mount.
- **11** Disassemble the nebulizer as described in the following section.

#### **Disassembling the Nebulizer**

Take apart the nebulizer according to the following steps. As you do so, carefully inspect all components for wear and corrosion. Replace all faulty items. If the nebulizer is blocked, clean it as described in the next section.

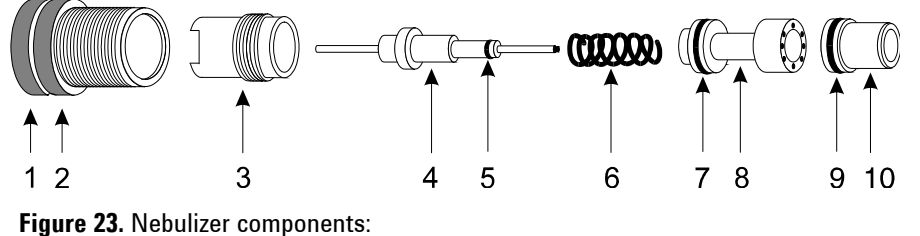

# 1. Thimble 2. Locking ring 3. Clamp bush guide 4. Capillary assembly 5. O-ring, 1/32 ID x 3/32 OD x 1/32" 6. Spring 7. O-ring, 3/16 ID x 5/16 OD x 1/16"

- 10. Venturi
- 8. Capillary guide 9. O-ring, 3/16 ID x 5/16 OD x 1/16"
- 

### **To disassemble the nebulizer:**

- **1** Remove the capillary adjuster thimble and locking ring by unscrewing the thimble in a counter-clockwise direction.
- **2** Using the narrow end of the nebulizer tool provided, unscrew the clamp bush guide and carefully remove it from the nebulizer body.
- **3** Remove the capillary assembly and the spring.
- **4** Before you remove the venturi, you must move the impact bead sideways, away from the venturi. To do this, slacken the clamping screw that secures the impact bead in the adjuster block, and move the impact bead to the side (see Page 110 if necessary).

**Agilent 50/55 AA User's Guide 107 <b>107 107** 

- **5** Push the venturi from the rear through the nebulizer body (using the plastic tool provided) to dislodge the capillary guide. The capillary guide should drop out.
- **6** Finally, extract the venturi from the nebulizer body.

**NOTE** If you need to replace the white plastic insert that the thimble screws into because the threads have been stripped, unscrew the insert using the other end of the tool you used at Step 2 above. Refer to Chapter 7 for ordering information.

#### **Cleaning a Blocked Nebulizer**

- **1** Remove the nebulizer, disassemble it and check it as described previously.
- **2** Place the nebulizer in an ultrasonic cleaner containing 0.5% liquid detergent solution such as Triton X-100 for 5 to 10 minutes.
- **3** If the ultrasonic bath fails to clear the blockage, pass a burr-free nebulizer cleaning wire (some are supplied with the nebulizer) carefully through the nebulizer, then repeat the ultrasonic cleaning procedure.
- **4** Rinse the nebulizer in distilled water, then allow to dry.
- **5** Check for a blockage at the junction between the plastic capillary tubing and the nebulizer capillary. If there is a blockage there, either cut off the clogged section of plastic capillary or fit a new piece.

Cut off only the required amount of the plastic tubing that is required to remove the blockage. Excessive shortening of the tubing will increase the uptake rate. After cutting off the clogged section, it may be necessary to 'flare' the end of the capillary before it can be fitted to the nebulizer. You may do this with a heated needle.
## **Reassembling the Nebulizer**

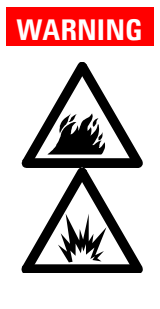

#### **WARNING Fire and Explosion Hazard**

**Incorrect assembly of nebulizers and incorrect fitting of nebulizers to an atomic absorption spectrometer can create explosion hazards and fire hazards which can cause serious injury to personnel and damage to equipment and property.** 

**NOTE** If you are going to fit a new venturi, you should also replace all O-rings. If you are going to fit a new capillary, you should also fit a new capillary guide and spring. If you have to replace any of the O-rings, replace them all. You should always replace O-rings as a set. If you are using organics, ensure you fit the organic O-ring kit. If you have to replace the white plastic insert that the thimble screws into because the threads have been stripped, use the tool provided to remove the old one and fit a new one. Refer to Chapter 7 for ordering details.

#### **To reassemble the components of the nebulizer:**

- **1** Hold the nebulizer block front end up.
- **2** Place the venturi into the nebulizer body, thin end first (use the plastic tool provided to push the venturi in as far as it will go).
- **3** Place the capillary guide into the nebulizer body, with the O-ring end up.
- **4** Place the spring in the nebulizer body.
- **5** Carefully insert the capillary assembly, O-ring end first, through the spring in the nebulizer body.
- **6** Put the bush, thread end first, in the nebulizer body and screw it in until it stops, using the tool provided. Do not over-tighten.
- **7** Carefully guide the locking thimble and ring over the capillary and screw it onto the nebulizer body. You may need to push it in slightly before the threads will catch.

**Agilent 50/55 AA User's Guide 109 109 109 109 109 109 109 109 109 109 109 109 109 109 109 109 109 109 109 109 109 109 109 109 109 109 109 10** 

Refer to the next section for instructions on removing, replacing, and adjusting the impact bead. For instructions of installing the nebulizer block in the sample compartment, refer to 'Sample Compartment' on Page 44.

## **Impact Bead**

The section describes how to remove and replace the impact bead.

Check the impact bead for erosion or other damage. If the bead is damaged or broken, follow the steps below to remove it and fit a new one.

## **Removing the Impact Bead**

**To remove the impact bead:** 

- **1** If not already done so, remove the nebulizer block from the sample compartment and remove the liquid trap, drain tube and spraychamber as described on Page 106.
- **2** Slacken the clamping screw that secures the impact bead in the adjuster block (approximately two turns), as shown in the following picture.

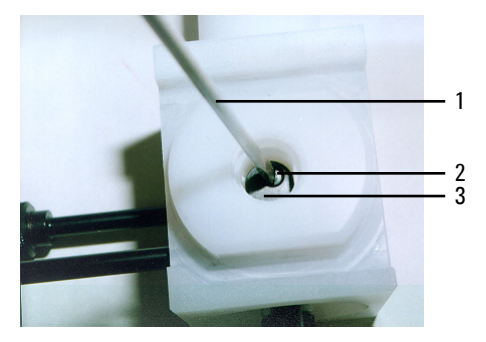

**Figure 24.** Nebulizer block

1. Flat-blade screw driver 2. Clamping screw

3. Impact bead adjuster block

**3** Remove the impact bead from the nebulizer block, using a twisting motion if necessary.

**NOTE** You should only perform the remainder of this procedure if the bead is broken and glass is trapped in the adjuster block.

> **4** Loosen the trapping screw securing the impact bead adjuster 3-4 turns, as shown in the following picture.

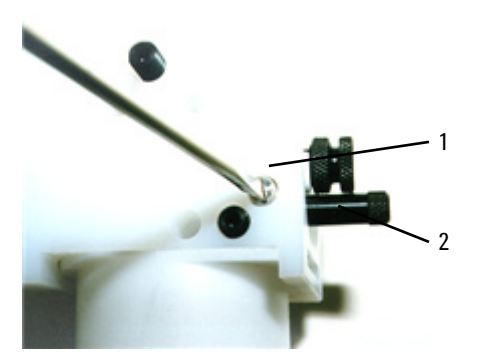

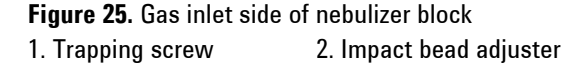

- **5** Unscrew and remove the impact bead adjuster. If the adjuster does not come out as it is unscrewed, loosen the trapping screw further.
- **6** Remove the impact bead adjuster block from the nebulizer block (it should drop out once the impact bead adjuster is removed) and push the broken portion of the impact bead out from the adjuster block.
- **TIP** If the adjuster block is difficult to remove due to broken glass trapped in the bead, use a piece of wire or similar to pry the broken glass out from the cavity in the nebulizer block.

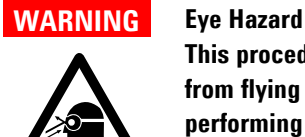

**This procedure may dislodge small fragments of glass. To protect the eyes from flying pieces of glass, protective eye wear should always be worn when performing this procedure.** 

**7** Replace the adjuster block in the cutout in the nebulizer block, and replace the impact bead adjuster by gently screwing it in until it engages with the adjuster block, as shown in the following picture.

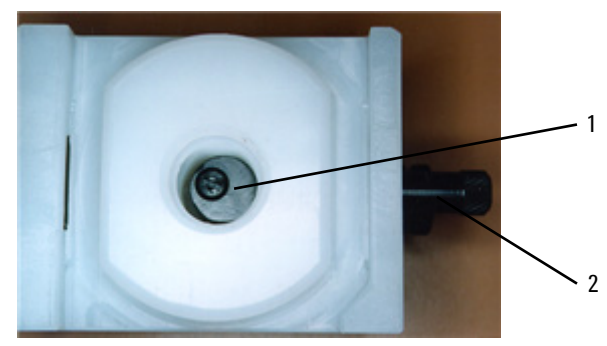

**Figure 26.** Nebulizer block

1. Impact bead adjuster block 2. Impact bead adjuster

- **8** Turn the impact bead adjuster clockwise as far as possible without forcing it.
- **9** Tighten the trapping screw 2–3 turns to secure the impact bead adjuster.

**NOTE** The impact bead adjuster block must be positioned as close as possible to the front of the nebulizer block, as shown above. This will avoid breaking the impact bead when a new one is installed.

#### **Installing and Adjusting the Impact Bead**

The following should only be necessary when a new impact bead is installed, or if the nebulizer has been replaced.

#### **To install/adjust the impact bead:**

- **1** If necessary, remove the old impact bead as described in the previous section.
- **2** Carefully insert the new impact bead into the nebulizer block, pushing it in as far as possible so that the bead is in the throat of the nebulizer nozzle (there should be a small gap of approximately 0.5 mm between the end of the venturi and the bead).

**NOTE** The position of the adjuster block means that it can only be adjusted forward which moves the impact bead away from the nozzle).

- **3** Carefully tighten the impact bead locking screw.
- **4** Turn the impact bead adjuster counter-clockwise until the block appears midway in the cutout in the nebulizer block.
- **5** Check that the impact bead will not slip in the block by gentle rotational pressure.
- **6** Reassemble the nebulizer and spraychamber components and install the complete assembly in the sample compartment as described in Chapter 3.

This adjustment of the impact bead is close to the maximum sensitivity position for easily atomized elements. It can be confirmed by aspirating a 5 ppm copper standard and monitoring the absorbance. Gradually turn the impact bead adjuster first clockwise, then anticlockwise until the signal is at a maximum.

The reduced sensitivity setting is obtained by turning the impact bead adjuster clockwise until the signal is about 40% of the maximum signal.

# **Spraychamber**

Unless you have been using organics or hazardous materials, clean the spraychamber at the end of the day by aspirating a weak (about 0.1%) solution of a detergent like Triton X-100 for 10 minutes.

You should disassemble and clean the spraychamber after every analysis that uses organic or hazardous materials. If you are only using aqueous solutions, you need only do this every 1–4 weeks, depending on frequency of use.

#### **Disassembling the Spraychamber**

#### **To disassemble the spraychamber:**

- **1** Remove the nebulizer block/spraychamber assembly from the sample compartment, and separate the spraychamber from the nebulizer block as described on Page 106.
- **2** Pull the pressure relief bung from the rear of the spraychamber.
- **3** Remove the mixing paddles by inserting a blunt, inert object through the front of the spraychamber and pushing the centre of the paddles to remove them through the rear of the spraychamber.

#### **Cleaning the Spraychamber**

#### **To clean the spraychamber:**

- **1** Flush the spraychamber components with an appropriate solvent and then wash them thoroughly in laboratory detergent and warm water.
- **2** Use a bottlebrush to clean the inside of the spraychamber.
- **3** If necessary, clean the mixing paddles in an ultrasonic bath.
- **4** Rinse all parts thoroughly with distilled water and dry thoroughly.
- **5** Inspect all O-rings and replace any that are cracked or deformed. Replacement is easier if the O-rings are wetted with distilled water.
- **6** Reassemble the spraychamber according to the instructions in Chapter 3.

**114 114 Agilent 50/55 AA User's Guide Agilent 50/55 AA User's Guide** 

**NOTE** You may use Dow Corning High Vacuum grease to sparingly grease O-rings, immediately wiping off any excess with a clean cloth. Do not use hydrocarbon or silicon grease. O-ring replacement kits are available from Agilent (refer to the Spare Parts chapter for ordering information).

# **Gas Supplies**

Change gas cylinders according to the instructions supplied by the manufacturer. Refer also to the Safety Practices and Hazards chapter at the start of this manual.

When any gas cylinder is changed, inspect all gas hoses. Replace any hoses showing signs of damage or deterioration.

Test all connections for leaks using a commercial leak testing solution, a mild detergent, or an electronic leak detector.

When changing gas cylinders:

- check all gas supply pipes and hoses for leaks
- test the operation of all regulators
- ensure that shut-off valves are functioning correctly.

# **D2 Lamp**

The  $D<sub>2</sub>$  lamp will need changing every 1000 operating hours (approximately). If you need to replace  $D<sub>2</sub>$  lamps frequently you should contact your Agilent field service engineer for advice.

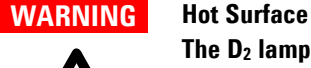

**The D2 lamp and its cover become very hot during operation. To prevent skin burns, allow the assembly to cool down before removing it.** 

**Agilent 50/55 AA User's Guide 115 and 115 and 115 and 115 and 115 and 115 and 115 and 115 and 115 and 115 and 115 and 115 and 115 and 115 and 116 and 116 and 116 and 116 and 116 and 116 and 116 and 116 and 116 and 116 and** 

**NOTE** Do not handle the deuterium lamp or hollow cathode lamp optical surfaces with bare hands.

#### To change a  $D_2$  lamp:

- **1** Make sure the instrument is turned off. Allow time for the  $D_2$ lamp and housing to cool.
- **2** Remove the hollow cathode lamp in position 1 if fitted (see Page 42).
- **3** Undo the thumbscrew at the top of the  $D_2$  lamp compartment.
- **4** Use the two lamp alignment screws to lift the lamp assembly up and out from the lamp compartment.
- **5** Pull the white plug at the end of the  $D_2$  lamp lead out of its socket and then remove the  $D_2$  lamp assembly from the instrument completely.
- **6** Loosen the star head screw in the lamp holder assembly (labeled 1 in the following picture) and slide out the lamp.
- **7** Slide a new  $D_2$  lamp through the clamp until the aperture (2) is aligned with the notch in the backing plate (3) as in Figure 27.

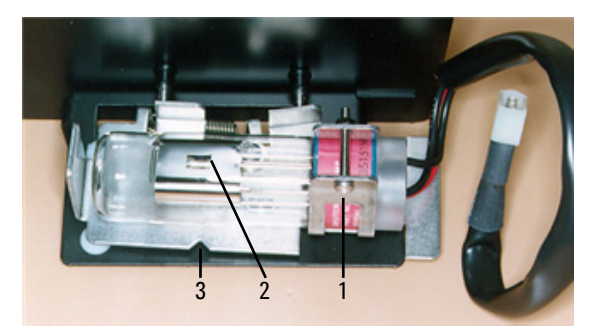

**Figure 27.** D<sub>2</sub> lamp alignment (top view)

**8** Refer to Figure 28 and rotate the lamp so that the face with the aperture (1) is parallel with the top edge of the bracket (2).

**116 Agilent 50/55 AA User's Guide Agilent 50/55 AA User's Guide** 

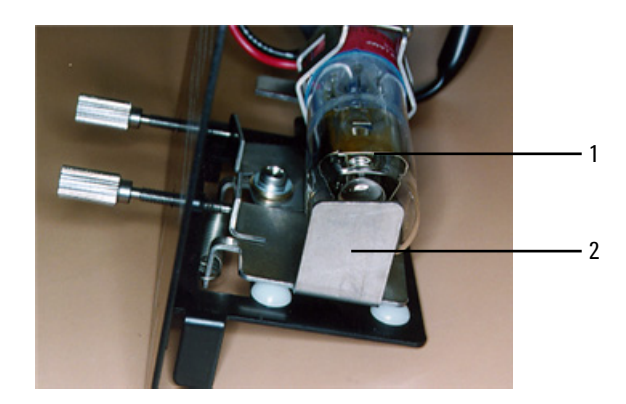

**Figure 28.** D<sub>2</sub> lamp alignment (end view)

- **9** Tighten the screw you loosened in Step 6 to secure the lamp in the holder.
- **10** Reconnect the  $D_2$  lamp plug in the lamp compartment.
- **11** Replace the lamp assembly in the lamp compartment.
- **12** Replace the thumbscrew at the top of the  $D_2$  lamp compartment.
- **NOTE** After installation, a new D<sub>2</sub> lamp must be aligned. Refer to the Operation chapter for instructions on how to align lamps.

## **Fuses**

The spectrometer contains two operator accessible fuses located at the back of the instrument. To replace a fuse you must disconnect the instrument from the power supply and replace the blown fuse with one of the type and rating as indicated in the Specifications section.

The fuses have a code marked on the cap (e.g. T 2AH250V). This refers to the fuse characteristic ( $T'$ = time lag,  $F'$ = fast acting), the current rating (in amperes), the breaking capacity ('H'= heavy, 'L'= low) and the voltage rating (in volts). This code must correspond to the code appearing next to the fuseholders.

**Agilent 50/55 AA User's Guide 117 and 117 and 117 and 117 and 117 and 117 and 117 and 117 and 117 and 117 and 117 and 117 and 117 and 117 and 117 and 117 and 117 and 117 and 117 and 117 and 117 and 117 and 117 and 117 and** 

#### **Maintenance**

**NOTE** Always check the information printed on the rear of the instrument for the correct fuse type.

# **WARNING Shock and Fire Hazard – Hot Surface**

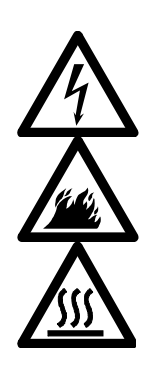

**To prevent reduced safety protection or unwanted fusing, ALWAYS ensure that the code on the fuse cap matches the screening shown adjacent to the fuseholders.** 

#### **To check a fuse:**

- **1** Disconnect the instrument from the mains power supply.
- **2** Remove the fuse holder, located to the right of the mains input connection as shown in the following picture, using a flat bladed screw driver in the slot (1) to lever the fuse holder (2) from the instrument.

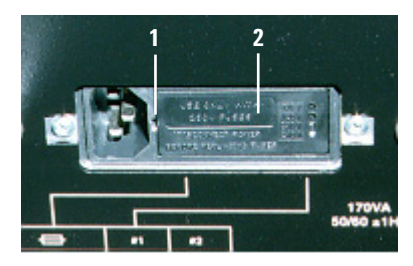

**3** Check that the fuses are the correct type and are not damaged. If necessary, replace the fuses.

- **4** Replace the fuse holder in the instrument, and reconnect the instrument to the mains power supply.
- **NOTE** If a fuse blows repeatedly, it may indicate other problems with the Agilent 50/55 AA instrument. You should contact your local Agilent sales office and arrange a service call.

## **Maintenance**

*This page is intentionally left blank.* 

**120 Agilent 50/55 AA User's Guide Agilent 50/55 AA User's Guide** 

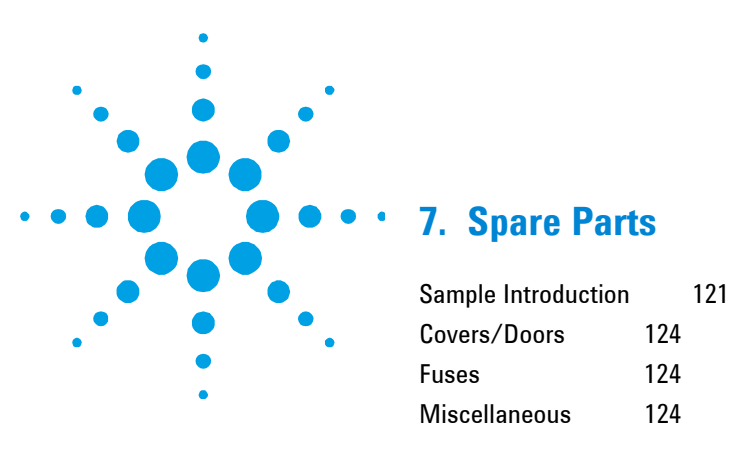

This chapter contains ordering information for 50/55 AA spare parts. Unless otherwise specified, only Agilent supplied parts should be used.

# **Sample Introduction**

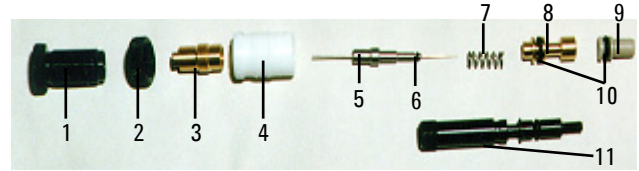

**Figure 29.** Nebulizer components

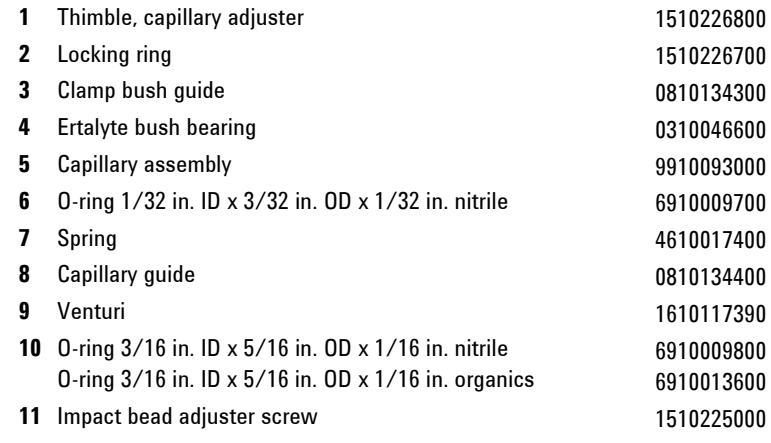

**Agilent 50/55 AA User's Guide 121 121 1221 123** 

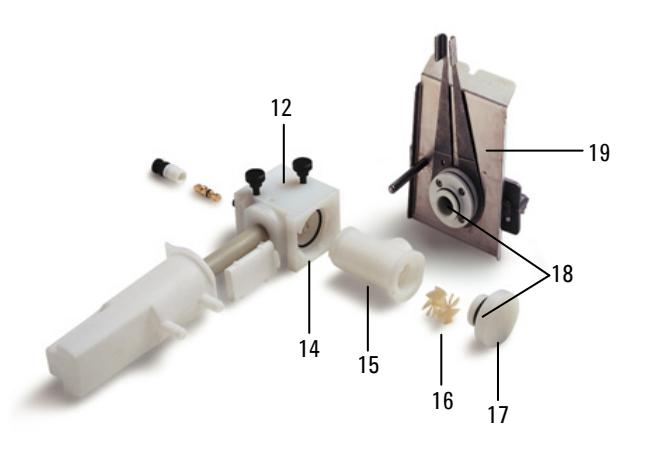

**Figure 30.** Spraychamber/nebulizer assembly with Mark 7 burner. (Older style drain tube, float and liquid trap shown. See following picture for new drain tube/float/liquid trap.)

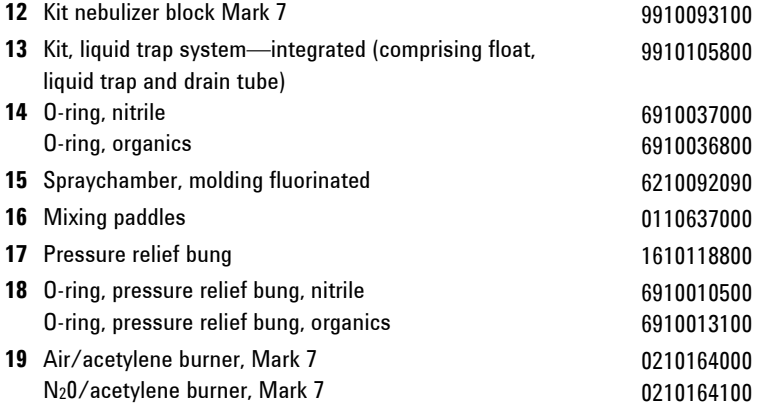

**122 Agilent 50/55 AA User's Guide Agilent 50/55 AA User's Guide** 

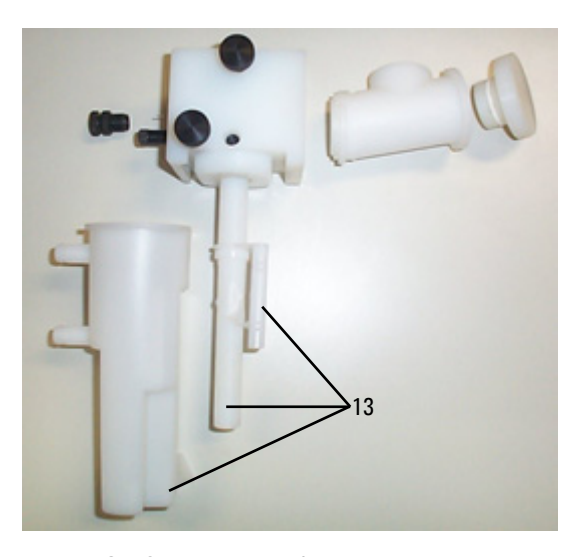

**Figure 31.** Spraychamber/nebulizer assembly showing new drain tube/float/liquid trap

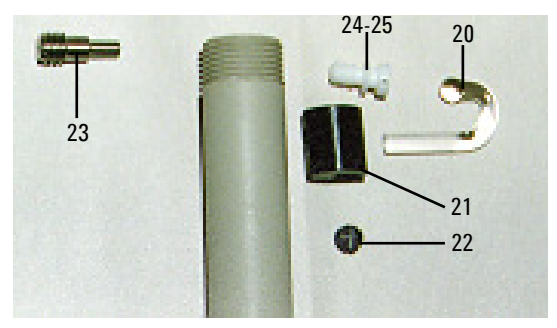

**Figure 32.** Various components from the nebulizer block

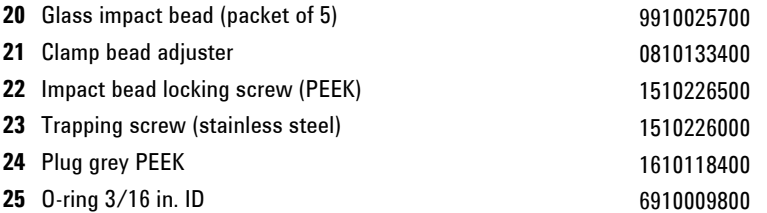

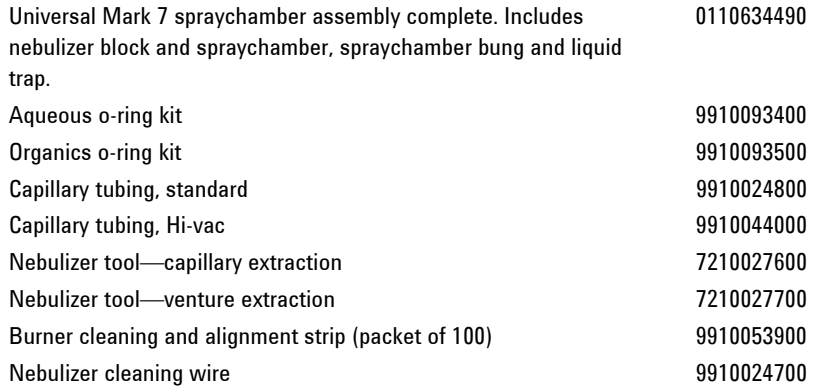

# **Covers/Doors**

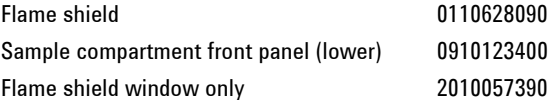

# **Fuses**

T2.5 AH 250 V 1910009500

# **Miscellaneous**

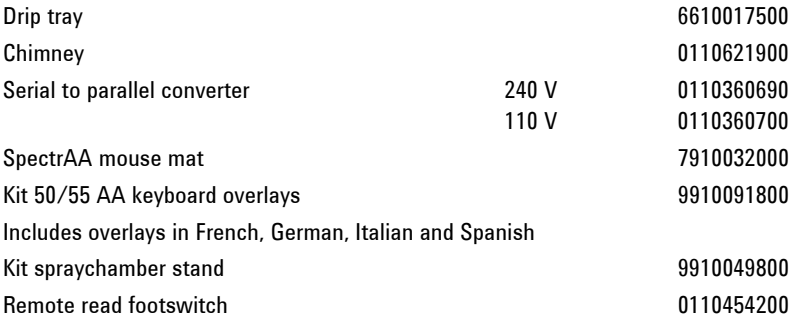

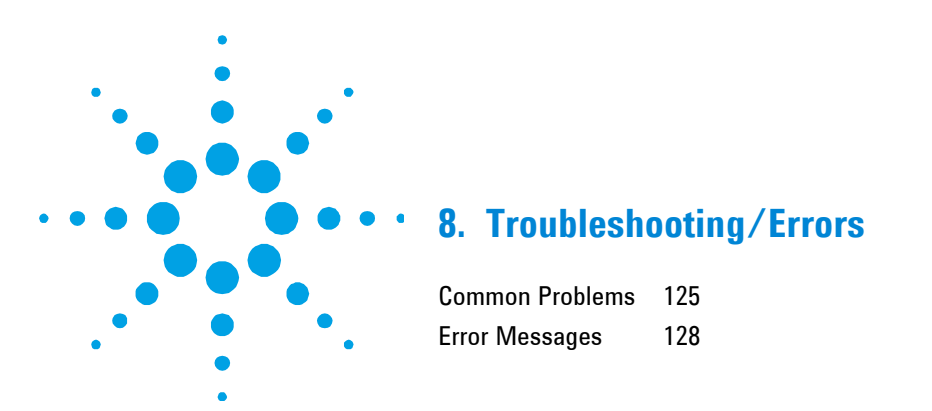

# **Common Problems**

The following troubleshooting chart provides solutions to some common problems you may encounter during routine AA analysis. Please note that this list is not exhaustive.

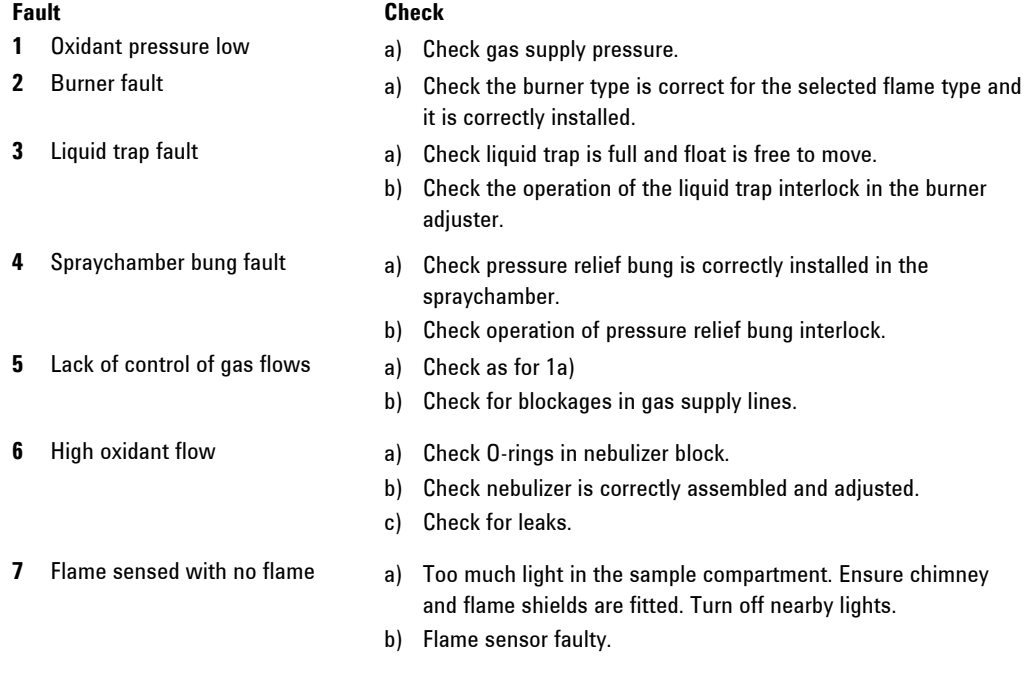

**Agilent 50/55 AA User's Guide 125 <b>125** 

# **Troubleshooting/Errors**

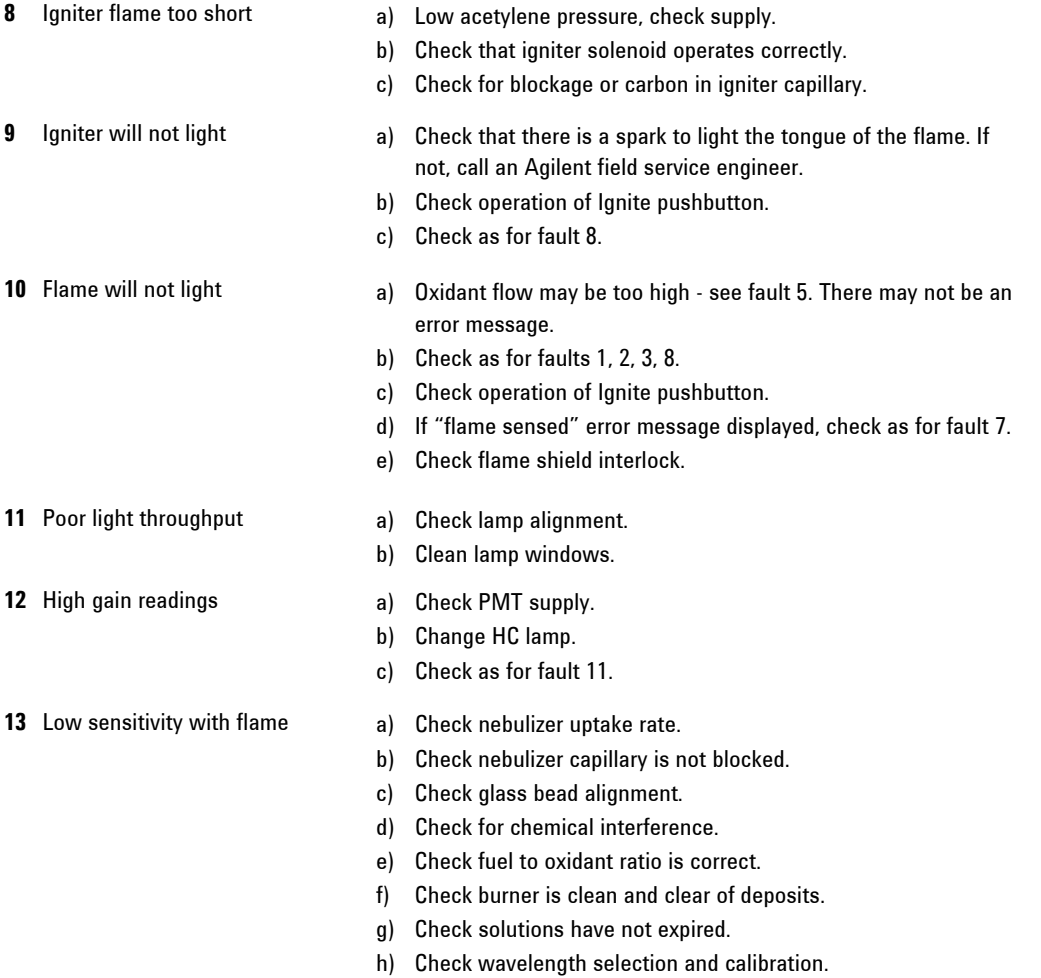

**126 Agilent 50/55 AA User's Guide Agilent 50/55 AA User's Guide** 

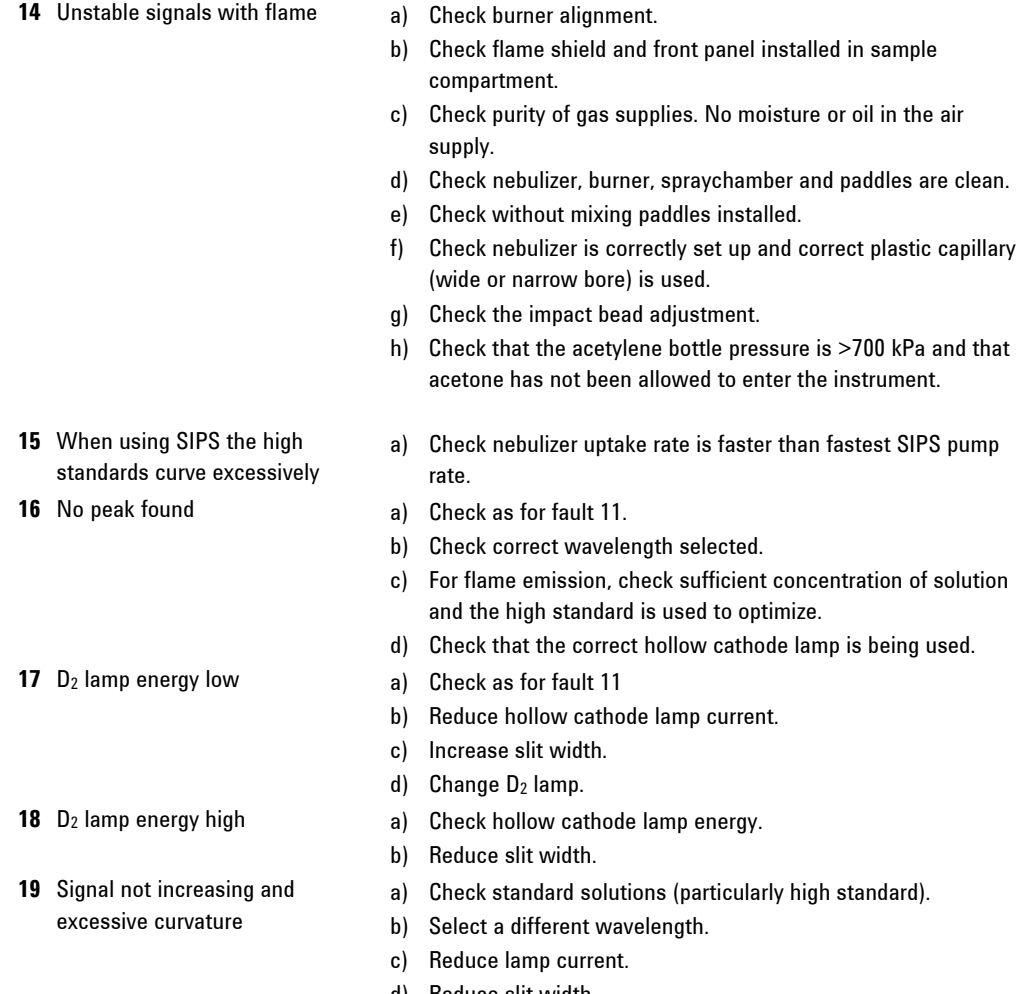

- d) Reduce slit width.
- e) Operate within the working range (0.1 to 0.8 Abs).

**Agilent 50/55 AA User's Guide 127 <b>127** 

# **Error Messages**

This section lists all of the errors messages that may occur, and includes some of the possible reasons for the occurrence of the error where this may not be so obvious.

Error messages appear on the bottom line of the display, and remain there for five seconds. They consist of a single letter severity code, followed by a four digit number and a short message.

For example:

W1234 Check HC lamp selection

The severity codes are:

I Information

This type of message provides information only, such as prompting the user to perform some action.

W Warning

Provides information about a system difficulty, or potential difficulty, which the user should be aware of.

E Error

A message relating to a condition that will terminate the current operation. The system will continue to run, but the operation will have failed.

## **0804 LIMS port error**

A communication error or problem has been identified with the LIMS (Laboratory Information Management System) via the serial RS-232C port.

## **2851 SIPS comms error**

There has been a communication problem with the SIPS sample introduction pump unit. Check all cables to this unit are connected securely.

# **3800 EEPROM storage error**

A problem has been identified with the User Method storage device. The method parameters have failed to store, or were retrieved with error and hence ignored.

### **5004 Signals not increasing**

The calibration has failed. The signal readings of the calibration standard solutions are not increasing in the expected order. The instrument cannot calibrate using this sequence of standards.

Suggested actions:

Move the cursor to the last standard measured and press Enter to clear the field and remove the invalid concentration from the calibration. If more than one standard has been measured the calibration should now be valid, indicated by the symbol **Cal** in the bottom right of the display screen area.

Alternatively, remeasure the previous standard (ensuring you are using the correct standard) by returning the cursor to the appropriate field and pressing Read.

#### **5005 Slope test failure**

The calibration has failed. The slope of the calibration curve changes too much between successive standard signal readings.

### **5006 Calibration fit failure**

The calibration has failed. A calibration curve could not be fitted to the measured standards. Effective calibration is indicated by the symbol **Cal** in the bottom right of the display screen area.

#### **5008 Reslope signal out of range**

Reslope calibration has failed. The reslope standard signal reading was too far out to be used. (The Reslope signal value cannot differ from the original value by more than 25%.)

## **6000 Check HC lamp selection**

This message is for information only. It is intended as a prompt for the operator to ensure that the lamp selection lever is in the position consistent with both the selected method element and lamp current.

## **9159 EEPROM checksum zero wl**

This error means the instrument will take several minutes to start up, but will have no effect on operation. If the error persists, a service call may be required.

#### **9160 EEPROM checksum mono correction**

This error will mean the monochromator wavelength may not be accurate. Because of this the instrument may fail to find a particular Hollow Cathode lamp Resonance Line, resulting in **No Peak Detected**  errors. If the error persists, a service call may be required.

#### **9307 RBC/Mains frequency below 48Hz.**

The instrument detected a power mains supply fault: Low mains frequency.

Possible causes include:

- Power supply failure
- Faulty RBC (Rotating Beam Combiner) on double beam instruments only
- Faulty Mains Supply to the instrument.

If the error persists, a service call may be required.

#### **9308 RBC/Mains frequency**

The instrument detected a power mains supply fault: Mains frequency out of range.

Possible causes include:

Power supply failure

- Faulty RBC (Rotating Beam Combiner) on double beam instruments only
- Faulty Mains Supply to the instrument.

If the error persists, a service call may be required.

#### **9309 RBC/Mains frequency above 62Hz**

The instrument detected a power mains supply fault: High mains frequency.

Possible causes include:

- Power supply failure
- Faulty RBC (Rotating Beam Combiner) on double beam instruments only
- Faulty Mains Supply to the instrument.

If the error persists, a service call may be required.

## **9310 Optical RBC frequency**

Instrument fault. The instrument detected a problem with the RBC. A service call may be required.

Optical sensor or associated circuitry may be faulty.

## **9311 Instrument Fault +12V PSU**

Instrument Fault. The instrument detected a problem with the +12 volt supply. A service call may be required.

## **9312 Instrument Fault -12V PSU**

Instrument Fault. The instrument detected a problem with the -12 volt supply. A service call may be required.

#### **9313 Instrument Fault 5V PSU**

Instrument Fault. The instrument detected a problem with the 5 volt supply. A service call may be required.

## **9316 Wavelength out of range**

The Instrument is reporting that the current method has specified a wavelength that is out of range for the Photomultiplier Tube (PMT).

Possible causes include:

 A method wavelength suitable for a Wide Range PMT was specified but the instrument is currently fitted with a Short Range PMT. Use a valid wavelength.

Currently available PMTs:

- Wide range: up to 900 nm
- Standard: up to 650 nm

## **9317 No Peak: Low HC Lamp Energy**

Low hollow cathode lamp energy.

The instrument Gain had been raised to its highest value but the hollow cathode lamp signal was too low.

Possible causes include:

- Hollow cathode lamp misaligned
- The light path is obstructed in the sample compartment
- Faulty hollow cathode lamp
- Faulty PMT or related circuits.

## **9318 No Peak: High HC Lamp Energy**

High hollow cathode lamp energy.

The instrument Gain had been set to its lowest value but the hollow cathode lamp signal was too high.

Possible causes include:

- Hollow cathode lamp misaligned
- Faulty hollow cathode lamp
- Faulty PMT or related circuits.

**132 Agilent 50/55 AA User's Guide Agilent 50/55 AA User's Guide** 

## **9319 No Peak: Low BC Lamp Energy**

Low Background Corrector  $(D_2)$  lamp energy.

Possible causes include:

- $\bullet$  D<sub>2</sub> lamp misaligned
- The light path has been obstructed
- **Faulty**  $D_2$  lamp or circuits.

## **9320 No Peak: High BC Lamp Energy**

High Background Corrector  $(D_2)$ lamp energy.

Possible causes include:

- $\blacksquare$  D<sub>2</sub> lamp misaligned
- **Faulty**  $D_2$  lamp
- Faulty PMT or related circuits.

## **9321 No Peak: Low HC Lamp Energy**

Low hollow cathode lamp energy. Monochromator reference wavelength not found.

The instrument Gain had been raised to its highest value but the hollow cathode lamp signal was too low.

Possible causes include:

- Hollow cathode lamp misaligned
- The light path is obstructed
- Faulty hollow cathode lamp.

#### Suggested action:

Check that the optical light path is not obstructed in the sample compartment. Exit then re-enter the Optimize page/window. This will cause the instrument to retry the peaking.

## **9322 No Peak: High HC Lamp Energy**

High hollow cathode lamp energy. Monochromator reference wavelength not found. The instrument Gain had been set to its lowest value but the hollow cathode lamp signal was too high.

Possible causes include:

- Hollow cathode lamp misaligned
- Faulty hollow cathode lamp
- Faulty EHT circuit.

## **9323 Low Emission: No Peak**

The instrument failed to peak at the selected wavelength. Low Emission energy at the selected wavelength. The instrument Gain had been raised to its highest value but the signal was too low.

Possible causes include:

- Flame not lit, or correctly aligned
- Wrong wavelength selected
- The standard solution currently being aspirated has low concentration
- *Emission Setup* has not been performed
- Faulty PMT or related circuits.

## **9324 High Emission: No Peak**

The instrument failed to peak at the selected emission wavelength. The instrument Gain had been set to its lowest value but the signal was too high.

Possible causes include:

- *Emission Setup* has not been performed
- Wrong wavelength selected
- Faulty PMT or related circuit

 The standard solution currently being aspirated has high concentration.

## **9329 No Peak detected**

The instrument failed to peak at the selected wavelength. The instrument Gain had been raised to its highest value but the hollow cathode lamp signal was too low. Incorrect or noisy readings will result if the instrument is not optimized again.

Possible causes include:

- Wrong hollow cathode lamp for this element
- Hollow cathode lamp misaligned, or the light path is blocked
- Faulty hollow cathode lamp
- The lamp current has been set to zero or too low
- The lamp selection lever is in the wrong position.

#### Suggested action:

Check that the optical light path is not obstructed in the sample compartment. Exit then re-enter the Optimize page/window. This will cause the instrument to retry the peaking.

## **9330 No Peak detected**

The instrument failed to peak at the selected wavelength. Another peak may be near this wavelength. Incorrect or noisy readings will result if the instrument is not optimized again.

Possible causes include:

- Wrong hollow cathode lamp
- Wrong wavelength or method selected
- Slit width (SBW) selection incorrect
- The lamp selection lever is in the wrong position.

A wavelength correction fault. The error **9621 Instrument Fault: Wl correction** occurred prior to this error.

Suggested action:

Check that the optical light path is not obstructed in the sample compartment. Correct any of the possible causes listed above. Exit, then re-enter the Optimize page/window. This will cause the instrument to retry the peaking.

#### **9337 Instrument Fault 310V PSU**

Instrument Fault. The instrument detected a problem with the 310 volt supply on the control board. A service call may be required.

#### **9339 Mono resetting. Please wait**

This message is for information only. It can only occur when the instrument is just switched on. If this message appears then the instrument will take several minutes to find its wavelength reference. The instrument will function correctly after the delay. If this message continues to occur and the startup delay is a problem, then a service call will be required.

#### **9415 Instrument Fault: Lamp code**

The instrument could not recognise the lamp code for one of the installed hollow cathode lamps.

Possible causes include:

- One of the installed hollow cathode lamps is faulty
- A electronic fault in the instrument's lamp recognition circuity.

#### **9422 Instrument Fault: Lamp current**

The instrument could not detect any lamp current for the selected hollow cathode lamp.

Possible causes include:

- No hollow cathode lamp is installed in the selected lamp position
- Faulty hollow cathode lamp
- Faulty lamp supply circuits.

**136 Agilent 50/55 AA User's Guide Agilent 50/55 AA User's Guide** 

#### **9514 Instrument Signal saturation**

The instrument signal reached saturation on one or more signal values. Either the signal went below -0.3 Abs or went too high (above 130%) in a Flame Emission method.

Suggested action:

Re-optimize the instrument (or, for a Flame Emission method, redo *Emission Setup*).

## **9517 Low HC Lamp Energy**

Low hollow cathode lamp energy.

The instrument Gain had been raised to its highest value but the hollow cathode lamp signal was too low.

Possible causes include:

- Hollow cathode lamp misaligned
- The light path is obstructed
- Faulty hollow cathode lamp
- The lamp selection lever is in the wrong position.

### **9518 High HC Lamp Energy**

High hollow cathode lamp energy.

The instrument Gain had been set to its lowest value but the hollow cathode lamp signal was too high.

Possible causes include:

- Hollow cathode lamp misaligned
- Faulty hollow cathode lamp
- Faulty PMT or circuits
- The lamp selection lever was in the wrong position when the instrument was Optimized.

## **9524 Low BC Lamp Energy**

Low Background Corrector  $(D_2)$  lamp energy.

Possible causes include:

- $\bullet$  D<sub>2</sub> lamp misaligned
- The wavelength selected is inappropriate for  $D_2$  background correction
- The light path has been obstructed in the sample compartment
- **Faulty**  $D_2$  lamp.

## **9525 High BC Lamp Energy**

High Background Corrector  $(D_2)$  lamp energy.

Possible causes include:

- $\bullet$  D<sub>2</sub> lamp misaligned
- The hollow cathode lamp energy is too low
- **Faulty**  $D_2$  lamp
- Faulty EHT circuit.

# **9527 Instrument Fault: EHT failed**

Instrument Fault. The instrument detected a problem with the EHT supply. Restart the instrument. If the problem persists a service call may be required.

## **9528 Background Lamp failed**

Instrument Fault. The instrument detected a problem with the Background Corrector  $(D_2)$  lamp. No lamp current has been detected and the  $D_2$  lamp has been presumed faulty. Change the  $D_2$  lamp as described in Chapter 6. If the problem persists a service call may be required.

# **9529 Background Lamp interlock**

Instrument Fault. The instrument detected a problem with the Background Corrector  $(D_2)$  lamp. The safety interlock switch suggests that the  $D_2$  lamp is not safely installed in the instrument. The lamp will not light in this position. Remove and re-install the  $D<sub>2</sub>$  lamp bracket as described in Chapter 6. If the problem persists a service call may be required.

#### **9530 Instrument Fault: Signal diagnostics**

Instrument Fault. The instrument detected a problem with the signal electronics on the control board. Restart the instrument. If the problem persists a service call will be required.

# **9531 No Lamp Current detected**

The instrument could not detect any lamp current for the selected Hollow Cathode lamp and has aborted the peaking. Rectify the problem and optimize the instrument.

Possible causes include:

- No hollow cathode lamp in the selected lamp position
- Faulty hollow cathode lamp.

#### **9602 Instrument Fault: Mono Datum**

Instrument Fault. The instrument detected a problem with the monochromator. Restart the instrument. If the problem persists a service call will be required.

#### **9911 No Burner Fitted**

An attempt was made to ignite the flame without any burner installed in the sample compartment.

## **9912 N2O Burner not fitted**

Wrong burner fitted. Change to  $N_2O$ -acetylene burner.

Possible causes include:

Wrong burner fitted. The burner fitted is an air-acetylene type but an N2O-acetylene flame is requested.

Burner detection circuitry failure.

## **9914 No Gas Control Unit**

There is no flame control unit fitted to this instrument. An attempt was made to load a flame method.

## **9915 Flame Shield Open**

The flame shield was detected open or removed when the gasbox attempted to ignite the flame.

## **9916 Fault: Gas pressure sensor**

The oxidant pressure in the reservoir is detected when the Ignite button is pressed but the gas control is shutdown. This is either a control board electronics or pressure sensor fault.

## **9917 No Oxidant gas pressure**

The oxidant pressure in the reservoir failed to reach the required operating pressure during the ignition sequence or has dropped unexpectedly while a flame was operating. This error may also be returned while running in Air Only mode.

Possible causes include:

- Air or  $N_2O$  gas cylinders empty or turned off
- Faulty pressure sensor
- Faulty gas supply regulation.

## **9920 Fault: Flame detected**

When the Ignite button was pressed the flame detector sensed that a flame is present prior to the ignition sequence. For safety reasons this error will prevent the flame from being lit. Possible causes include:

- Excessive light in the sample compartment
- A faulty flame sensor
- The flame override service switch is in the Flame Sense position.

#### **9921 Flame Out Detected**

After the flame ignition, the flame had been detected by the flame sensor but it is now no longer detected. This is unexpected as no Flame Off command has been given. Possible causes include:

- The acetylene gas flow may be too low to sustain a flame
- The oxidant flow may be too high to sustain a flame
- The detector may be faulty.

#### **9922 Flame Shutdown: Gas type**

This is an internal system error. If a flame was present this error will cause the flame to be shutdown for safety reasons.

#### **9923 Flame Ignition Timeout**

The flame failed to ignite within 7 seconds during an ignition sequence. Wait at least 4 seconds for the gases to disperse, then try again. Possible causes include:

- The acetylene gas cylinder is empty or turned off
- The fuel flow is too low (only on the MANUAL gas box)
- The igniter failed.

**Agilent 50/55 AA User's Guide 141 <b>141 141** 

## **9934 Flame Shutdown: host offline**

The Flame has been extinguished due to an internal fault or power failure.

#### **9937 Flame Pressure Relief Bung**

The pressure relief bung is detected as not fitted either while a flame is attempting to ignite or while a flame is active. The pressure relief bung is located at the rear of the nebulizer assembly in the sample compartment.

#### **9938 Liquid Trap Not Ready**

The liquid trap connected to the bottom of the nebulizer assembly has insufficient liquid. Possible causes include:

- Insufficient liquid in the trap
- The float in the liquid trap has jammed or been inserted incorrectly
- Faulty sensor.

## **9xxx GPIB Fault**

This is an internal instrument fault. If a SIPS unit is attached, check that the cable is correctly installed. Restart the instrument. If the error persists contact your Agilent field service engineer.

#### **9xxx Instrument Error**

This is an internal instrument error and should not occur.

Record the actual error number (e.g. 9903) Restart the instrument. If the error persists contact your Agilent field service engineer.

## **9xxx SpectrAA Error**

This is an internal instrument error and should not occur.

Record the actual error number (e.g. 9903). Restart the instrument. If the error persists contact your Agilent field service engineer.